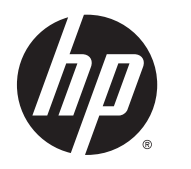

Vodič za korisnike

© Copyright 2014 Hewlett-Packard Development Company, L.P.

AMD je žig kompanije Advanced Micro Devices. Bluetooth je žig svog vlasnika, a kompanija Hewlett-Packard ga koristi pod licencom. Intel je zaštitni znak korporacije Intel registrovan u SAD i u drugim zemljama/regionima. Microsoft i Windows su zaštitni znakovi Microsoft grupe preduzeća registrovani u SAD.

Ovde sadržane informacije podložne su promenama bez prethodne najave. Jedine garancije za proizvode i usluge kompanije HP istaknute su u izričitim garancijama koje se dobijaju uz takve proizvode i usluge. Ništa što je ovde navedeno ne bi trebalo protumačiti kao dodatnu garanciju. Kompanija HP neće odgovarati za ovde sadržane tehničke ili izdavačke greške.

Prvo izdanje: maj 2014.

Broj dela dokumenta: 764132-E31

#### Obaveštenje o proizvodu

U ovom vodiču opisane su funkcije koje su zajedničke većini modela. Neke funkcije možda nisu dostupne na vašem računaru.

Nisu sve funkcije dostupne u svim izdanjima operativnog sistema Windows. Ovo računaru je možda potreban nadograđeni i/ili posebno kupljeni hardver, upravljačke programe i/ili softver da biste u potpunosti iskoristili funkcionalnost operativnog sistema Windows. Idite na <http://www.microsoft.com> za više detalja.

Da biste pristupili najnovijem vodiču za korisnike, posetite lokaciju <http://www.hp.com/support> i izaberite svoju zemlju. Izaberite opciju Upravljački programi i preuzimanja i pratite uputstva na ekranu.

#### Softverski uslovi

Instaliranjem, kopiranjem, preuzimanjem ili drugačijim korišćenjem bilo kog softverskog proizvoda unapred instaliranog na ovom računaru saglasni ste da prihvatite odredbe ugovora kompanije HP o licenciranju sa krajnjim korisnikom (EULA). Ukoliko ne prihvatite ove uslove licenciranja, vaš jedini pravni lek je da se vrati čitav, nekorišćen proizvod (hardver i softver) u roku od 14 dana radi punog refundiranja u skladu sa smernicama za refundiranje prodavca.

Za dodatne informacije ili zahtev za punom refundacijom cene računara, obratite se prodavcu.

### Bezbednosno upozorenje

**UPOZORENJE!** Da biste smanjili mogućnost nastanka opekotina ili pregrevanja računara, nemojte ga držati direktno u krilu ili zaklanjati otvore za vazduh na računaru. Računar koristite samo na čvrstoj, ravnoj površini. Nemojte dozvoliti da neki drugi čvrsti predmet, kao što je opcionalni štampač koji se nalazi pored, ili neki meki predmet, kao što su jastuci ili tepih ili odeća, blokiraju protok vazduha. Nemojte dozvoliti ni da adapter naizmenične struje tokom rada računara dođe u dodir sa kožom ili nekim mekim predmetom, kao što su jastuci, tepih ili odeća. Računar i adapter naizmenične struje usklađeni su sa ograničenjima temperature površine kojoj korisnik može da pristupi, a koja su određena međunarodnim standardom za bezbednost opreme informacione tehnologije (IEC 60950).

### Postavka konfiguracije procesora (samo na pojedinim modelima)

**UPOZORENJE!** Pojedini modeli računara konfigurisani su sa Intel® Bay Trail-M procesorom i Windows® operativnim sistemom. Nemojte menjati postavku konfiguracije procesora u datoteci msconfig.exe iz 4 ili 2 procesora u 1 procesor. Ako to uradite, računar se neće ponovo pokrenuti. Moraćete da izvršite uspostavljanje fabričkih vrednosti da biste vratili originalne postavke.

# Sadržaj

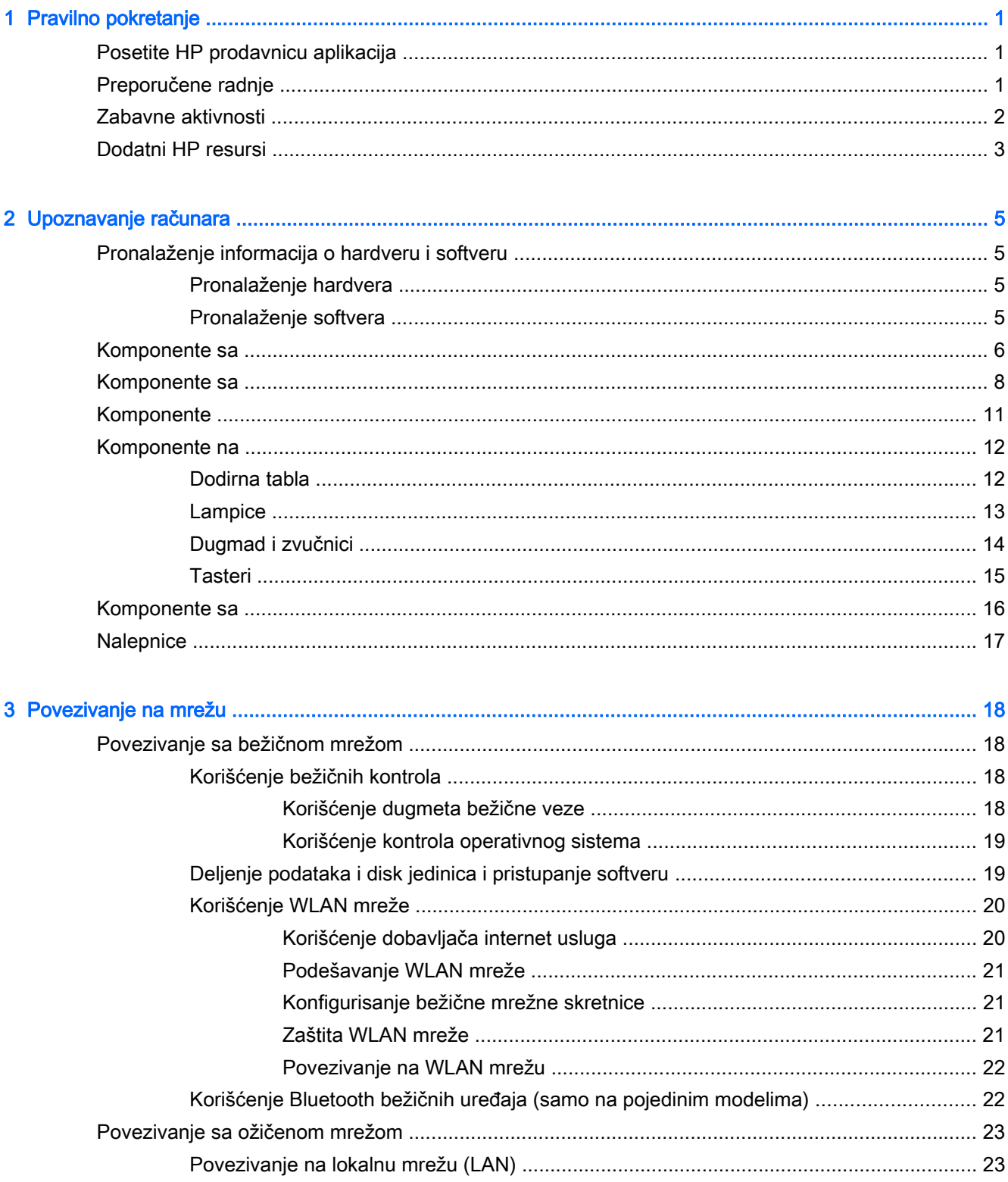

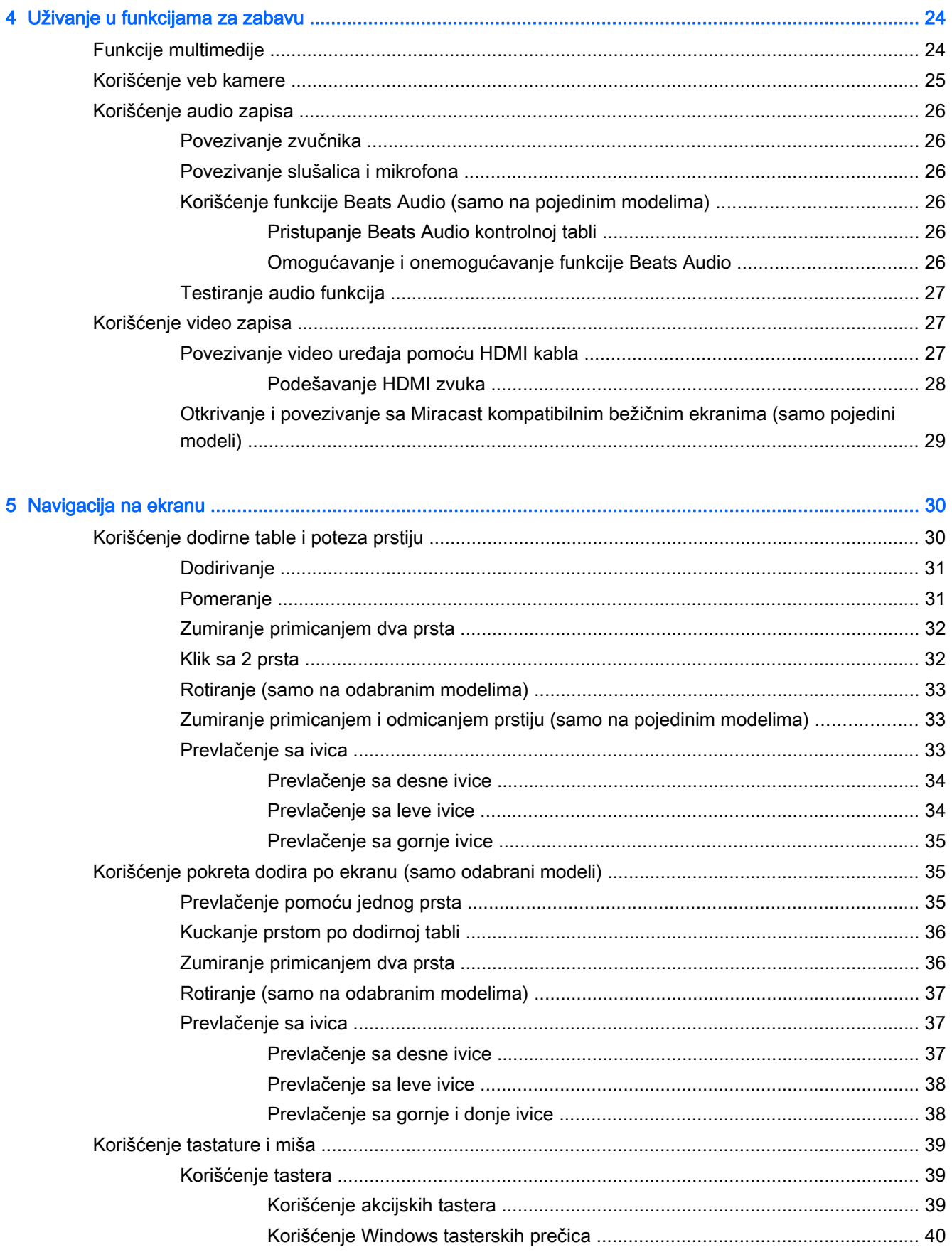

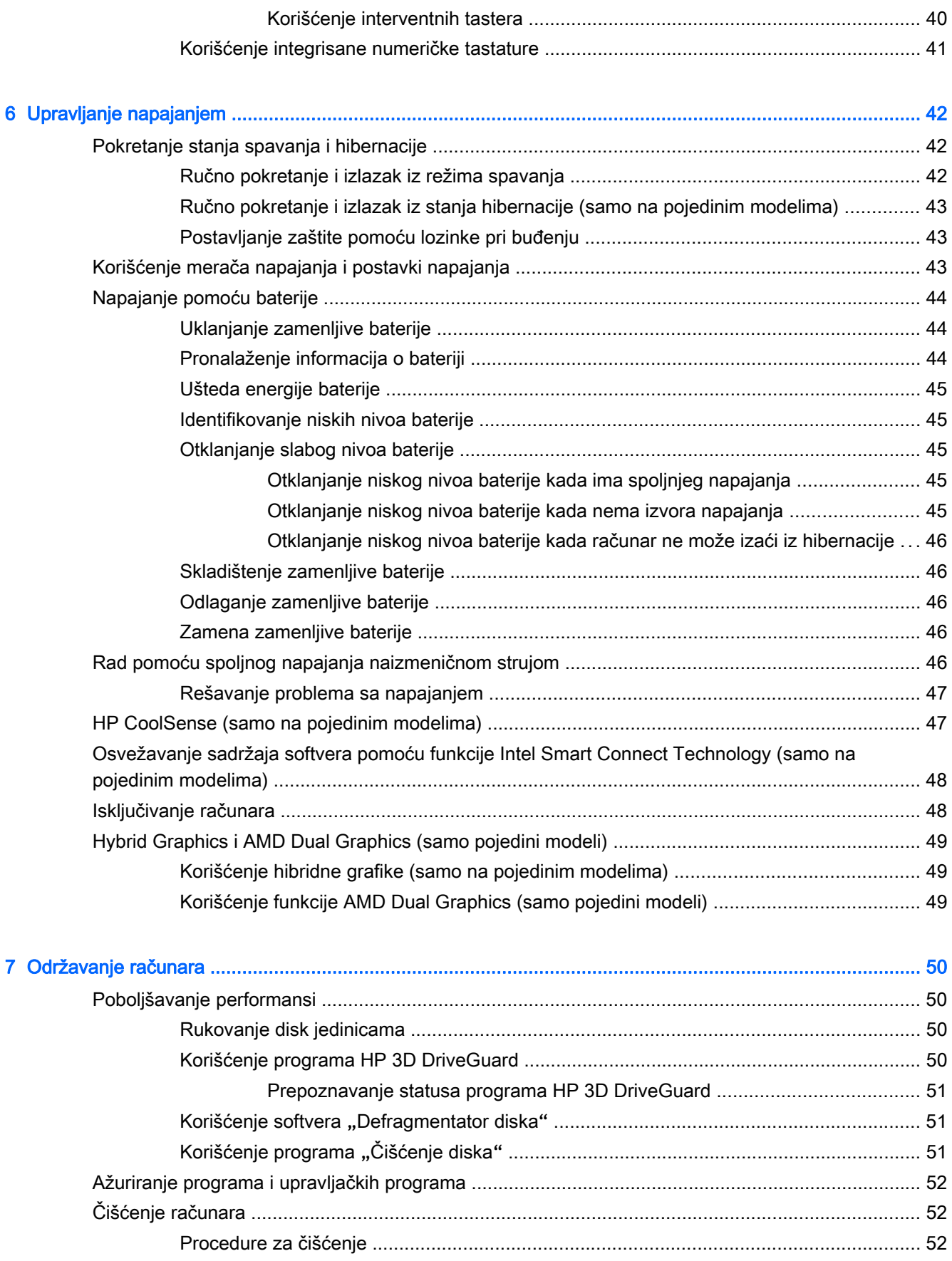

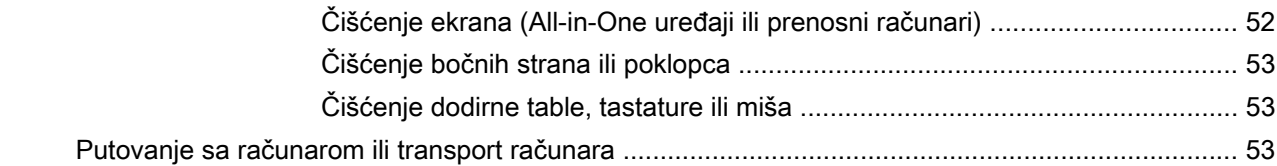

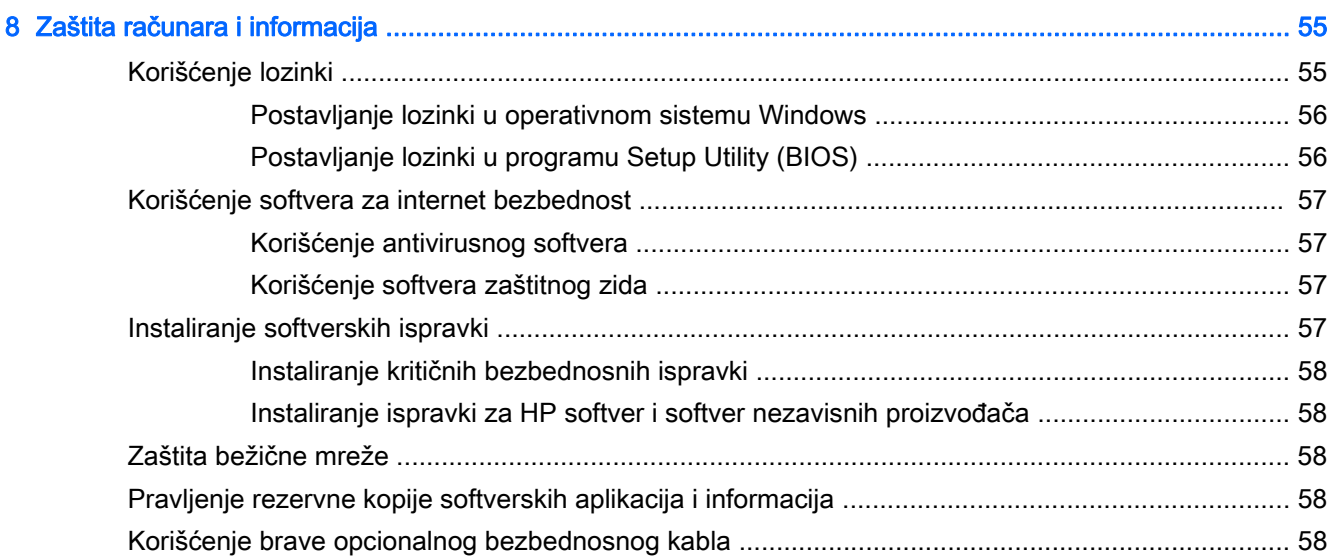

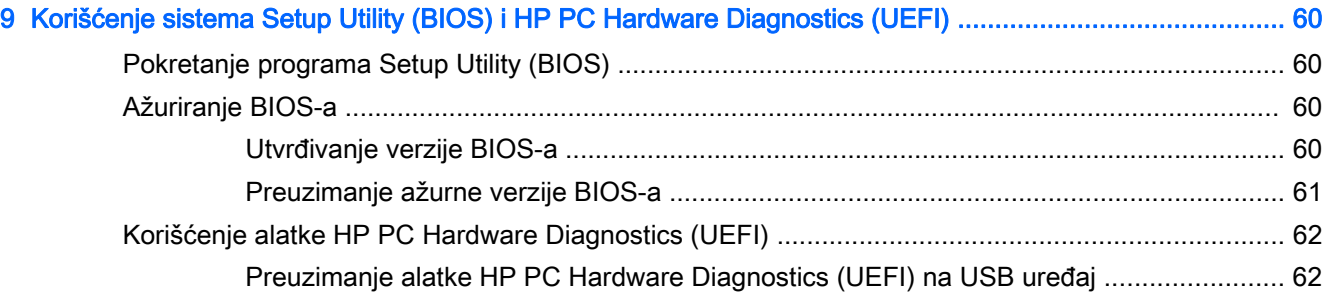

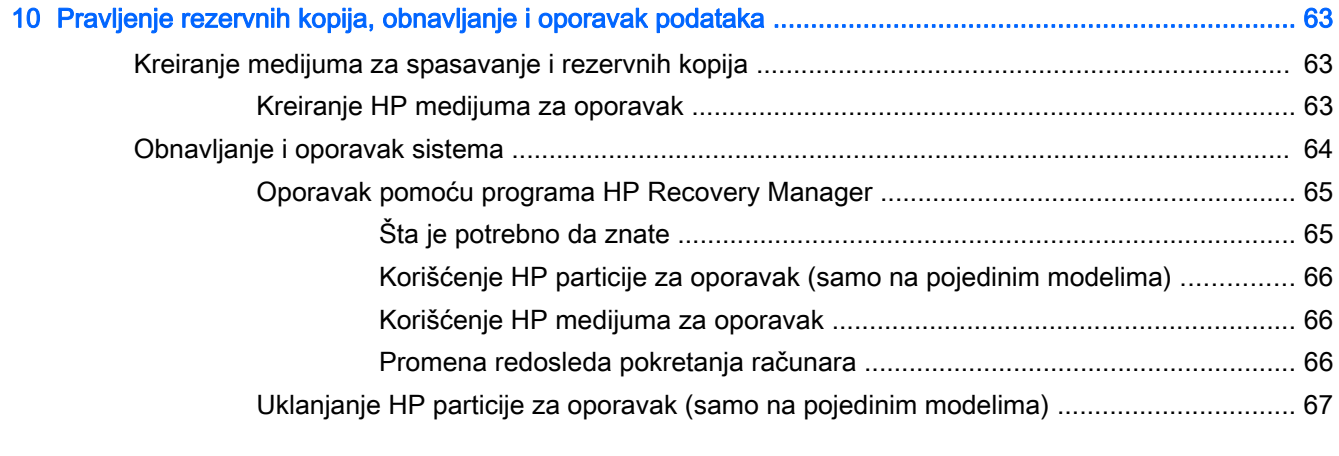

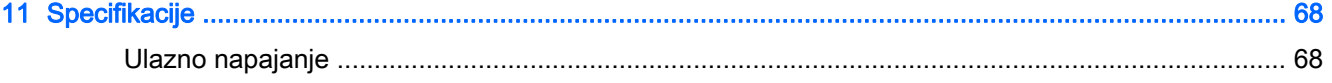

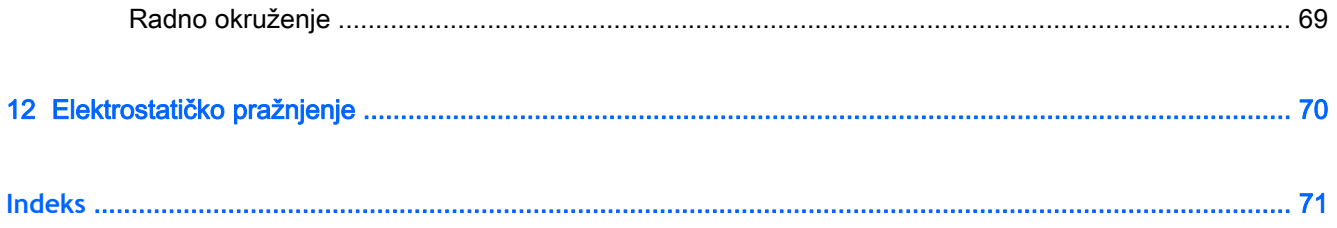

# <span id="page-12-0"></span>1 Pravilno pokretanje

Ovaj računar predstavlja moćnu alatku za posao i zabavu, koja je osmišljena tako da ih unapredi. Pročitajte ovo poglavlje da biste saznali koje radnje se preporučuju nakon podešavanja računara, koje zabavne stvari možete da radite na računaru i gde možete da pronađete dodatne resurse za HP.

### Posetite HP prodavnicu aplikacija

HP prodavnica sa aplikacijama nudi širok izbor popularnih igara, aplikacija za zabavu i muziku, aplikacija za produktivnost i aplikacije ekskluzivne za HP koje možete da preuzmete na početni ekran. Izbor se redovno ažurira i uključuje regionalni sadržaj i ponude specifične za zemlju. Obavezno često posećujte HP prodavnicu sa aplikacijama da biste pronašli nove i ažurirane funkcije.

**VAŽNO:** Morate biti povezani sa internetom da biste pristupili HP prodavnici sa aplikacijama.

**EX NAPOMENA:** Stavka HP izbori dostupna je samo u pojedinim zemljama.

Da biste prikazali i preuzeli aplikaciju:

- 1**.** Na početnom ekranu izaberite aplikaciju Prodavnica.
- 2**.** Izaberite stavku HP izbori da biste prikazali sve dostupne aplikacije.
- 3**.** Izaberite aplikaciju koju želite da preuzmete, a zatim pratite uputstva na ekranu. Kad se preuzimanje dovrši, aplikacija se pojavljuje na ekranu "Sve aplikacije".

### Preporučene radnje

Kada podesite i registrujete računar, preporučujemo vam sledeće korake da biste iskoristili svoju pametnu investiciju:

- Ukoliko to još niste uradili, povežite računar na žičnu ili bežičnu mrežu. Pogledajte detalje u odeljku [Povezivanje na mrežu](#page-29-0) na stranici 18.
- Upoznajte se sa hardverom i softverom računara. Više informacija potražite u odeljcima [Upoznavanje računara](#page-16-0) na stranici 5 i [Uživanje u funkcijama za zabavu](#page-35-0) na stranici 24.
- Ažurirajte ili kupite antivirusni softver. Pogledajte odeljak [Korišćenje antivirusnog softvera](#page-68-0) [na stranici](#page-68-0) 57.
- Napravite rezervnu kopiju čvrstog diska tako što ćete kreirati diskove ili fleš disk za oporavak. Pogledajte odeljak [Pravljenje rezervnih kopija, obnavljanje i oporavak podataka](#page-74-0) na stranici 63.

### <span id="page-13-0"></span>Zabavne aktivnosti

- Već znate da možete da gledate YouTube video na računaru. Međutim, da li znate da možete i da povežete računar sa TV aparatom ili konzolom za igre? Više informacija potražite u odeljku [Povezivanje video uređaja pomoću HDMI kabla](#page-38-0) na stranici 27.
- Znate da možete da slušate muziku na računaru. A da li ste znali da preko računara možete i da uživo emitujete radio program i da slušate muzičke ili informativne radio stanice iz celog sveta? Pogledajte odeljak [Korišćenje audio zapisa](#page-37-0) na stranici 26.
- Doživite muziku upravo onako kako je umetnik to predvideo, s dubokim, kontrolisanim basom i čistim, punim zvukom. Pogledajte odeljak [Korišćenje funkcije Beats Audio \(samo na pojedinim](#page-37-0) modelima) [na stranici](#page-37-0) 26.
- Koristite dodirnu tablu i nove pokrete za dodir u operativnom sistemu Windows za laku kontrolu slika i stranica teksta. Pogledajte odeljak [Korišćenje dodirne table i poteza prstiju](#page-41-0) [na stranici](#page-41-0) 30.

### <span id="page-14-0"></span>Dodatni HP resursi

Već ste koristili *Uputstva za podešavanje* da biste uključili računar i pronašli ovaj vodič. Da biste pronašli resurse koji sadrže detalje o proizvodu, informacije o tome kako da uradite nešto i još toga, koristite ovu tabelu.

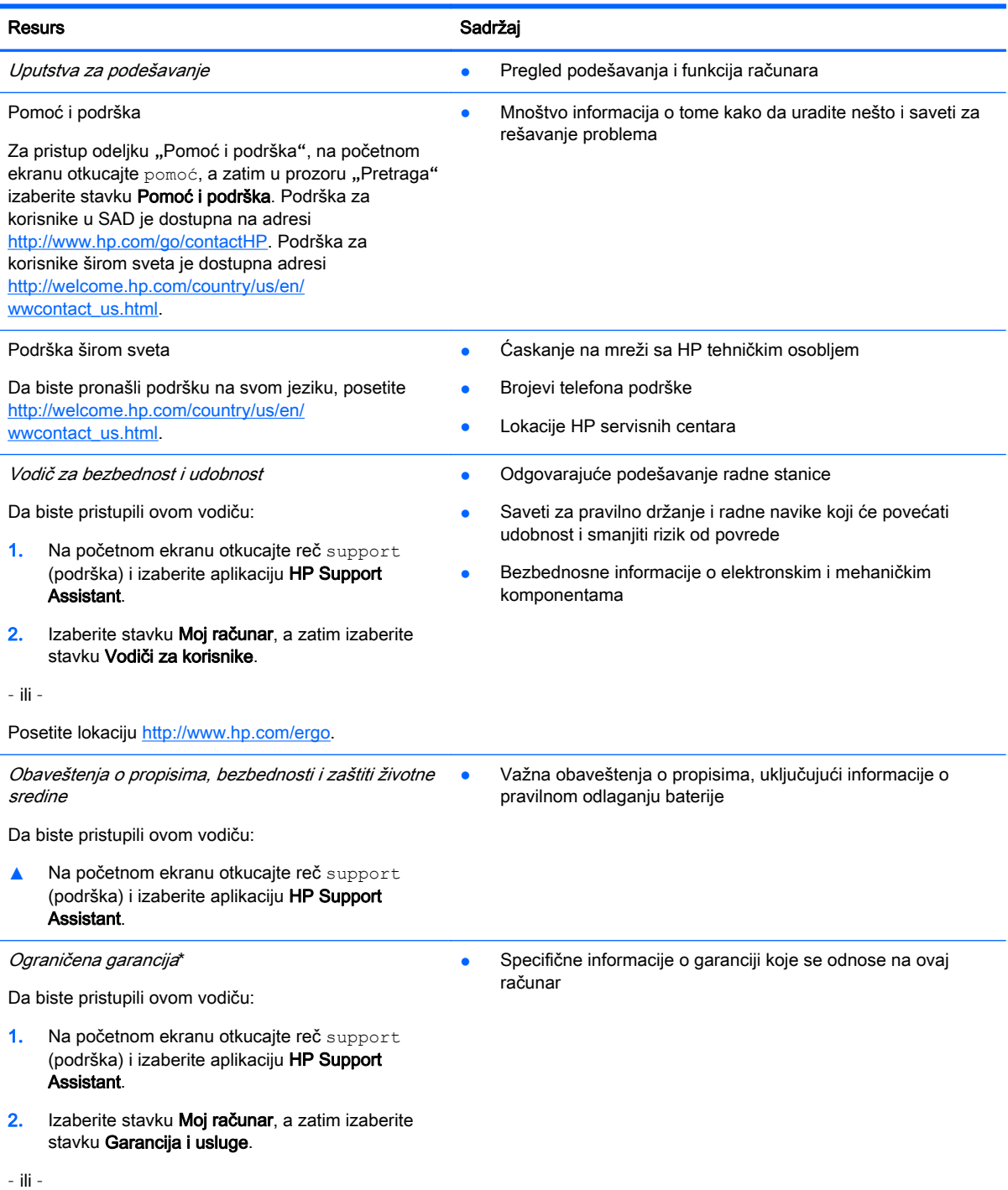

#### Resurs **Sadržaj**

#### Posetite lokaciju [http://www.hp.com/go/](http://www.hp.com/go/orderdocuments) [orderdocuments.](http://www.hp.com/go/orderdocuments)

\*Izričito obezbeđenu HP ograničenu garanciju koja je primenljiva na proizvod možete pronaći u vodičima za korisnike na računaru i/ili na CD-u/DVD-u obezbeđenom u kutiji. U nekim zemljama/regionima se uz proizvod možda dobija ograničena HP garancija. U zemljama/regionima u kojima se garancija ne dobija u odštampanoj formi, odštampani primerak možete zatražiti na lokaciji<http://www.hp.com/go/orderdocuments> ili poslati pismo na adresu:

- Severna Amerika: Hewlett-Packard, MS POD, 11311 Chinden Blvd, Boise, ID 83714, USA
- Evropa, Bliski istok, Afrika: Hewlett-Packard, POD, Via G. Di Vittorio, 9, 20063, Cernusco s/Naviglio (MI), Italy
- Azija Pacifik: Hewlett-Packard, POD, P.O. Box 200, Alexandra Post Office, Singapur 911507

Kada zahtevate odštampanu kopiju garancije, navedite broj proizvoda, period garancije (nalazi se na nalepnici sa serijskim brojem), ime i poštansku adresu.

**VAŽNO:** NEMOJTE vraćati svoj HP proizvod na gorenavedene adrese. Podršku za SAD potražite na lokaciji <http://www.hp.com/go/contactHP>. Podršku za sve zemlje potražite na lokaciji [http://welcome.hp.com/country/us/en/](http://welcome.hp.com/country/us/en/wwcontact_us.html) [wwcontact\\_us.html](http://welcome.hp.com/country/us/en/wwcontact_us.html).

# <span id="page-16-0"></span>2 Upoznavanje računara

### Pronalaženje informacija o hardveru i softveru

#### Pronalaženje hardvera

Da biste saznali koji je hardver instaliran na računaru:

- 1**.** Na početnom ekranu otkucajte kontrolna tabla, a zatim izaberite stavku Kontrolna tabla.
- 2**.** Izaberite stavku Sistem i bezbednost, izaberite Sistem, a zatim u levoj koloni izaberite Upravljač uređajima.

Prikazuje se lista svih uređaja instaliranih na računaru.

Da biste našli informacije o sistemskim komponentama hardvera i broj verzije BIOS-a sistema, pritisnite kombinaciju tastera fn+esc.

### Pronalaženje softvera

Da biste saznali koji je softver instaliran na računaru:

**▲** Na početnom ekranu kliknite na strelicu nadole u donjem levom uglu ekrana.

## <span id="page-17-0"></span>Komponente sa

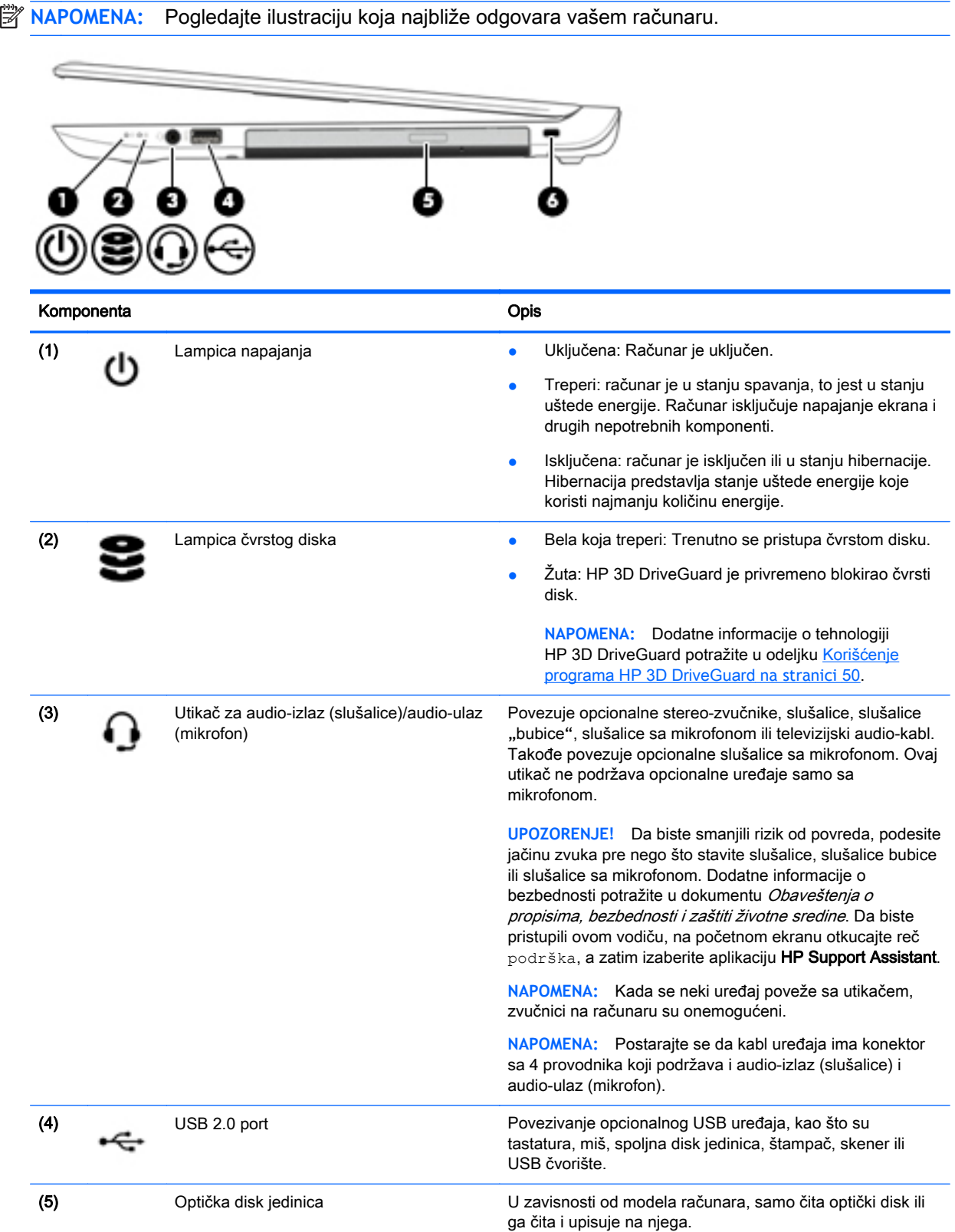

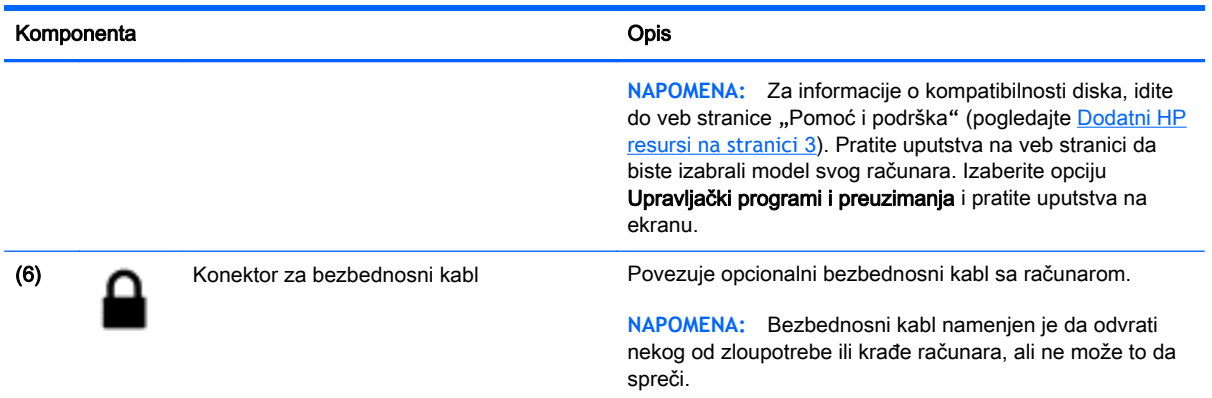

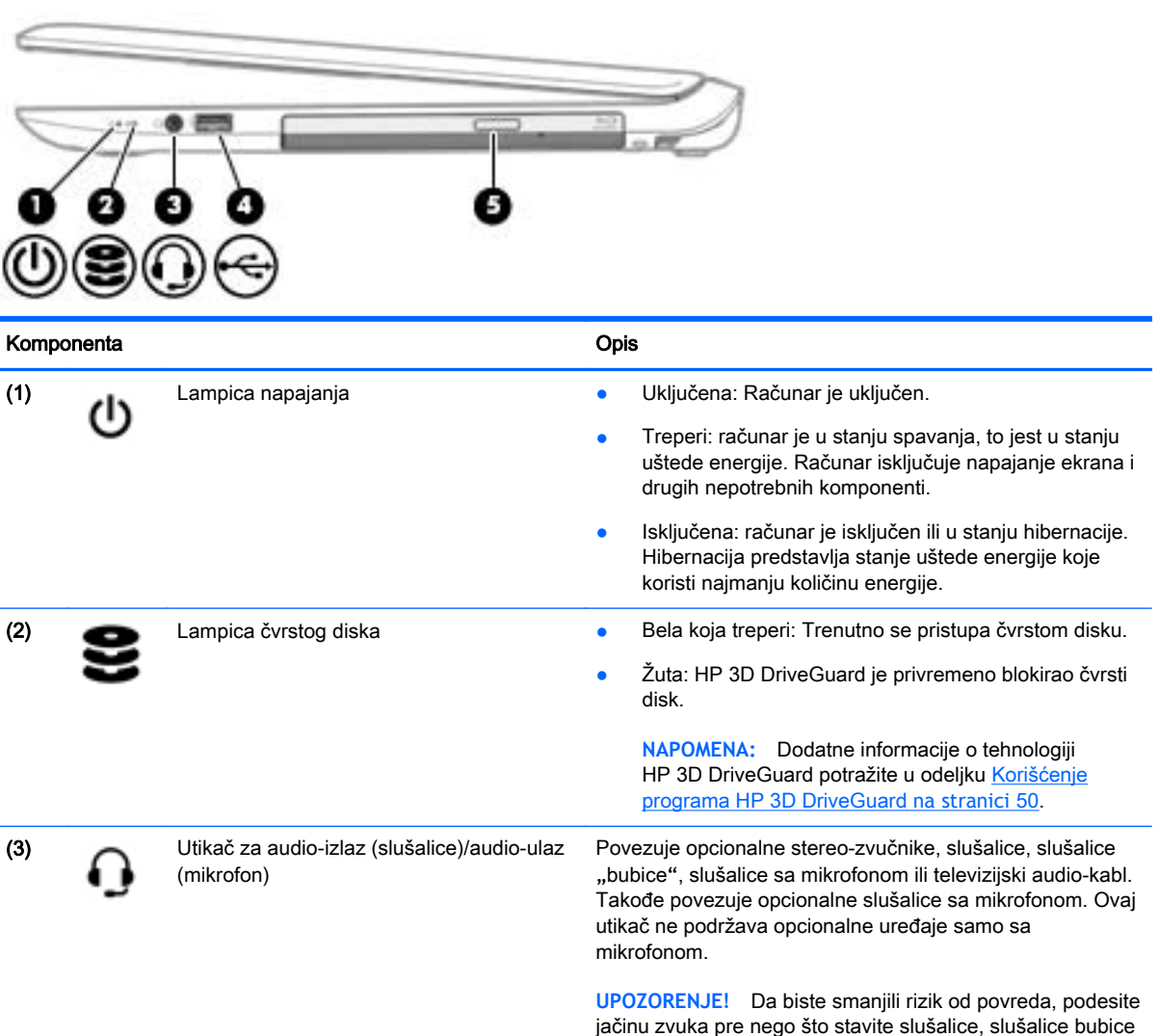

ili slušalice sa mikrofonom. Dodatne informacije o bezbednosti potražite u dokumentu Obaveštenja o propisima, bezbednosti i zaštiti životne sredine. Da biste pristupili ovom vodiču, na početnom ekranu otkucajte reč podrška, a zatim izaberite aplikaciju HP Support Assistant.

**NAPOMENA:** Kada se neki uređaj poveže sa utikačem, zvučnici na računaru su onemogućeni.

<span id="page-19-0"></span>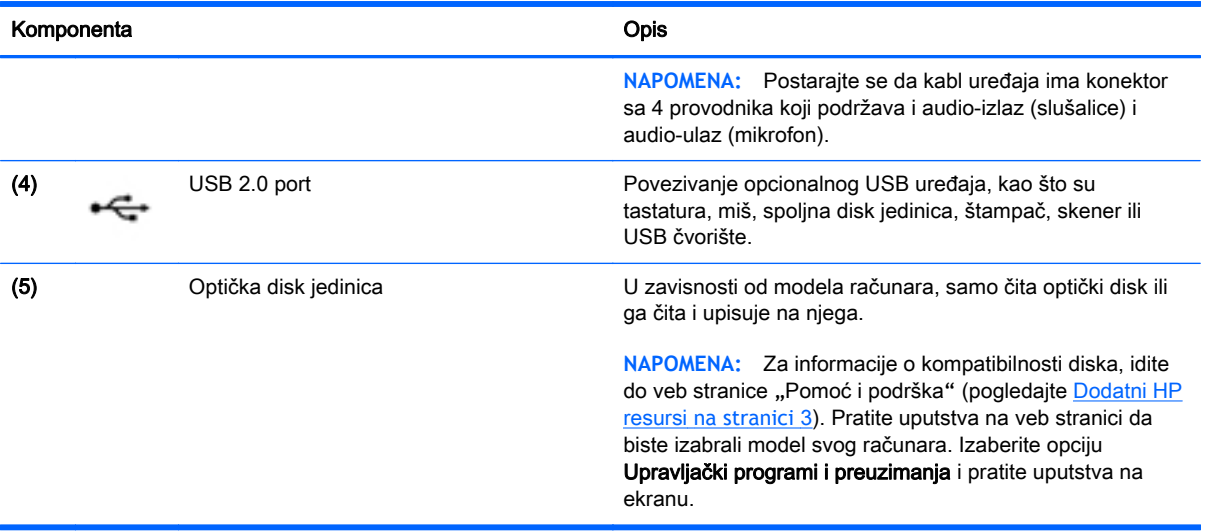

### Komponente sa

**NAPOMENA:** Pogledajte ilustraciju koja najbliže odgovara vašem računaru.

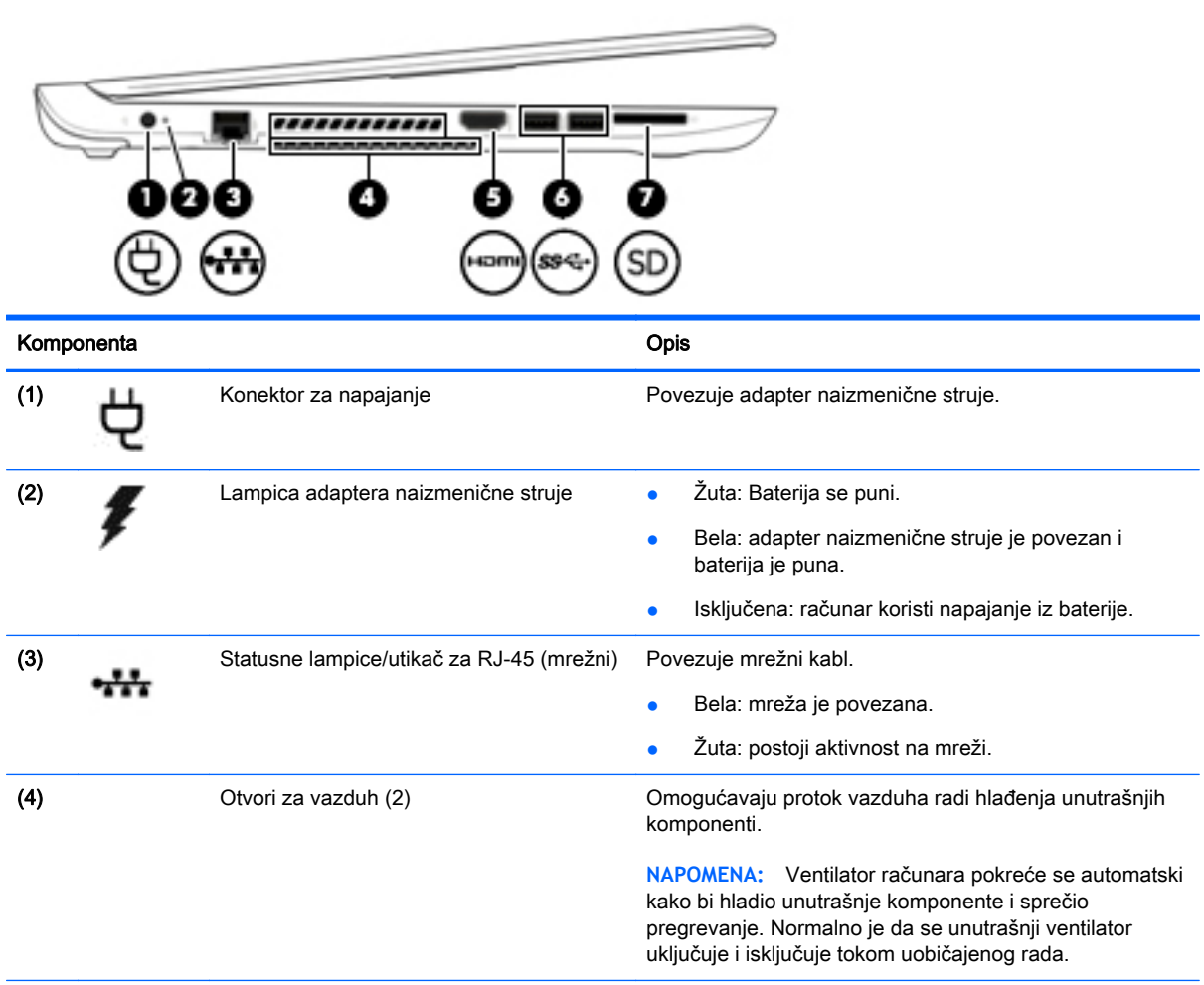

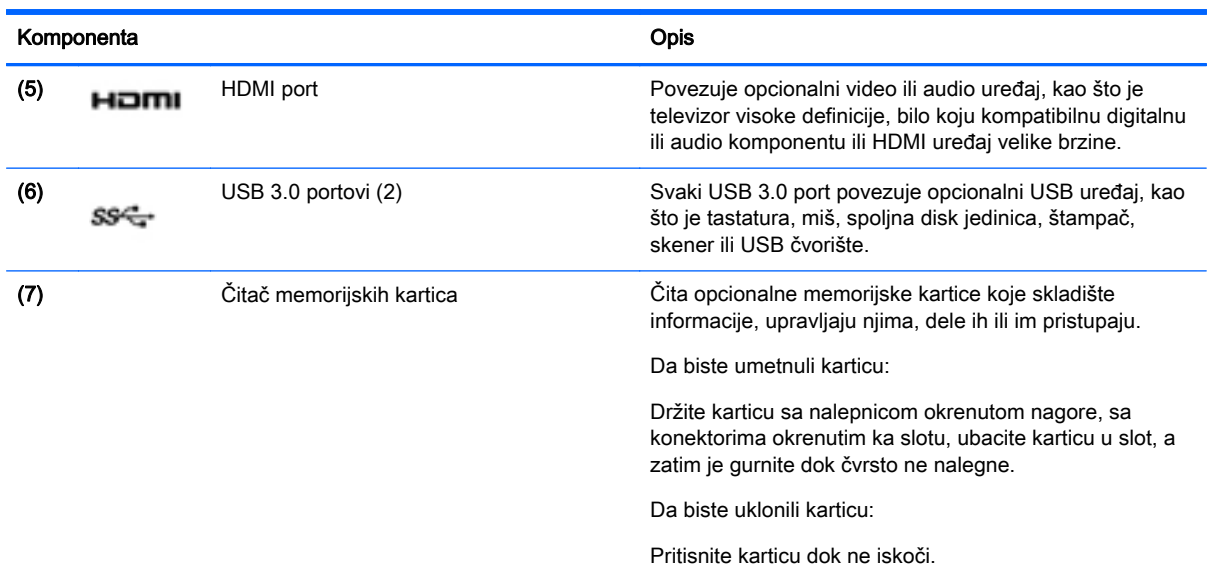

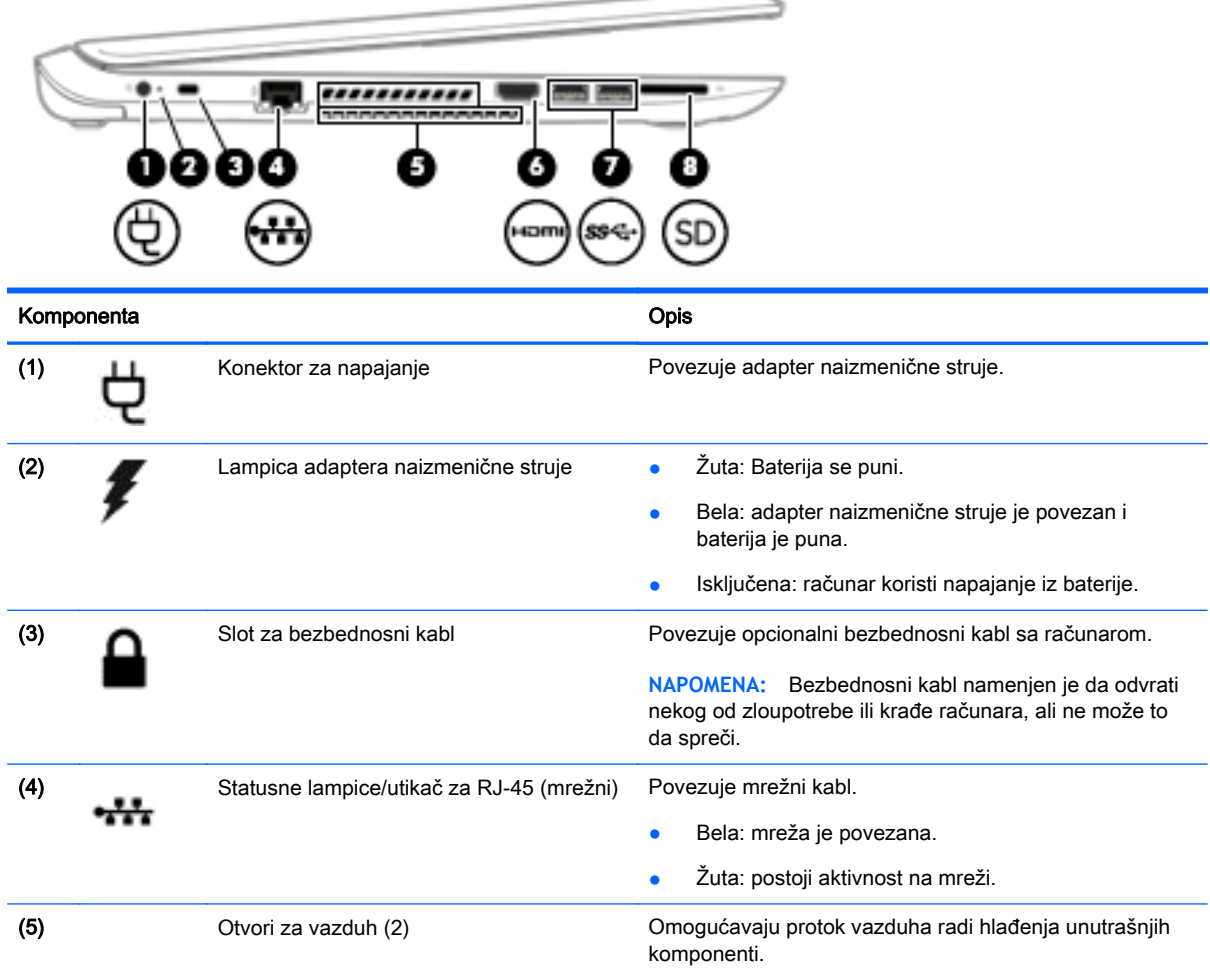

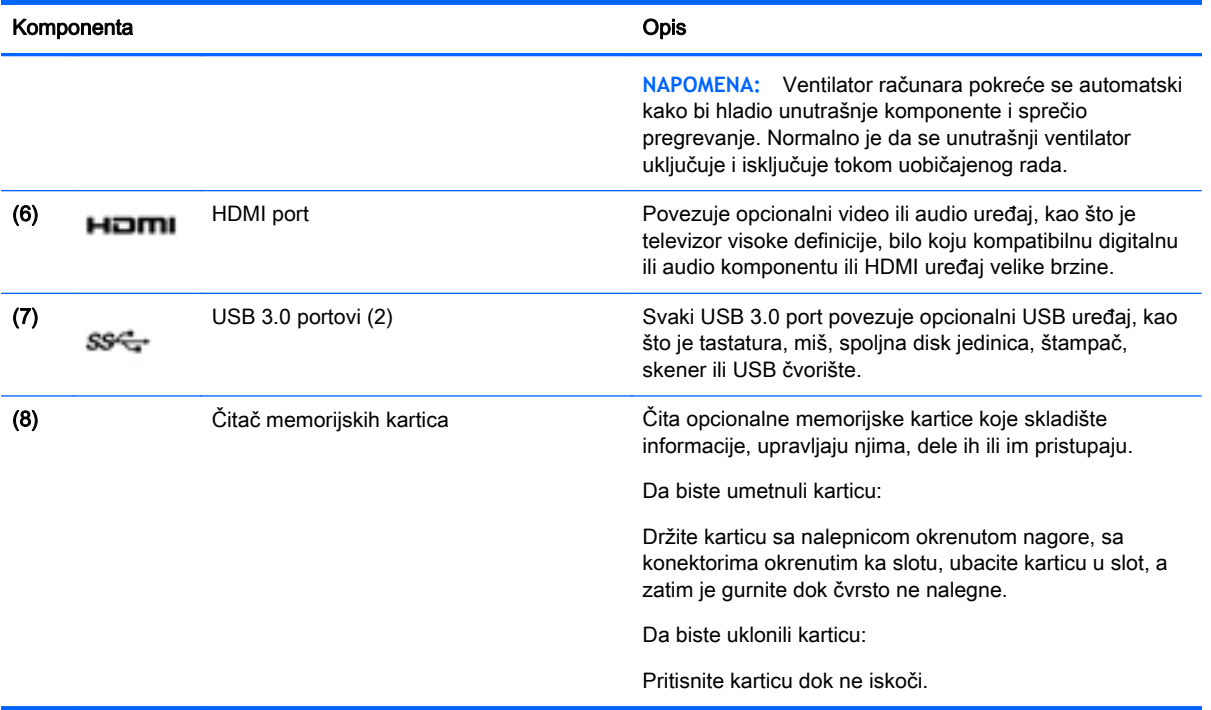

### <span id="page-22-0"></span>Komponente

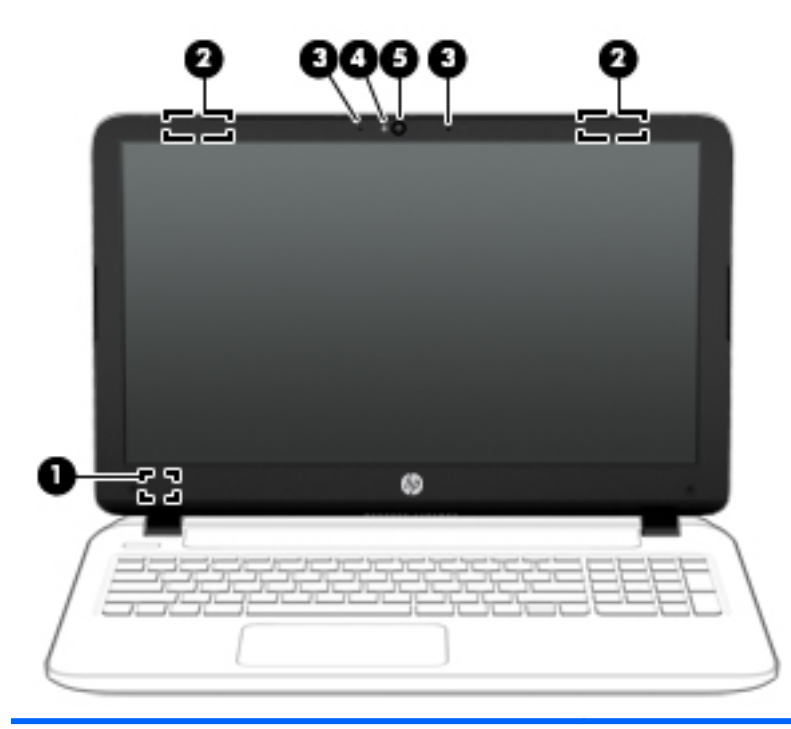

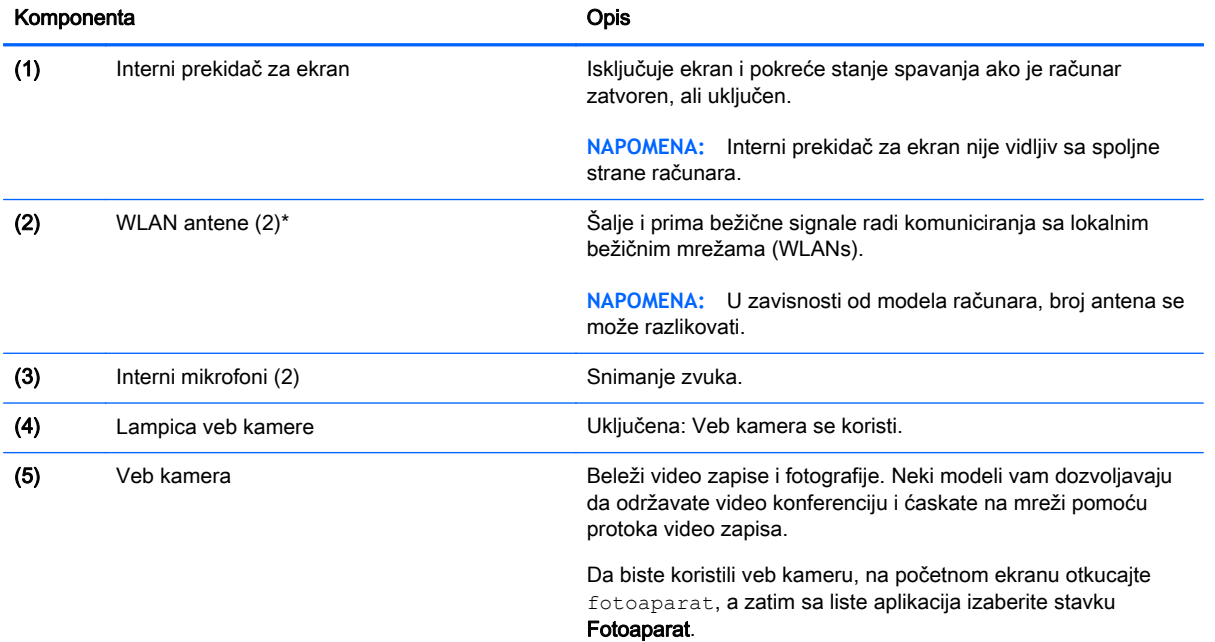

\*Ove antene nisu vidljive sa spoljne strane računara. Radi optimalnog prenosa uklonite sve prepreke iz oblasti neposredno oko antena. Obaveštenja o propisima koje se tiču bežične veze potražite u odeljku koji se odnosi na vašu zemlju ili region u vodiču Obaveštenja o propisima, bezbednosti i zaštiti životne sredine. Da biste pristupili ovom vodiču, na početnom ekranu otkucajte reč podrška, a zatim izaberite aplikaciju HP Support Assistant.

### <span id="page-23-0"></span>Komponente na

### Dodirna tabla

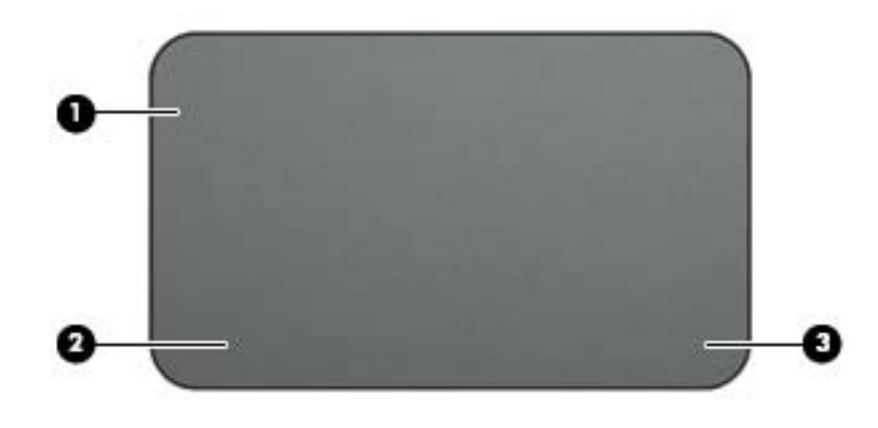

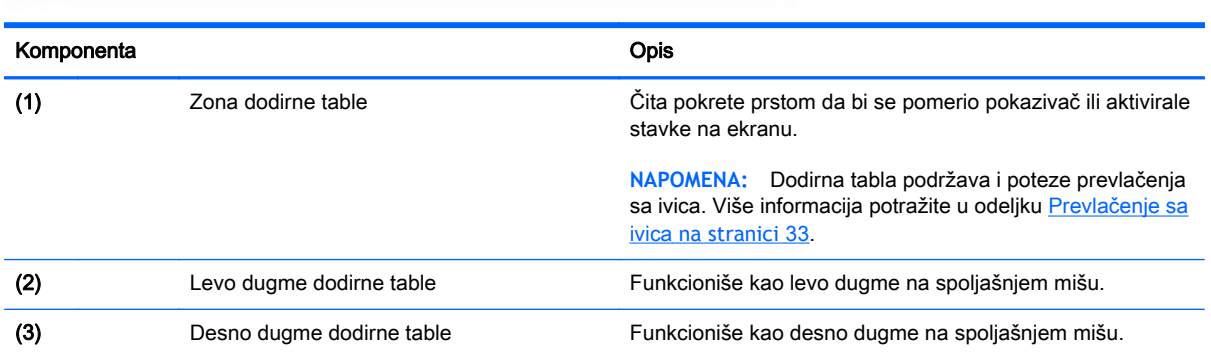

### <span id="page-24-0"></span>Lampice

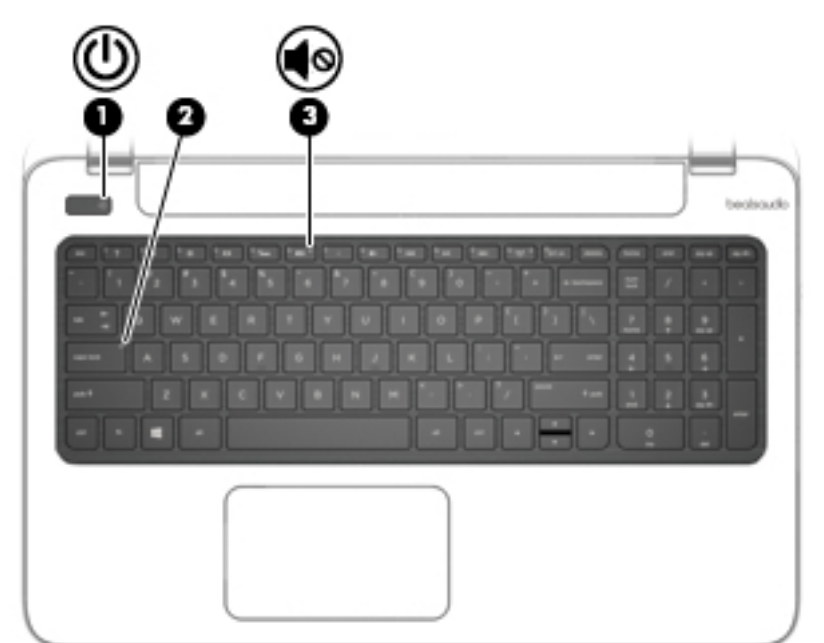

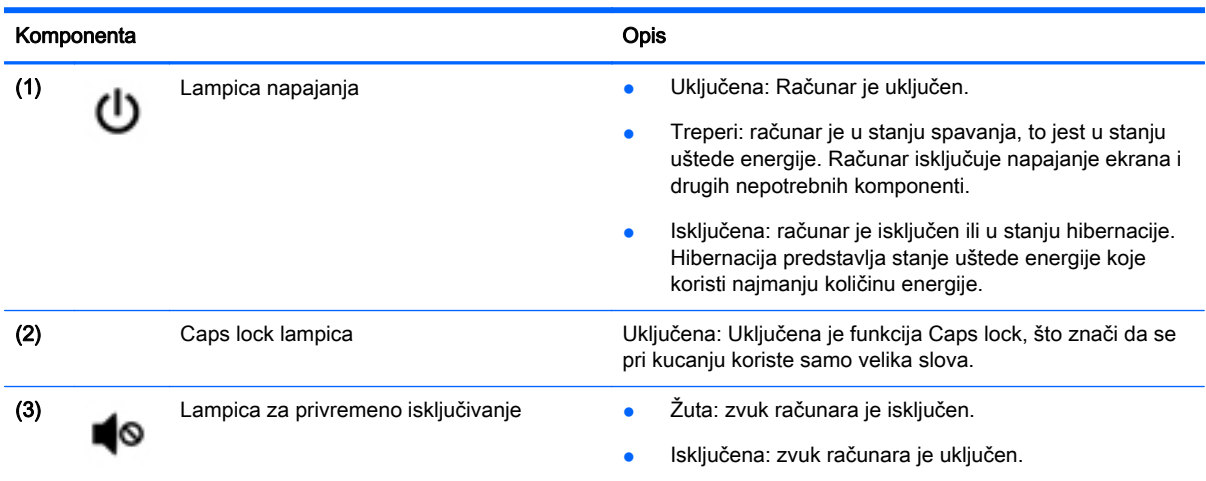

### <span id="page-25-0"></span>Dugmad i zvučnici

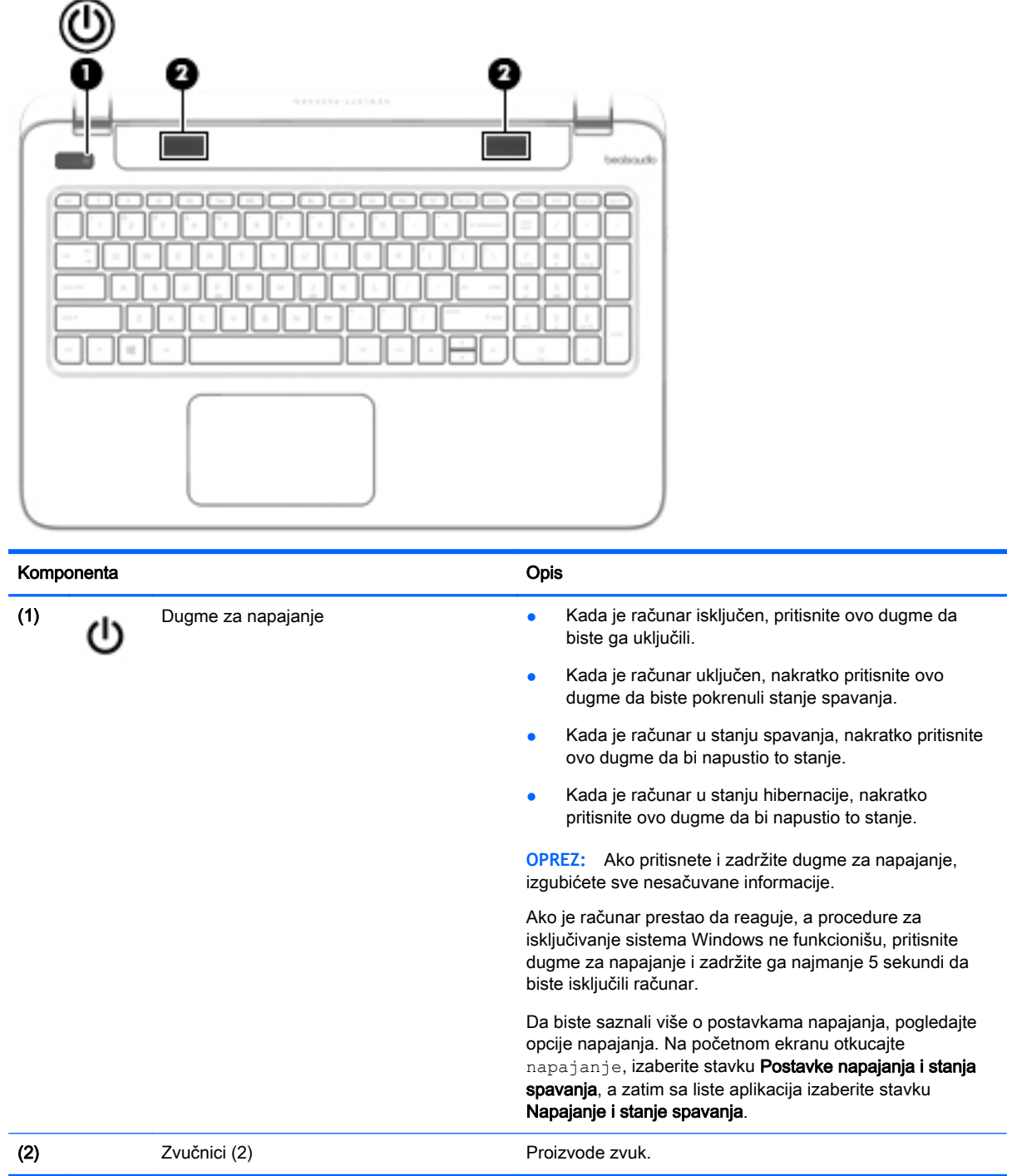

#### <span id="page-26-0"></span>**Tasteri**

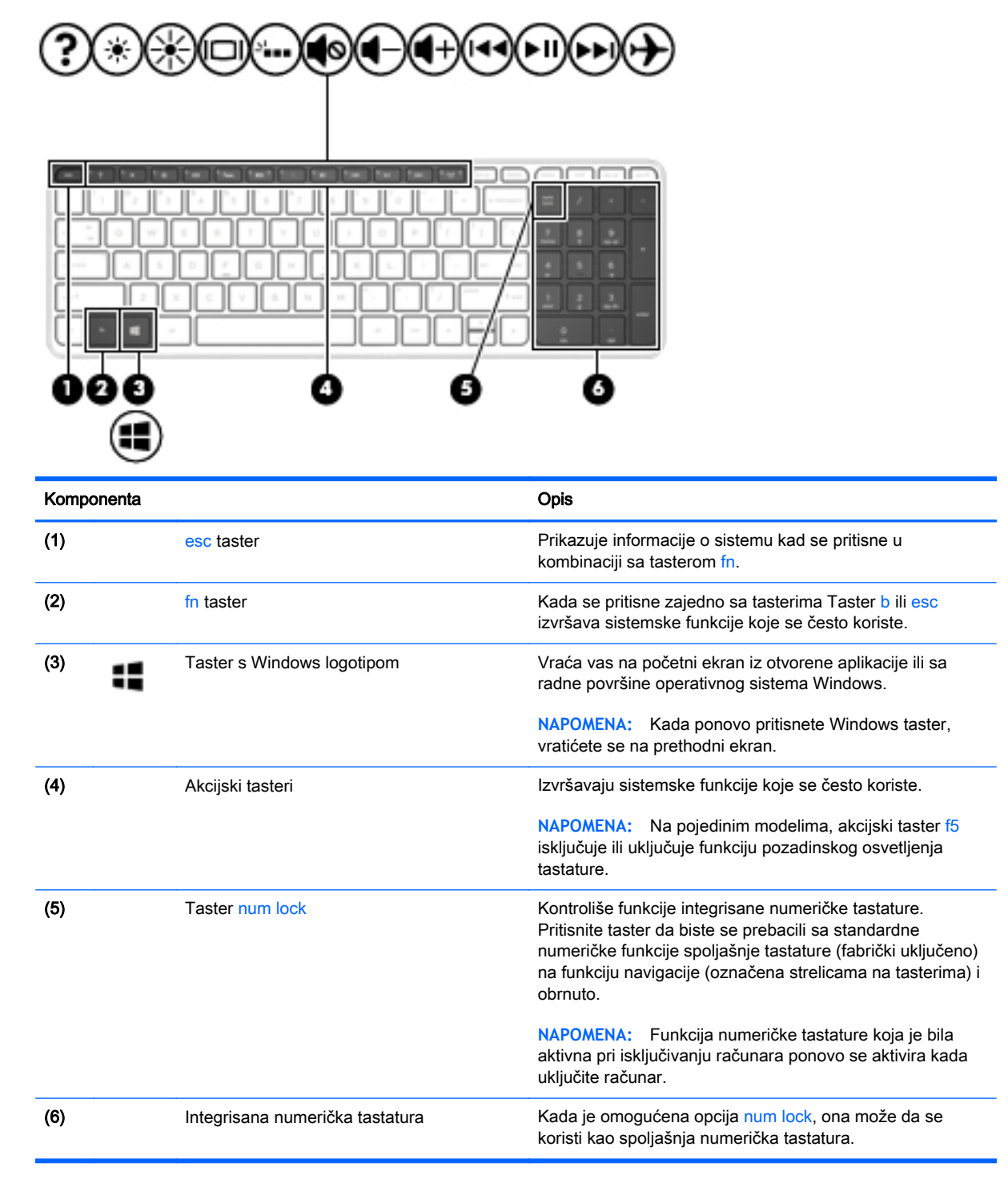

## <span id="page-27-0"></span>Komponente sa

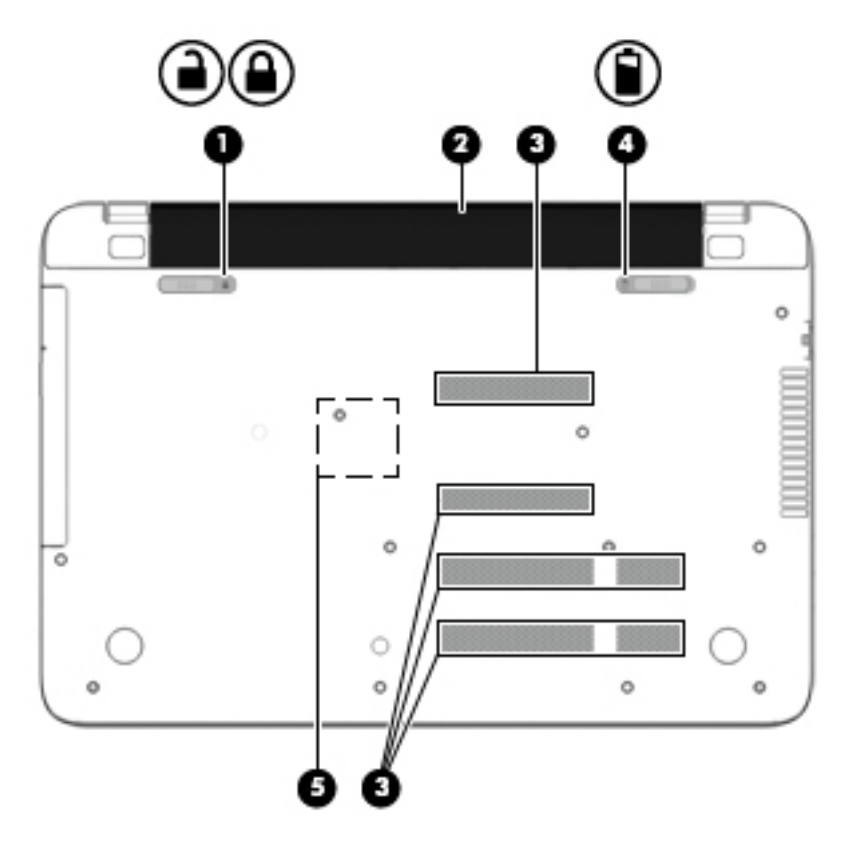

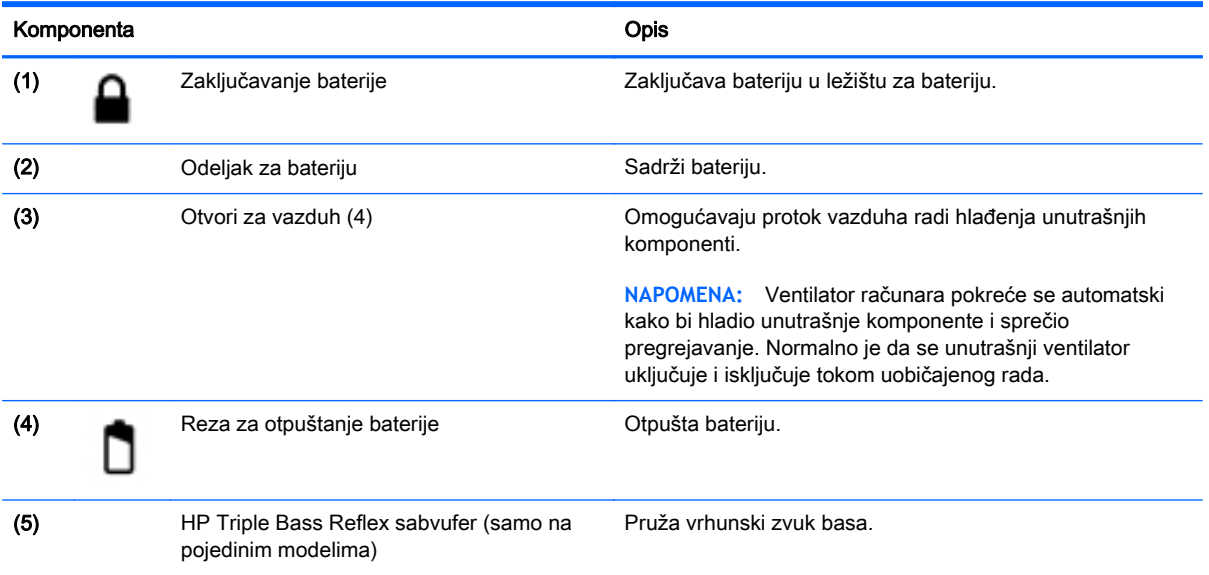

### <span id="page-28-0"></span>**Nalepnice**

Nalepnice zalepljene na računar pružaju informacije koje vam mogu zatrebati kada rešavate probleme sa sistemom ili kada nosite računar na put u inostranstvo.

- **VAŽNO:** Sve nalepnice opisane u ovom odeljku nalaziće se na jednom od tri mesta, u zavisnosti od modela računara: pričvršćene sa donje strane računara, u odeljku za bateriju ili ispod zaštitnog poklopca.
	- Servisna nalepnica pruža važne informacije za identifikovanje računara. Kad se obraćate podršci, verovatno će vam biti zatražen serijski broj, a možda i broj proizvoda ili broj modela. Pronađite te brojeve pre nego što se obratite podršci.

Vaša servisna nalepnica će ličiti na neki od primera prikazanih u nastavku. Pogledajte ilustraciju koja najbliže odgovara servisnoj nalepnici na vašem računaru.

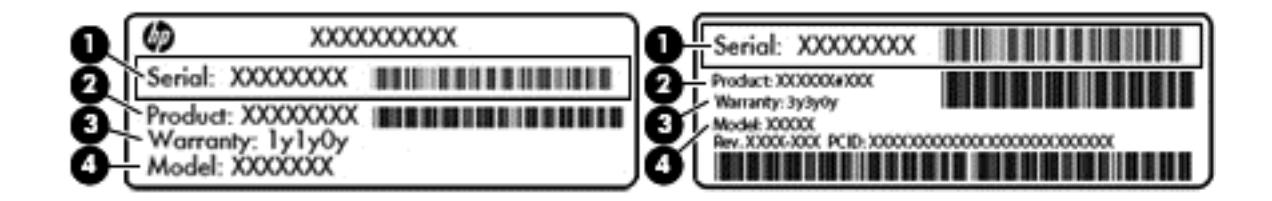

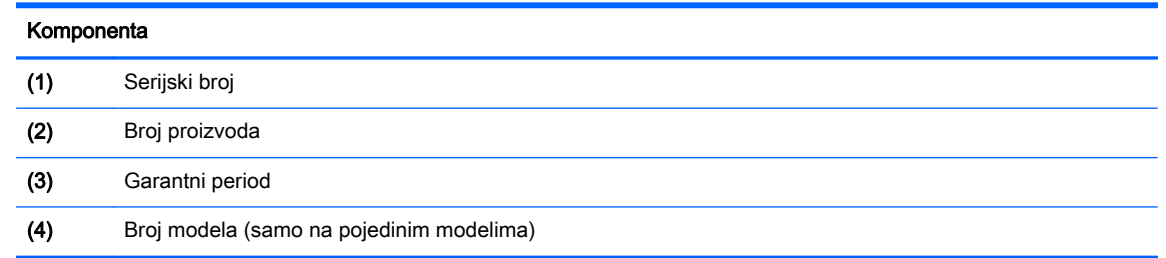

- Nalepnica Microsoft® certifikata o autentičnosti (samo pojedini modeli stariji od operativnog sistema Windows 8) – sadrži Windows šifru proizvoda. Šifra proizvoda može vam biti potrebna za ažuriranje operativnog sistema ili za rešavanje problema sa njim. HP platforme sa unapred instaliranim operativnim sistemom Windows 8 ili Windows 8.1 nemaju nalepnicu, ali imaju elektronski instaliranu digitalnu šifru proizvoda.
- **EX NAPOMENA:** Ovu digitalnu šifru proizvoda automatski prepoznaju i aktiviraju Microsoft operativni sistemi pri ponovnoj instalaciji operativnog sistema Windows 8 ili Windows 8.1 pomoću metoda oporavka koje je odobrio HP.
- Nalepnice sa propisima sadrže informacije o propisima koji se odnose na računar.
- Nalepnice certifikata bežične veze pružaju informacije o opcionalnim bežičnim uređajima i oznakama saglasnosti nekih zemalja ili regiona u kojima je korišćenje tih uređaja odobreno.

# <span id="page-29-0"></span>3 Povezivanje na mrežu

Računar možete da nosite svuda sa vama. Ali čak i od kuće možete da istražite svet i pristupite informacijama koje nude milioni veb lokacija pomoću svog računara i žične ili bežične mrežne veze. Ovo poglavlje će vam pomoći da se povežete sa tim svetom.

### Povezivanje sa bežičnom mrežom

Bežična tehnologija prenosi podatke preko radio talasa umesto preko žica. Računar može biti opremljen nekim od sledećih bežičnih uređaja:

- Uređaj bežične lokalne mreže (WLAN) povezuje računar sa bežičnim lokalnim mrežama (često se nazivaju Wi-Fi mreže, bežične LAN ili WLAN mreže) u poslovnim prostorima, vašem domu i javnim mestima poput aerodroma, restorana, kafića, hotela i univerziteta. U WLAN mreži mobilni bežični uređaj u vašem računaru komunicira sa bežičnom mrežnom skretnicom ili pristupnom tačkom za bežično povezivanje.
- Bluetooth uređaj (samo na pojedinim modelima) kreira ličnu mrežu (PAN) radi povezivanja sa drugim uređajima omogućenim za Bluetooth, poput računara, telefona, štampača, slušalica sa mikrofonom, zvučnika i kamera. U PAN mreži svaki uređaj komunicira direktno sa drugim uređajem i uređaji moraju biti relativno blizu – obično do 10 metara (približno 33 stope) jedni od drugih.

Da biste dobili više informacija o bežičnoj tehnologiji, pogledajte informacije i veze za veb lokacije navedene u odeljku "Pomoć i podrška". Na početnom ekranu otkucajte pomoć, a zatim izaberite stavku Pomoć i podrška.

#### Korišćenje bežičnih kontrola

Pomoću sledećih funkcija možete kontrolisati bežične uređaje na računaru:

- Dugme, prekidač ili taster za bežičnu vezu (u ovom poglavlju naziva se dugme za bežično povezivanje) (samo na pojedinim modelima)
- Kontrola operativnog sistema

#### Korišćenje dugmeta bežične veze

U zavisnosti od modela, računar ima dugme bežične veze i neke bežične uređaje. Svi bežični uređaji na vašem računaru omogućeni su u fabrici.

Pošto su bežični uređaji fabrički omogućeni, pomoću dugmeta bežične veze možete ih istovremeno uključivati ili isključivati. Pojedinačni bežični uređaji mogu se kontrolisati pomoću programa HP Connection Manager (HP upravljač vezama) (samo na pojedinim modelima).

#### <span id="page-30-0"></span>Korišćenje kontrola operativnog sistema

Centar za mrežu i deljenje omogućava podešavanje veze ili mreže, povezivanje sa mrežom i dijagnostiku i rešavanje problema sa mrežom.

Da biste koristili kontrole operativnog sistema:

- 1**.** Na početnom ekranu otkucajte kontrolna tabla, a zatim izaberite stavku Kontrolna tabla.
- 2**.** Izaberite stavku Mreža i internet, a zatim stavku Centar za mrežu i deljenje.

Da biste dobili više informacija, na početnom ekranu otkucajte pomoć, a zatim izaberite stavku Pomoć i podrška.

#### Deljenje podataka i disk jedinica i pristupanje softveru

Kada je vaš računar umrežen, niste ograničeni na korišćenje informacija uskladištenih samo na vašem računaru. Umreženi računari mogu međusobno razmenjivati softver i podatke.

**WAPOMENA:** Kada je disk zaštićen od kopiranja, poput DVD filma ili igre, on ne može da se deli.

Da biste delili fascikle ili sadržaj na istoj mreži:

- 1**.** Na Windows radnoj površini otvorite program Istraživač datoteka.
- 2**.** U okviru Ovaj računar izaberite fasciklu sa sadržajem koji želite da delite. Na traci za navigaciju na vrhu prozora izaberite Podeli, a zatim izaberite stavku Određene osobe.
- 3**.** U polju Deljenje datoteka otkucajte ime i kliknite na dugme Dodaj.
- 4**.** Kliknite na dugme Deli i pratite uputstva na ekranu.

Da biste delili disk jedinice na istoj mreži:

- 1**.** Na radnoj površini operativnog sistema Windows kliknite desnim tasterom miša na ikonu statusa mreže na sistemskoj traci poslova, sasvim desno na traci zadataka.
- 2**.** Izaberite stavku Otvori centar za mrežu i deljenje.
- 3**.** U okviru Prikaz aktivnih mreža izaberite aktivnu mrežu.
- 4**.** Izaberite stavku Promena naprednih postavki deljenja da biste podesili opcije za privatnost, otkrivanje mreže, deljenje datoteka i štampača i druge mrežne opcije.

### <span id="page-31-0"></span>Korišćenje WLAN mreže

Sa WLAN uređajem imate pristup bežičnoj lokalnoj mreži (WLAN) koju čine drugi računari i pribor koji su povezani bežičnom skretnicom ili bežičnom pristupnom tačkom.

**NAPOMENA:** Izrazi bežična mrežna skretnica i pristupna tačka za bežično povezivanje često se koriste naizmenično.

- Velika WLAN mreža, na primer poslovna ili javna WLAN mreža, obično koristi bežične pristupne tačke koje mogu da prihvate veliki broj računara i pribora, kao i da izdvoje važne funkcije mreže.
- Kućna WLAN mreža ili WLAN mreža u maloj kancelariji obično koristi bežičnu skretnicu koja omogućava da nekoliko bežičnih i žičnih računara dele internet vezu, štampač, kao i datoteke, bez potrebe za dodatnim hardverom ili softverom.

Da biste koristili WLAN uređaj na računaru, morate se povezati sa WLAN infrastrukturom (koju obezbeđuju dobavljač usluga, javna ili poslovna mreža).

#### Korišćenje dobavljača internet usluga

Kada podešavate pristup internetu kod kuće, morate napraviti nalog kod dobavljača internet usluga (ISP). Da biste kupili internet uslugu i modem, obratite se lokalnom ISP-u. ISP će pružiti pomoć pri postavljanju modema, instalirati mrežni kabl koji povezuje vaš bežični računar sa modemom i isprobati uslugu interneta.

**I hapomena:** ISP će vam dati korisnički ID i lozinku koje ćete koristiti za pristup internetu. Zabeležite ove informacije i čuvajte ih na bezbednom mestu.

#### <span id="page-32-0"></span>Podešavanje WLAN mreže

Za podešavanje WLAN mreže i povezivanje sa internetom potrebna vam je sledeća oprema:

- Modem za vezu širokog propusnog opsega (DSL ili kablovski) (1) i usluga brzog interneta kupljena od dobavljača internet usluge
- Bežična mrežna skretnica (2) (kupuje se posebno)
- Računar sa mogućnošću bežičnog povezivanja (3)

**EX NAPOMENA:** Neki modemi sadrže ugrađenu bežičnu mrežnu skretnicu. Proverite sa svojim ISP-om kako biste utvrdili koji tip modema imate.

Dolenavedena ilustracija pokazuje primer instalacije bežične mreže povezane sa internetom.

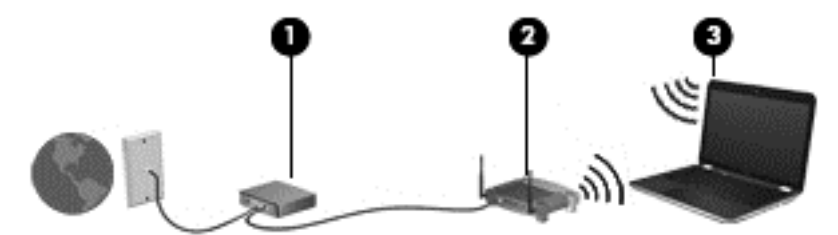

Kako vaša mreža raste, mogu se povezivati dodatni bežični i žični računari radi pristupa internetu.

Pomoć za podešavanje WLAN mreže potražite u uputstvima koja je obezbedio proizvođač skretnice ili ISP.

#### Konfigurisanje bežične mrežne skretnice

Za pomoć oko konfigurisanja bežične mrežne skretnice pogledajte informacije dostavljene od strane proizvođača mrežne skretnice ili od vašeg ISP-a.

**NAPOMENA:** Preporučuje se da novi bežični računar najpre povežete sa skretnicom koristeći mrežni kabl koji je dostavljen sa skretnicom. Kada se računar uspešno poveže na internet, isključite kabl, a zatim pristupite internetu preko bežične mreže.

#### Zaštita WLAN mreže

Kada podešavate WLAN ili pristupate postojećoj WLAN mreži, uvek omogućite bezbednosne funkcije da biste zaštitili mrežu od neovlašćenog pristupa. WLAN mreže na javnim mestima (hotspotovima) kao što su kafići i aerodromi možda ne pružaju nikakvu bezbednost. Ako ste zabrinuti za bezbednost svog računara na pristupnoj tački, ograničite aktivnosti na mreži na e-poštu koja nije poverljiva i na osnovno surfovanje internetom.

Bežični radio signali putuju izvan mreže tako da drugi WLAN uređaji mogu uhvatiti nezaštićene signale. Preduzmite sledeće mere predostrožnosti u cilju zaštite WLAN mreže:

Koristite zaštitni zid.

Zaštitni zid proverava informacije i zahteve za podacima koji su poslati na mrežu i odbacuje sve sumnjive stavke. Zaštitni zidovi su dostupni u okviru softvera i hardvera. Neke mreže koriste kombinaciju oba tipa.

Koristite šifrovanje bežične veze.

Šifrovanje bežične veze koristi bezbednosne postavke za šifrovanje i dešifrovanje podataka koji se prenose preko mreže. Da biste dobili više informacija, na početnom ekranu otkucajte pomoć, a zatim izaberite stavku Pomoć i podrška.

#### <span id="page-33-0"></span>Povezivanje na WLAN mrežu

Da biste se povezali na WLAN mrežu, sledite ove korake:

- 1**.** Postarajte se da je WLAN uređaj uključen.
- 2**.** Na početnom ekranu postavite pokazivač na krajnji gornji desni ili donji desni ugao ekrana za prikaz dugmadi.
- 3**.** Izaberite stavku Postavke, a zatim kliknite na ikonu statusa mreže.
- 4**.** Sa liste izaberite svoju WLAN mrežu.
- 5**.** Kliknite na dugme Poveži se.

Ako je WLAN mreža sa omogućenim bezbednosnim opcijama, od vas se zahteva da unesete bezbednosni kôd. Otkucajte kôd i kliknite na dugme Prijavi se da biste dovršili vezu.

- **NAPOMENA:** Ako na spisku nema WLAN mreža, možda se nalazite van dometa bežične skretnice ili pristupne tačke.
- **EX** NAPOMENA: Ako ne vidite WLAN sa kojim želite da se povežete, na radnoj površini operativnog sistema Windows kliknite desnim tasterom miša na ikonu statusa mreže i izaberite stavku Otvori Centar za mrežu i deljenje. Izaberite stavku Podešavanje nove veze ili mreže. Prikazuje se lista sa opcijama koja vam omogućava da ručno potražite mrežu i povežete se na nju ili da kreirate novu mrežnu vezu.
- 6**.** Pratite uputstva na ekranu da biste dovršili povezivanje.

Nakon uspostavljanja veze, postavite kursor miša preko ikone statusa mreže u polju za obaveštavanje na desnom kraju trake zadataka da biste potvrdili ime i status veze.

**WAPOMENA:** funkcionalni domet (koliko daleko bežični signali putuju) zavisi od primene WLAN-a, proizvođača mrežne skretnice i smetnji drugih elektronskih uređaja ili strukturalnih prepreka poput zidova i podova.

#### Korišćenje Bluetooth bežičnih uređaja (samo na pojedinim modelima)

Bluetooth uređaj pruža bežičnu komunikaciju kratkog dometa koja zamenjuje fizičke kablove koji tradicionalno povezuju elektronske uređaje kao što su sledeći:

- Računari (desktop, prenosni, PDA)
- Telefoni (mobilni, bežični, pametni)
- Uređaji za slike (štampač, kamera)
- Audio uređaji (slušalice, zvučnici)
- **Miš**

Bluetooth uređaji pružaju peer-to-peer mogućnost što vam dozvoljava kreiranje lične mreže (PAN) Bluetooth uređaja. Informacije o konfiguraciji i korišćenju Bluetooth uređaja potražite u okviru pomoći za Bluetooth softver.

### <span id="page-34-0"></span>Povezivanje sa ožičenom mrežom

#### Povezivanje na lokalnu mrežu (LAN)

Koristite LAN vezu ako želite da povežete računar direktno sa mrežnom skretnicom u svom domu (umesto bežične veze) ili ako želite da se povežete sa postojećom mrežom na poslu.

Za LAN vezu je potreban 8-pinski mrežni kabl RJ-45.

Da biste povezali mrežni kabl, pratite ove korake:

- 1**.** Uključite mrežni kabl u mrežni utikač (1) na računaru.
- 2**.** Drugi kraj kabla priključite u mrežni utikač na zidu (2) ili mrežnu skretnicu.
- **EZ NAPOMENA:** Ako mrežni kabl ima strujno kolo za smanjivanje šumova (3), koje sprečava smetnje od TV i radio prijemnika, usmerite kraj kabla sa strujnim kolom ka računaru.

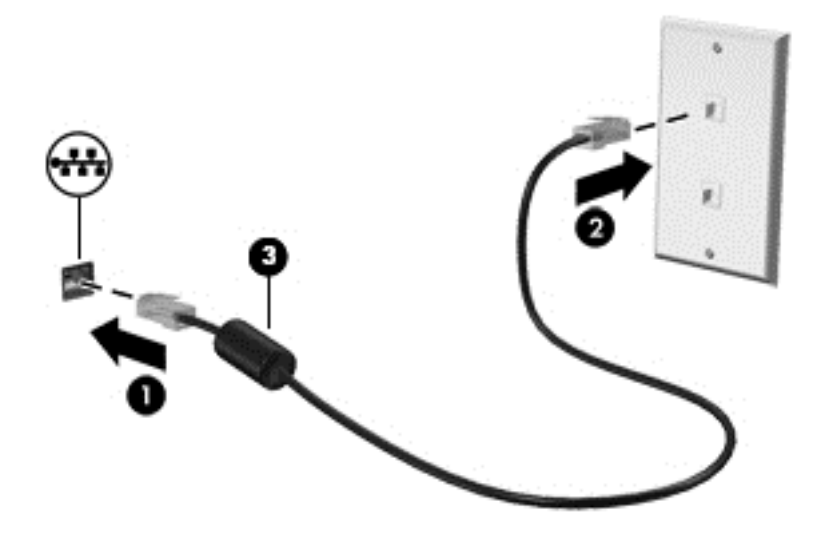

# <span id="page-35-0"></span>4 Uživanje u funkcijama za zabavu

Koristite svoj HP računar kao centar za zabavu koji vam omogućava druženje pomoću veb kamere, uživanje u muzici i organizovanje muzike, kao i preuzimanje i gledanje filmova. Da biste učinili računar još moćnijim centrom za zabavu, priključite spoljašnje uređaje kao što su zvučnici, slušalice, monitor, projektor, TV i, na odabranim modelima, uređaji visoke definicije.

### Funkcije multimedije

Pogledajte neke od funkcija za zabavu koje računar ima.

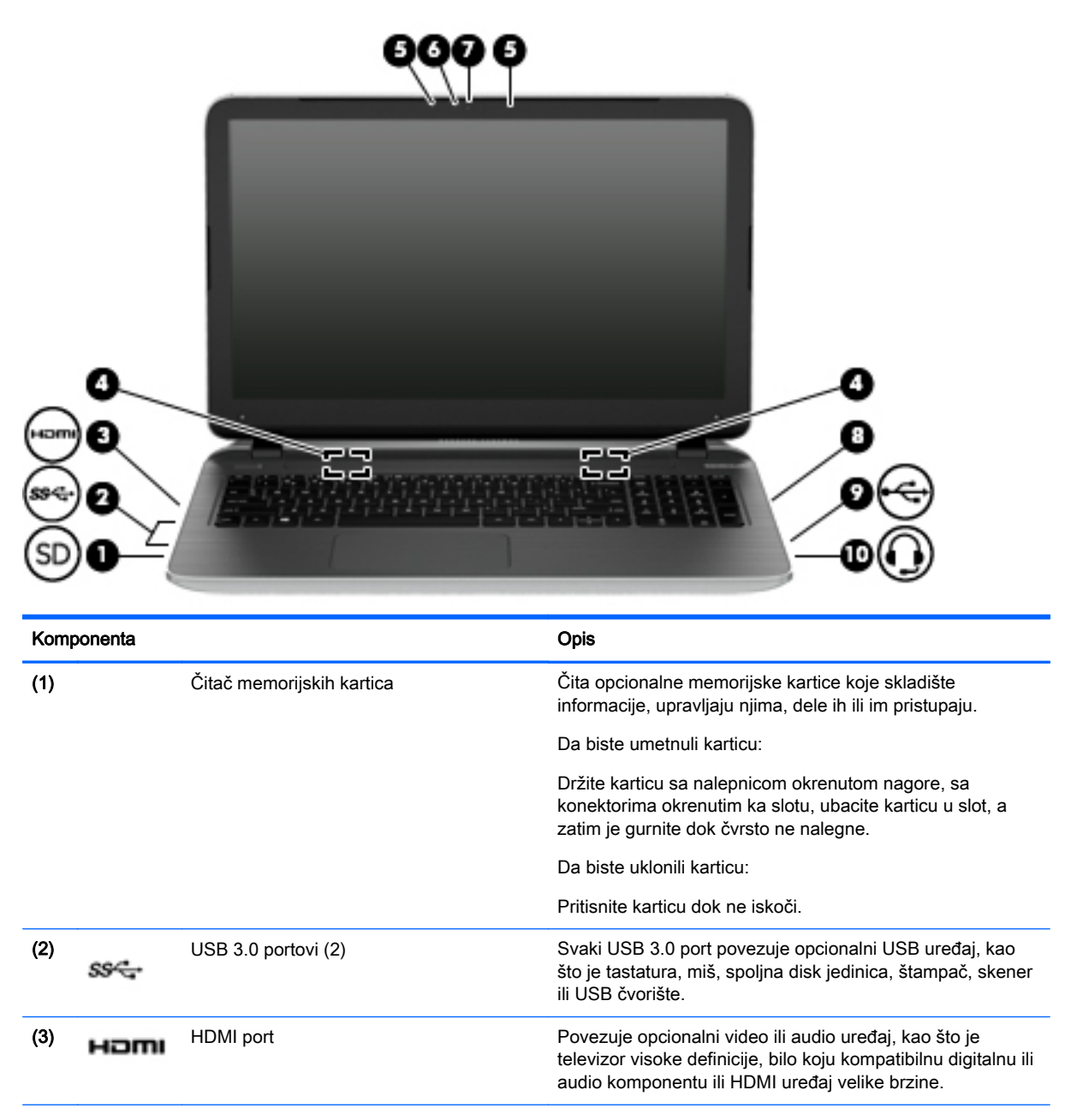
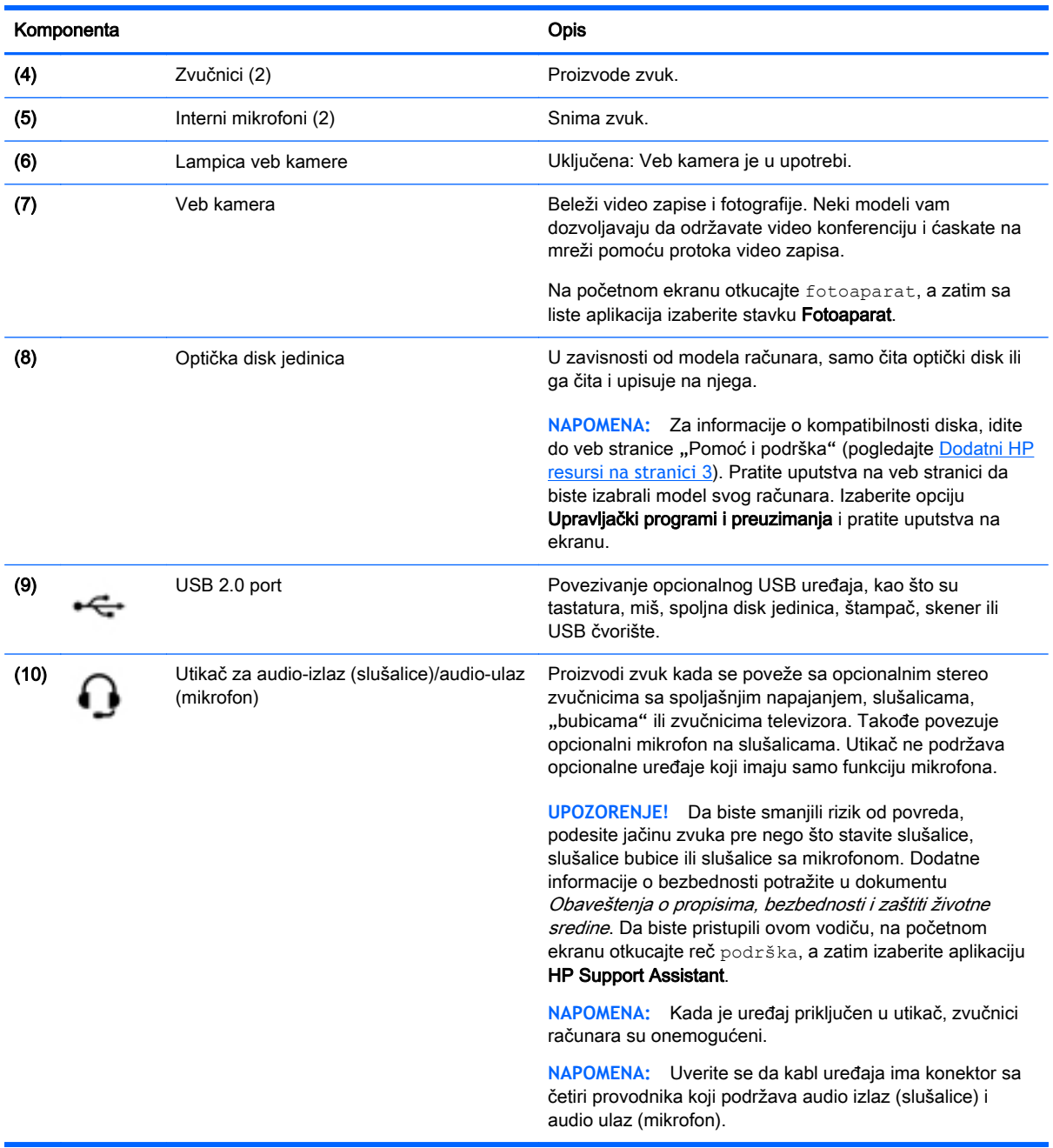

## Korišćenje veb kamere

Računar ima integrisanu veb kameru koja snima video i fotografije. Neki modeli vam možda dozvoljavaju da održavate video konferenciju i ćaskate na mreži pomoću protoka video zapisa.

**▲** Da biste pokrenuli veb kameru, na početnom ekranu otkucajte fotoaparat, a zatim sa liste aplikacija izaberite stavku Fotoaparat.

Detaljne informacije o korišćenju veb kamere potražite u meniju "Pomoć i podrška". Na početnom ekranu otkucajte pomoć, a zatim izaberite stavku Pomoć i podrška.

# Korišćenje audio zapisa

Na računaru možete da reprodukujete muzičke diskove, preuzmete i slušate muziku, emitujete audio sadržaj sa veba (uključujući radio), snimate audio ili kombinujete audio i video da biste napravili multimedijalni sadržaj. Da biste povećali uživanje u muzici, povežite spoljašnje audio uređaje kao što su zvučnici ili slušalice.

#### Povezivanje zvučnika

Možete priključiti žične zvučnike na računar priključivanjem na USB port ili utikač za audio-izlaz (slušalice) na računaru ili na baznoj stanici.

Da biste povezali bežične zvučnike sa računarom, pratite uputstva proizvođača uređaja. Da biste povezali zvučnike visoke definicije sa računarom, pogledajte odeljak [Podešavanje HDMI zvuka](#page-39-0) [na stranici](#page-39-0) 28. Pre povezivanja zvučnika, smanjite postavku za jačinu zvuka.

#### Povezivanje slušalica i mikrofona

Možete povezati žične slušalice ili slušalice sa mikrofonom na priključak za audio-izlaz (slušalice)/ priključak za audio-ulaz (mikrofon) na računaru. Mnoge slušalice sa integrisanim mikrofonima komercijalno su dostupne.

Da biste povezali *bežične* slušalice ili slušalice sa mikrofonom sa računarom, pratite uputstva proizvođača uređaja.

**UPOZORENJE!** Da biste smanjili rizik od povreda, podesite jačinu zvuka pre nego što stavite slušalice, slušalice bubice ili slušalice sa mikrofonom. Dodatne bezbednosne informacije potražite u dokumentu Obaveštenja o propisima, bezbednosti i zaštiti životne sredine. Da biste pristupili ovom vodiču, na početnom ekranu otkucajte reč podrška, a zatim izaberite aplikaciju HP Support Assistant.

#### Korišćenje funkcije Beats Audio (samo na pojedinim modelima)

Beats Audio je poboljšana audio funkcija koja obezbeđuje duboki, kontrolisani bas istovremeno održavajući jasan zvuk.

#### Pristupanje Beats Audio kontrolnoj tabli

Beats Audio kontrolna tabla vam omogućava da prikažete i ručno kontrolišete postavke za audio i bas.

**▲** Na početnom ekranu otkucajte kontrolna tabla, izaberite stavku Kontrolna tabla, zatim stavku Hardver i zvuk, a zatim izaberite stavku Kontrolna tabla za Beats Audio.

#### Omogućavanje i onemogućavanje funkcije Beats Audio

**▲** Da biste omogućili ili onemogućili Beats Audio, pritisnite istovremeno taster fn i Taster b.

#### Testiranje audio funkcija

Da biste proverili audio funkcije na računaru, pratite ove korake:

- 1**.** Na početnom ekranu otkucajte kontrolna tabla, a zatim izaberite stavku Kontrolna tabla.
- 2**.** Izaberite stavku Hardver i zvuk, a zatim i stavku Zvuk.
- 3. Kada se otvori prozor "Zvuk", izaberite karticu Zvukovi. U okviru Događaji programa izaberite bilo koji vid zvučnog oglašavanja, na primer zvučni signal ili alarm, a zatim kliknite na dugme Testiraj.

Zvuk bi trebalo da se emituje preko zvučnika ili povezanih slušalica.

Da biste proverili funkcije snimanja na računaru, sledite ove korake:

- 1**.** Na početnom ekranu ukucajte zvuk, a zatim izaberite stavku Snimač zvuka.
- 2**.** Kliknite na dugme Započni snimanje, a zatim govorite u mikrofon.
- 3**.** Sačuvajte datoteku na radnoj površini.
- 4**.** Otvorite program za multimedije i reprodukujte snimak.

Da biste potvrdili ili promenili postavke zvuka na računaru, pratite sledeće korake:

- 1**.** Na početnom ekranu otkucajte kontrolna tabla, a zatim izaberite stavku Kontrolna tabla.
- 2**.** Izaberite Hardver i zvuk, a zatim izaberite Zvuk.

### Korišćenje video zapisa

Vaš računar je moćan video uređaj koji vam omogućava da gledate strimovanje video snimka sa vaših omiljenih veb lokacija i preuzimate video zapise i filmove da biste ih gledali na računaru kad niste povezani sa mrežom.

Da biste još više uživali u gledanju, koristite HDMI port na računaru za povezivanje sa spoljnim monitorom, projektorom ili TV-om.

**VAŽNO:** Uverite se da je spoljašnji uređaj povezan sa odgovarajućim portom na računaru i pomoću odgovarajućeg kabla. Ako imate pitanja, pogledajte uputstva proizvođača za korišćenje uređaja.

#### Povezivanje video uređaja pomoću HDMI kabla

**WAPOMENA:** Za povezivanje HDMI uređaja na računar potreban je HDMI kabl, koji se prodaje zasebno.

Da biste prikazali sliku sa računara na TV-u ili monitoru visoke definicije, priključite uređaj visoke definicije prateći sledeća uputstva.

1**.** Uključite jedan kraj HDMI kabla u HDMI port na računaru.

<span id="page-39-0"></span>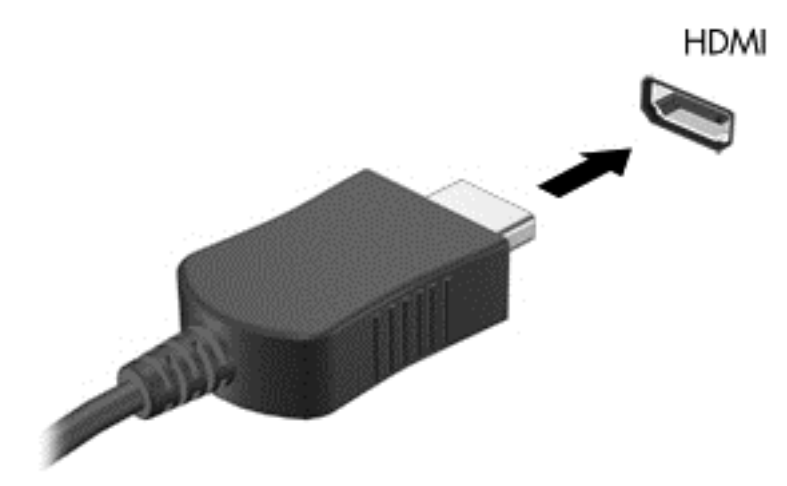

- 2**.** Povežite drugi kraj kabla sa TV-om ili monitorom visoke definicije.
- 3**.** Pritisnite taster f4 da biste promenili sliku na ekranu i izabrali jedno od 4 moguća stanja:
	- Samo na računaru: Prikaz slike samo na računaru.
	- Duplirano: Slika na ekranu se istovremeno prikazuje na oba uređaja, na računaru i na spoljašnjem uređaju.
	- Prošireno: Slika na ekranu se rasteže preko oba uređaja računara i spoljašnjeg uređaja.
	- Samo na spoljašnjem uređaju: Prikazivanje slike samo na spoljašnjem uređaju.

Svaki put kada pritisnete taster f4, stanje prikazivanja će se promeniti.

<sup>学</sup> NAPOMENA: Za najbolje rezultate, posebno ako odaberete opciju "Prošireni", prilagodite rezoluciju ekrana spoljnog uređaja na sledeći način. Na početnom ekranu otkucajte kontrolna tabla, a zatim izaberite stavku Kontrolna tabla. Izaberite stavku Izgled i personalizacija. U okviru Prikaz izaberite stavku Prilagodi rezoluciju ekrana.

#### Podešavanje HDMI zvuka

HDMI je jedini video interfejs koji podržava video i audio visoke definicije. Nakon što povežete HDMI TV sa računarom, možete da uključite HDMI zvuk prateći sledeće korake:

- 1**.** Desnim tasterom miša kliknite na ikonu Zvučnik u polju za obaveštavanje na desnom kraju trake zadataka, a zatim izaberite stavku Uređaji za reprodukciju.
- 2**.** Na kartici Reprodukcija kliknite na ime digitalnog izlaznog uređaja.
- 3**.** Kliknite na dugme Postavi početnu vrednost, a zatim kliknite na dugme U redu.

Da biste vratili zvuk na zvučnike računara, pratite ove korake:

- 1**.** Desnim tasterom miša kliknite na ikonu Zvučnici u polju za obaveštavanje na desnom kraju trake zadataka, a zatim izaberite stavku Uređaji za reprodukciju.
- 2. Na kartici "Reprodukcija" kliknite na Zvučnici.
- 3**.** Kliknite na dugme Postavi početnu vrednost, a zatim kliknite na dugme U redu.

#### Otkrivanje i povezivanje sa Miracast kompatibilnim bežičnim ekranima (samo pojedini modeli)

Da biste otkrili i povezali se sa Miracast kompatibilnim bežičnim ekranima bez napuštanja trenutnih aplikacija, pratite dolenavedene korake.

Da biste otvorili Miracast:

**▲** Postavite pokazivač na gornji desni ili donji desni ugao ekrana da biste prikazali dugmad, izaberite stavku Uređaji, izaberite Projekat i pratite uputstva na ekranu.

– ili –

Na pojedinim modelima računara, na početnom ekranu kliknite na ikonu HP Quick Access to Miracast, a zatim pratite uputstva na ekranu.

# 5 Navigacija na ekranu

Na ekranu računara možete da se krećete na sledeće načine:

- Potezi prstima
- Tastatura i miš

Poteze prstima možete koristiti na dodirnoj tabli ili na dodirnom ekranu računara (samo na pojedinim modelima).

 $\ddot{\mathbb{P}}$  **NAPOMENA:** Spoljni USB miš (kupuje se posebno) može da se priključi u jedan od USB portova na računaru.

Pojedini modeli računara imaju i specijalne akcijske tastere ili interventne tastere na tastaturi za obavljanje rutinskih zadataka.

Neki modeli računara mogu imati i integrisanu numeričku tastaturu.

# Korišćenje dodirne table i poteza prstiju

Dodirna tabla vam omogućava da se krećete po ekranu računara i upravljate pokazivačem pomoću jednostavnih pokreta prstima. Pokrete za dodir možete da prilagodite tako što ćete promeniti postavke, konfiguraciju dugmadi, brzinu klika i opcije pokazivača. Takođe za možete videti demonstraciju poteza na dodirnoj tabli.

Na početnom ekranu otkucajte kontrolna tabla, izaberite stavku Kontrolna tabla, a zatim izaberite stavku Hardver i zvuk. U odeljku Uređaji i štampači izaberite stavku Miš.

- $\hat{X}$ : **SAVET:** Koristite levi i desni taster na dodirnoj tabli kao odgovarajuće tastere na spoljnom mišu.
- **WAPOMENA:** Potezi na dodirnoj tabli nisu podržani u svim aplikacijama.

### Dodirivanje

Izbor na ekranu pravite dodirivanjem dodirne table.

● Postavite pokazivač na stavku na ekranu i dodirnite zonu dodirne table da biste napravili izbor. Dvaput dodirnite stavku da biste je otvorili.

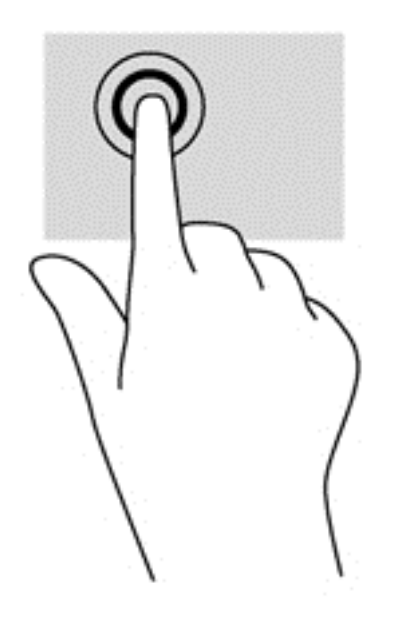

### Pomeranje

Pomeranje je korisno za kretanje nadole ili nagore ili po strani na stranici ili slici.

● Spustite dva prsta, blago razdvojena, na površinu dodirne table i prevlačite nagore, nadole, nalevo ili nadesno.

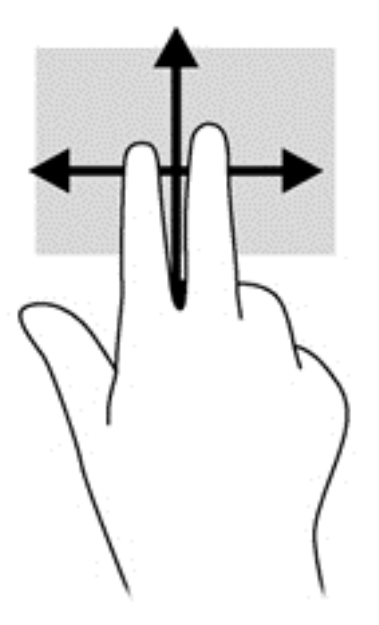

### Zumiranje primicanjem dva prsta

Zumiranje primicanjem dva prsta omogućava vam da uveličate ili smanjite slike ili tekst.

- Umanjite postavljanjem dva prsta razdvojeno na dodirnu tablu, a onda ih spojite.
- Uvećajte postavljanjem dva spojena prsta na dodirnu tablu, a zatim ih razdvojte.

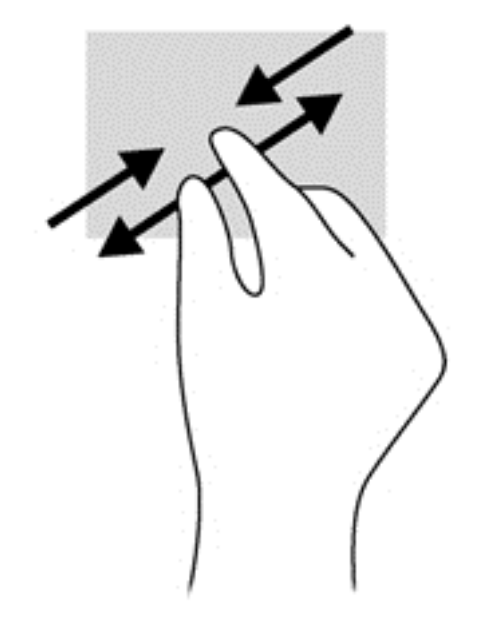

#### Klik sa 2 prsta

Klik pomoću dva prsta omogućava vam da vršite izbore u meniju za objekat na ekranu.

- **W NAPOMENA:** Klik sa dva prsta koristi se na isti način kao klik desnim tasterom miša.
	- Postavite dva prsta na površinu dodirne table i pritisnite nadole da biste otvorili meni sa opcijama za izabrani objekat.

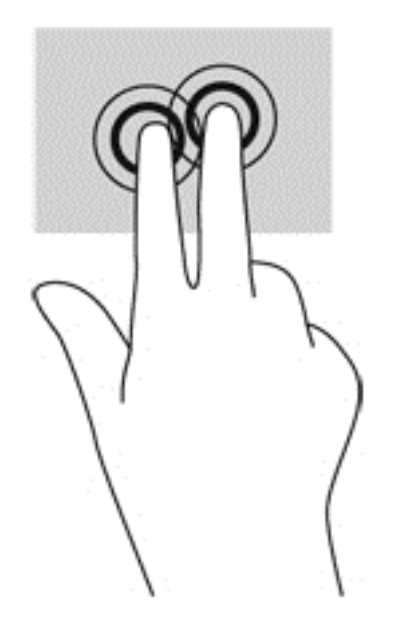

#### Rotiranje (samo na odabranim modelima)

Rotiranje vam omogućava da okrećete stavke poput fotografija.

● Postavite pokazivač na željeni objekat, zatim spustite kažiprst leve ruke na zonu dodirne table. Koristeći desnu ruku, pomerajte kažiprst sveobuhvatnim pokretom od 12 časova do 3 časa. Da biste rotirali u suprotnom smeru, pomerajte kažiprst zdesna nagore.

**EX NAPOMENA:** Rotacija je namenjena specifičnim aplikacijama gde možete manipulisati objektom ili slikom. Rotacija ne mora biti funkcionalna za sve aplikacije.

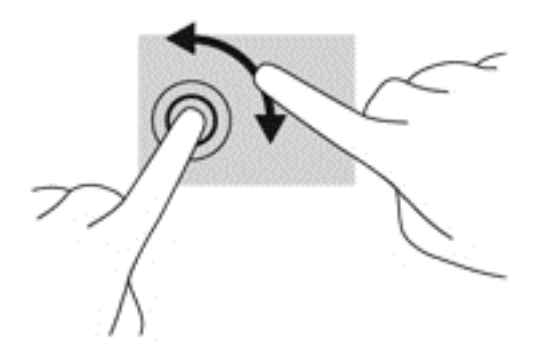

#### Zumiranje primicanjem i odmicanjem prstiju (samo na pojedinim modelima)

Lagani udarci omogućavaju listanje ekrana ili brzo pregledanje dokumenata.

Postavite tri prsta na površinu dodirne table i približavajte i udaljavajte prste laganim, brzim pokretima nagore, nadole, nalevo ili nadesno.

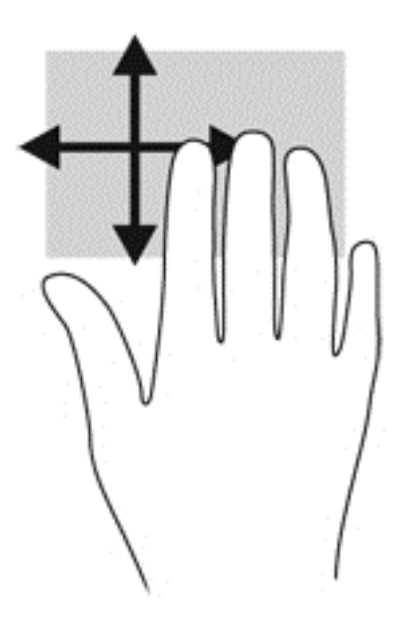

#### Prevlačenje sa ivica

Prevlačenje sa ivica omogućava vam da izvršite zadatke kao što su promena postavki i pronalaženje ili upotreba aplikacija.

#### Prevlačenje sa desne ivice

Prevlačenjem sa desne ivice otkriće vam se dugmad koja omogućava da pretražujete, delite, pokrećete aplikacije, pristupate uređajima ili menjate postavke.

● Prevucite prstom lagano sa desne ivice da biste prikazali dugmad.

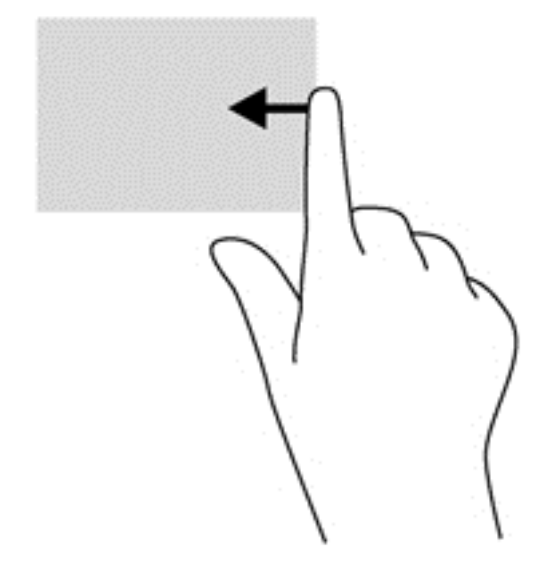

#### Prevlačenje sa leve ivice

Prevlačenje sa leve ivice otkriva nedavno otvarane aplikacije, tako da se možete lako prebaciti na njih.

**•** Prevucite prstom lagano sa gornje ivice dodirne table.

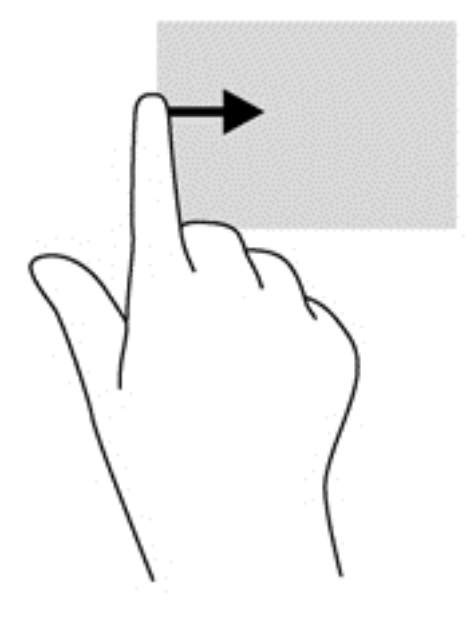

#### Prevlačenje sa gornje ivice

Prevlačenje sa gornje ivice prikazuje opcije komandi aplikacije koje vam omogućavaju da prilagodite aplikacije.

- **VAŽNO:** Kada je aplikacija aktivna, pokret prevlačenja sa gornje ivice razlikuje se u zavisnosti od aplikacije.
	- Blago prevucite prstom sa gornje ivice da biste otkrili opcije komandi aplikacije.

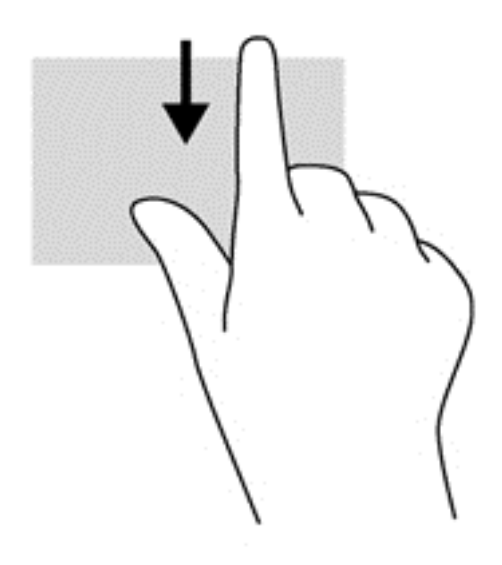

## Korišćenje pokreta dodira po ekranu (samo odabrani modeli)

Računar sa dodirnim ekranom vam omogućava da kontrolišete stavke na ekranu direktno pomoću prstiju.

 $\frac{1}{2}$  **SAVET:** Na ekranima sa dodirnim ekranom možete izvršiti pokrete na ekranu ili dodirnoj tabli. Takođe možete izvršiti radnje na ekranu pomoću tastature i miša.

#### Prevlačenje pomoću jednog prsta

Prevlačenje pomoću jednog prsta se najčešće koristi za kretanje ili pomeranje kroz liste i stranice, ali ga možete koristiti za druge interakcije kao što je pomeranje objekta.

- Da biste pomerili pokazivač na ekranu, prevucite prstom preko ekrana u smeru u kome želite da se pokazivač pomeri.
- **NAPOMENA:** Kad je na početnom ekranu prikazano dosta aplikacija, možete da prevučete prstom da biste se pomerali nalevo ili nadesno na ekranu.
- Da biste izvršili prevlačenje, pritisnite i držite objekat, a zatim prevucite objekat da biste ga pomerili.

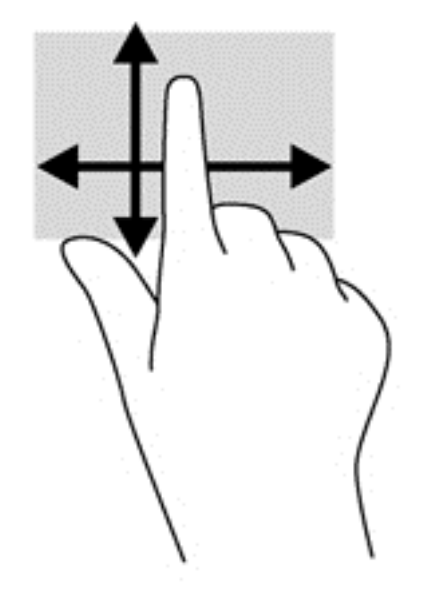

#### Kuckanje prstom po dodirnoj tabli

Da biste izvršili izbor na ekranu, koristite funkciju dodirivanja.

Koristite prst da biste dodirnuli objekat na ekranu da biste napravili izbor. Dvaput dodirnite stavku da biste je otvorili.

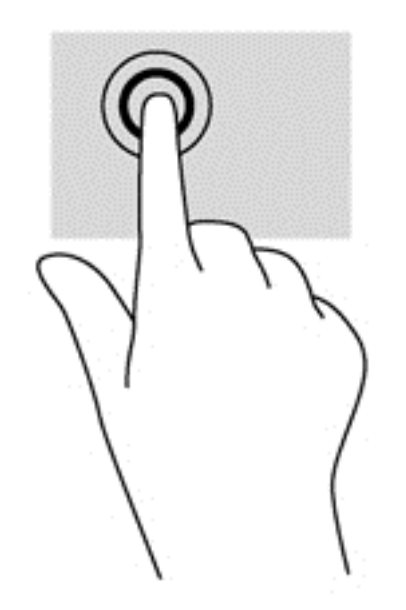

#### Zumiranje primicanjem dva prsta

Zumiranje primicanjem dva prsta omogućava vam da uveličate ili smanjite slike ili tekst.

- Umanjite postavljanjem dva razdvojena prsta na ekranu, a zatim ih spojite.
- Uvećajte postavljanjem dva spojena prsta na ekranu, a zatim ih razdvojte.

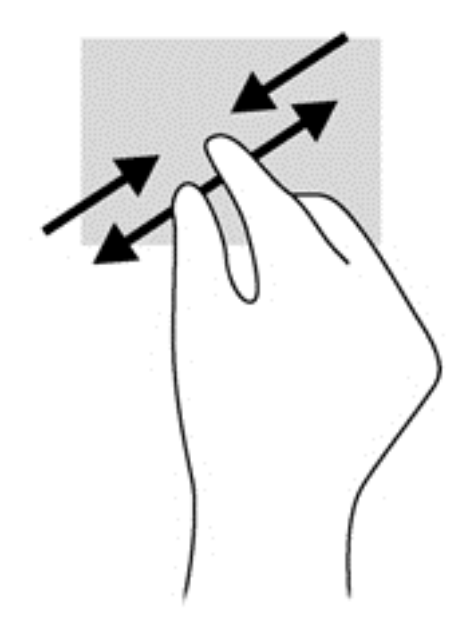

#### Rotiranje (samo na odabranim modelima)

Rotiranje vam omogućava da okrećete stavke poput fotografija.

- Postavite kažiprst leve ruke na objekat koji želite da rotirate. Pomoću desne ruke pređite kažiprstom prevlačenjem od 12 do 3 časa. Da biste rotirali u suprotnom smeru, pomerajte kažiprst zdesna nagore.
- **ET NAPOMENA:** Rotacija je namenjena specifičnim aplikacijama gde možete manipulisati objektom ili slikom. Rotacija ne mora biti funkcionalna za sve aplikacije.

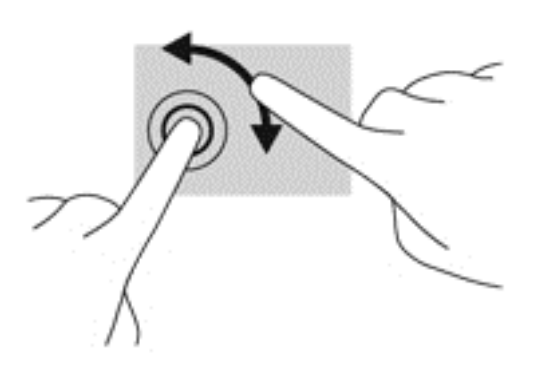

#### Prevlačenje sa ivica

Prevlačenje sa ivice vam omogućava da izvršite zadatke kao što je promena postavki i pronalaženje ili korišćenje aplikacija.

#### Prevlačenje sa desne ivice

Prevlačenjem sa desne ivice otkriće vam se dugmad koja omogućava da pretražujete, delite, pokrećete aplikacije, pristupate uređajima ili menjate postavke.

Blago prevucite prstom ka unutra sa desne ivice ekrana da biste prikazali dugmad.

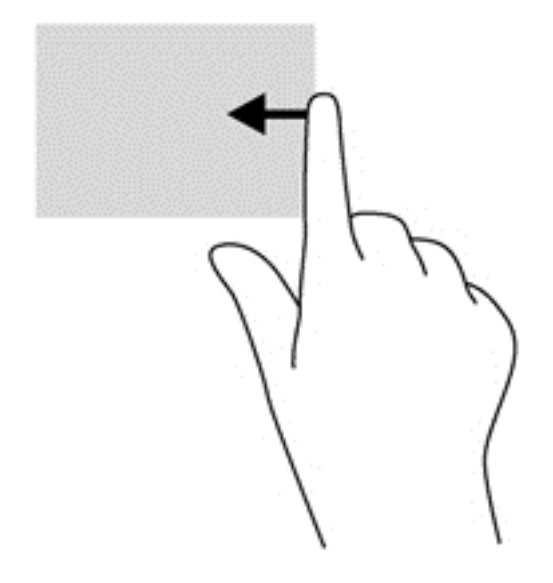

#### Prevlačenje sa leve ivice

Prevlačenjem sa leve ivice otkrivaju se otvorene aplikacije, tako da možete brzo da pređete na neku od njih.

● Blago prevucite prstom ka unutra sa leve ivice ekrana da biste se prebacivali između aplikacija. Bez podizanja prsta, prevucite nazad ka levoj ivici da biste prikazali sve otvorene aplikacije.

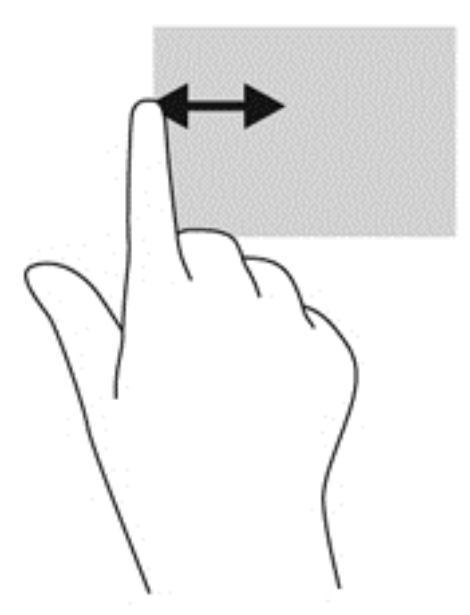

#### Prevlačenje sa gornje i donje ivice

Prevlačenjem sa gornje ivice ili donje ivice prikazuju se opcije za aplikacije koje vam omogućavaju da prilagodite aplikacije.

- **VAŽNO:** Kada je aplikacija otvorena, pokret prevlačenja sa gornje ivice razlikuje se u zavisnosti od aplikacije.
	- Blago prevucite prstom sa gornje ili donje ivice da biste otkrili opcije komandi aplikacije.

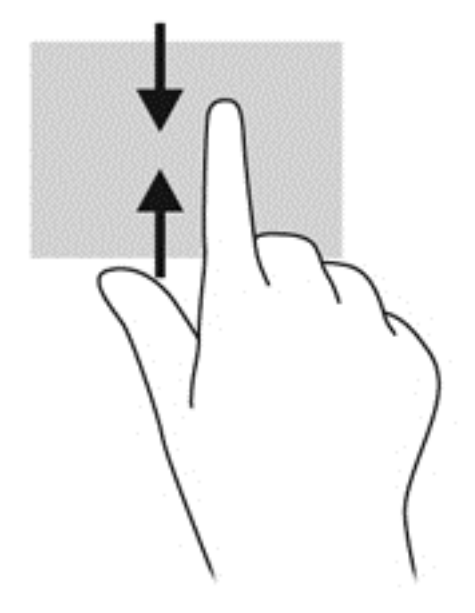

# Korišćenje tastature i miša

Pomoću tastature i miša možete da kucate, birate stavke, pomerate prikaz i vršite iste funkcije kao i pomoću dodirnih poteza. Tastatura vam omogućava i korišćenje akcijskih i interventnih tastera za izvršavanje posebnih funkcija.

÷ф. SAVET: Taster sa Windows logotipom  $\blacksquare$  na tastaturi vam omogućava da se brzo vratite na

početni ekran iz otvorene aplikacije ili sa radne površine operativnog sistema Windows. Kada ponovo pritisnete Windows taster, vratićete se na prethodni ekran.

**EX** NAPOMENA: U zavisnosti od zemlje ili regiona, vaša tastatura može da ima drugačije tastere i funkcije od onih koje su opisane u ovom odeljku.

#### Korišćenje tastera

Možete brzo da pristupite informacijama ili izvršite funkcije pomoću određenih tastera i kombinacija tastera.

#### Korišćenje akcijskih tastera

Pritisnite taster da biste aktivirali njegovu dodeljenu funkciju. Ikona na svakom tasteru od f1 do f4, zatim na tasteru f5 (samo na pojedinim modelima) i na tasterima od f6 do f12 ilustruje funkciju koja je dodeljena tom tasteru.

Da biste koristili funkciju akcijskog tastera, pritisnite i držite taj taster.

Funkcija akcijskog tastera omogućena je u fabrici. Možete onemogućiti ovu funkciju koristeći Setup Utility (BIOS). Uputstva za otvaranje programa Setup Utility (BIOS) pogledajte u odeljku [Korišćenje](#page-71-0) [sistema Setup Utility \(BIOS\) i HP PC Hardware Diagnostics \(UEFI\)](#page-71-0) na stranici 60, a zatim pratite uputstva na dnu ekrana.

Kada onemogućite funkciju akcijskih tastera, svaku funkciju i dalje možete da izvršite pritiskom tastera fn u kombinaciji sa odgovarajućim akcijskim tasterom.

**OPREZ:** Budite veoma pažljivi kada pravite izmene u programu Setup Utility (BIOS). Greške mogu sprečiti ispravan rad računara.

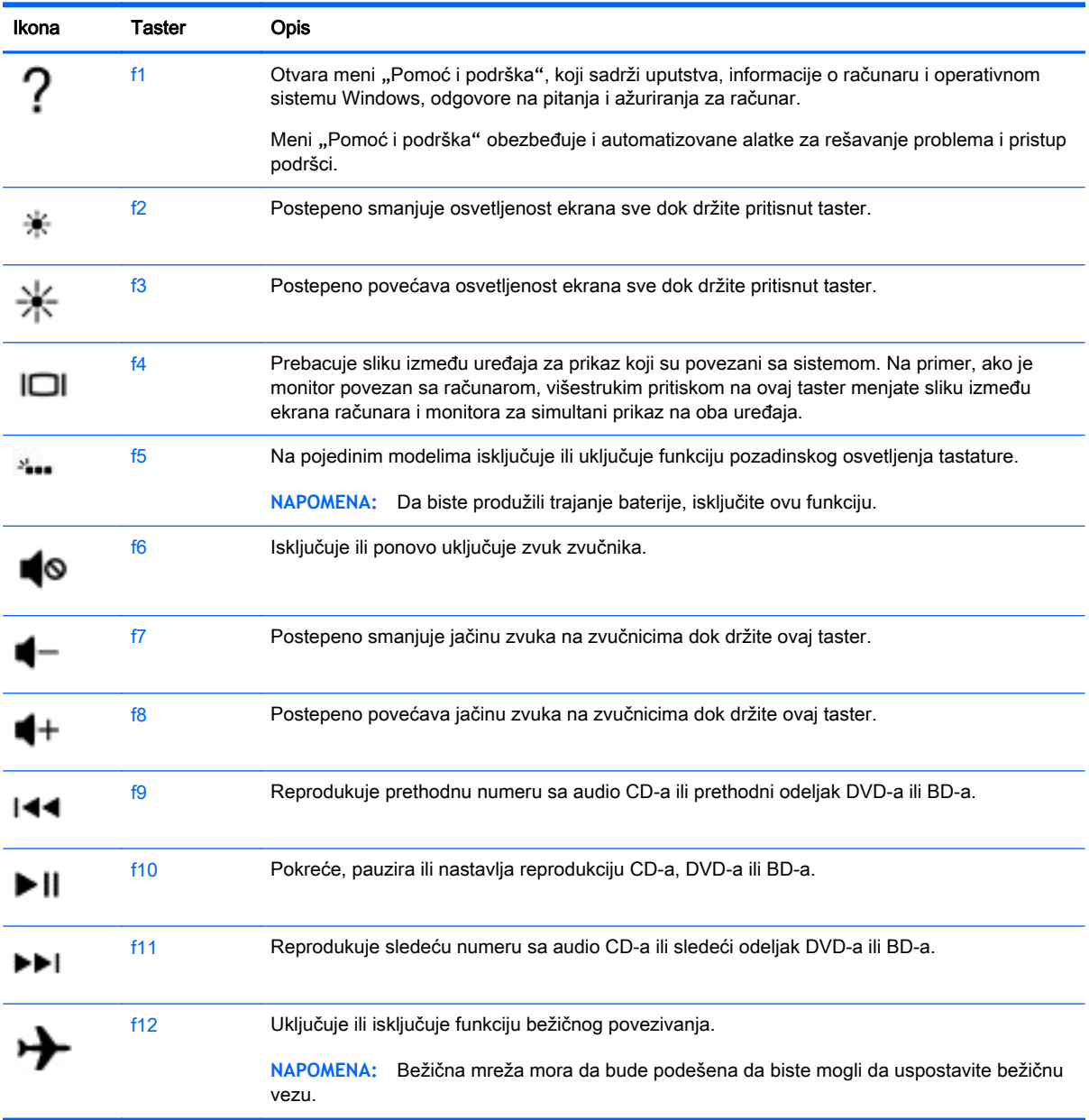

#### Korišćenje Windows tasterskih prečica

Windows obezbeđuje prečice kako biste mogli brzo da izvršavate radnje. Pritisnite taster sa Windows logotipom sam ili u kombinaciji sa odgovarajućim tasterom iz tabele da biste izvršili odgovarajući radnju.

#### Korišćenje interventnih tastera

Interventni taster predstavlja kombinaciju tastera fn i tastera esc ili b.

Da biste koristili interventni taster:

**▲** Nakratko pritisnite taster fn, a zatim i drugi taster iz kombinacije interventnog tastera.

### Korišćenje integrisane numeričke tastature

Računar sadrži integrisanu numeričku tastaturu, a podržava i opcionalnu spoljašnju numeričku tastaturu, odnosno opcionalnu spoljašnju tastaturu koja sadrži numeričku tastaturu. Više informacija o integrisanoj numeričkoj tastaturi potražite u odeljku Tasteri [na stranici](#page-26-0) 15.

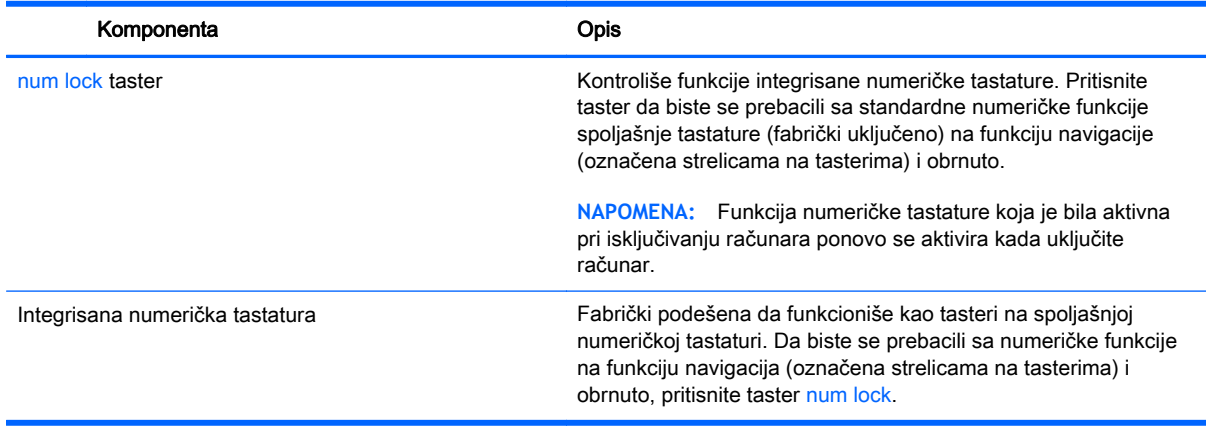

# 6 Upravljanje napajanjem

Računar može da radi na baterije ili da koristi spoljašnje napajanje. Kad se računar napaja samo preko baterije i izvor naizmenične struje nije dostupan za punjenje baterije, važno je nadgledati i štedeti napunjenost baterije. Vaš računar podržava optimalni plan napajanja za upravljanje načinom na koji računar koristi i štedi energiju kako biste mogli da balansirate performanse računara sa uštedom energije.

## Pokretanje stanja spavanja i hibernacije

Microsoft® Windows ima dva režima uštede energije: spavanje i hibernaciju.

- Spavanje stanje spavanja se automatski pokreće nakon određenog perioda neaktivnosti kada se računar napaja iz baterije ili iz spoljnog izvora. Vaš rad se čuva u memoriji, što vam omogućava da vrlo brzo nastavite sa poslom. Režim spavanja takođe možete koristiti ručno. Više informacija potražite u odeljku Ručno pokretanje i izlazak iz režima spavanja na stranici 42.
- Hibernacija stanje hibernacije se automatski pokreće kada se baterija isprazni do kritičnog nivoa. U stanju hibernacije vaš rad se čuva u datoteci za hibernaciju i računar se isključuje.
- **E NAPOMENA:** Hibernaciju možete pokrenuti ručno. Pogledajte odeljke Ručno pokretanje i izlazak iz režima spavanja na stranici 42 i [Ručno pokretanje i izlazak iz stanja hibernacije](#page-54-0) [\(samo na pojedinim modelima\)](#page-54-0) na stranici 43.
- **OPREZ:** Da biste smanjili rizik od mogućeg narušavanja kvaliteta audio i video snimaka, gubitka mogućnosti reprodukcije zvuka ili video zapisa ili gubitka informacija, ne uključujte režim spavanja dok snimate na disk ili spoljašnju medijsku karticu ili čitate sa njih.
- **NAPOMENA:** Dok je računar u stanju spavanja ili hibernacije, ne možete se povezivati na mrežu niti izvršavati bilo kakvu funkciju na računaru.

#### Ručno pokretanje i izlazak iz režima spavanja

Stanje spavanja možete da pokrenete na neki od sledećih načina:

- Zatvorite ekran.
- Na početnom ekranu postavite pokazivač u gornji desni ili donji desni ugao ekrana da bi se prikazale čarolije. Izaberite stavku Postavke, kliknite na ikonu Napajanje, a zatim kliknite na dugme Stanje spavanja.

Da biste izašli iz režima spavanja:

- Nakratko pritisnite dugme za napajanje.
- Ako je ekran zatvoren, otvorite ga.
- Pritisnite neki taster na tastaturi.
- Dodirnite ili pređite prstom preko dodirne table.

Kada računar izađe iz stanja spavanja, uključuju se lampice za napajanje, a na ekran se vraća ono što ste radili.

<span id="page-54-0"></span>**EX NAPOMENA:** Ukoliko ste zadali lozinku pri buđenju računara, morate uneti svoju lozinku za Windows pre nego što se na računaru ponovo prikaže ekran.

#### Ručno pokretanje i izlazak iz stanja hibernacije (samo na pojedinim modelima)

Možete da omogućite korisnicima da pokreću hibernaciju, kao i da promenite druge postavke napajanja i vremenska ograničenja u okviru opcija napajanja.

- 1**.** Na početnom ekranu otkucajte opcije napajanja, a zatim izaberite stavku Opcije napajanja.
- 2**.** U levom oknu izaberite stavku Odaberite funkcije dugmeta za napajanje.
- 3**.** Izaberite opciju Promenite postavke koje trenutno nisu dostupne.
- 4**.** U oblasti Kada pritisnem dugme za napajanje izaberite stavku Hibernacija.
- 5**.** Kliknite na dugme Sačuvaj promene.

Kad računar izađe iz stanja hibernacije, uključuju se lampice za napajanje, a na ekran se vraća ono što ste radili.

**WAPOMENA:** Ako ste zadali lozinku koju treba uneti pri buđenju, morate uneti Windows lozinku da biste se vratili na ekran gde ste prestali sa radom.

#### Postavljanje zaštite pomoću lozinke pri buđenju

Da biste podesili računar da zahteva unos lozinke po izlasku iz stanja spavanja ili hibernacije, postupite na sledeći način:

- 1**.** Na početnom ekranu otkucajte opcije napajanja, a zatim izaberite stavku Opcije napajanja.
- 2**.** U levom oknu izaberite stavku Zahtevaj lozinku po buđenju računara.
- 3**.** Izaberite opciju Promenite postavke koje trenutno nisu dostupne.
- 4**.** Izaberite opciju Zahtevaj lozinku (preporučuje se).
- **EX NAPOMENA:** Ako treba da kreirate lozinku korisničkog naloga ili da promenite važeću lozinku korisničkog naloga, izaberite opciju Kreirajte ili promenite lozinku korisničkog naloga, a zatim sledite uputstva sa ekrana. Ako ne treba da kreirate ili izmenite lozinku korisničkog naloga, idite na korak br. 5.
- 5**.** Kliknite na dugme Sačuvaj promene.

# Korišćenje merača napajanja i postavki napajanja

Merač napajanja se nalazi na Windows radnoj površini. Pomoću merača potrošnje energije možete brzo pristupiti postavkama napajanja i prikazati preostali nivo napunjenosti baterije.

- Da biste prikazali procenat preostalog punjenja baterije i trenutni plan napajanja, na Windows radnoj površini postavite pokazivač iznad ikone merača napajanja.
- Da biste koristili opcije napajanja, kliknite na ikonu merača napajanja i izaberite stavku sa liste. Na početnom ekranu možete takođe otkucati opcije napajanja, zatim izabrati stavku Opcije napajanja.

Različite ikone merača napajanja pokazuju da li računar radi na baterije ili na spoljašnje napajanje. Ikona prikazuje i poruku ako nivo napunjenosti baterije postane nizak ili kritičan.

# Napajanje pomoću baterije

Kada je baterija napunjena, a računar nije povezan na spoljašnje napajanje, računar se napaja iz baterije. Ako računar ima napunjenu bateriju, a sa računarom nije povezan adapter naizmenične struje, računar automatski prelazi na baterijsko napajanje i smanjuje osvetljenost ekrana da bi uštedeo bateriju. Kada računar ne radi i isključen je sa spoljašnjeg napajanja, baterija u računaru se polako prazni.

Vek trajanja baterije računara zavisi od postavki za upravljanje napajanjem, pokrenutih programa u računaru, stepena osvetljenosti ekrana, spoljašnjih uređaja koji su povezani sa računarom i ostalih faktora.

#### Uklanjanje zamenljive baterije

- **UPOZORENJE!** Da biste izbegli potencijalne bezbednosne probleme, koristite samo bateriju koju ste dobili uz računar, rezervne baterije koje obezbeđuje HP ili kompatibilne baterije koje ste kupili od preduzeća HP.
- **OPREZ:** Ukoliko uklonite bateriju koja predstavlja jedini izvor napajanja za računar, može doći do gubitka informacija. Da biste sprečili gubitak informacija, sačuvajte svoj rad ili isključite računar kroz Windows pre uklanjanja baterije.
	- 1**.** Okrenite računar naopako i postavite ga na ravnu površinu.
	- 2**.** Pomerite rezu za zaključavanje baterije (1) da biste otključali bateriju, a zatim i rezu za otpuštanje baterije (2) da biste otpustili bateriju.
		- **EZ NAPOMENA:** Reza za otpuštanje baterije automatski se vraća u početni položaj.
	- 3**.** Okrenite bateriju nagore (3) i izvucite je iz računara (4).

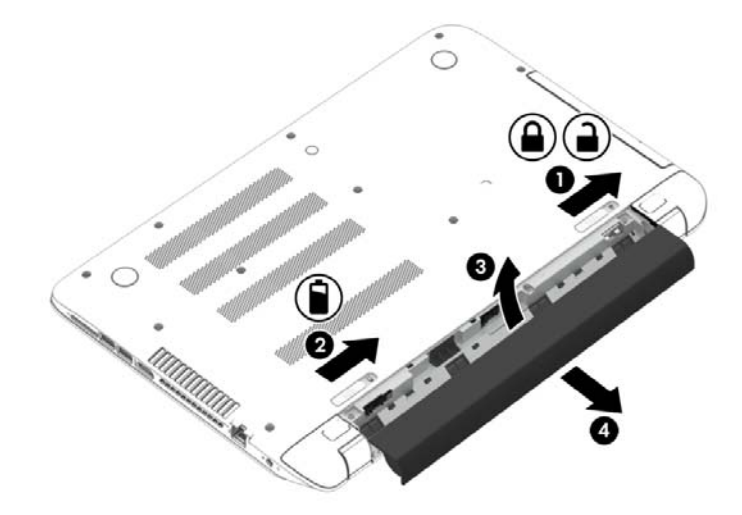

#### Pronalaženje informacija o bateriji

Da biste nadgledali status baterije ili videli ako baterija više ne zadržava punjenje, pokrenite alatku "Provera baterije" u okviru "HP Support Assistant" (HP pomoćnik za podršku). Da biste pristupili informacijama o bateriji, na početnom ekranu otkucajte reč "podrška", izaberite aplikaciju HP Support Assistant, a zatim izaberite stavku Baterija i performanse.

HP Support Assistant (HP pomoćnik za podršku) obezbeđuje sledeće alatke i informacije o bateriji:

- Testiranie baterije
- Informacije o tipu baterije, specifikacijama, radnom veku i kapacitetu

#### Ušteda energije baterije

Saveti za uštedu energije i produžavanje radnog veka baterije:

- Smanjite osvetljenost ekrana.
- · U okviru stavke "Opcije napajanja" izaberite postavku Ušteda energije.
- Uklonite zamenljivu bateriju iz računara ako se neće koristiti ili puniti u periodu dužem od 2 sedmice.
- Isključite bežične uređaje kada ih ne koristite.
- Isključite nekorišćene spoljašnje uređaje koji nisu priključeni u spoljašnji izvor napajanja, kao što je spoljašnji čvrsti disk povezan sa USB portom.
- Zaustavite, onemogućite ili uklonite spoljne medijske kartice koje ne koristite.
- Ako prestajete sa radom, pokrenite režim spavanja ili isključite računar.

#### Identifikovanje niskih nivoa baterije

Kada je baterija koja prestavlja jedini izvor napajanja računara na izmaku ili kada dostigne kritični nivo, dolazi do sledećeg ponašanja:

Lampica baterije (samo kod pojedinih modela) ukazuje na nizak ili kritičan nivo baterije.

– ili –

- Ikona merača napajanja na Windows radnoj površini prikazuje obaveštenje o niskom ili kritičnom nivou napunjenosti baterije.
- **EZ NAPOMENA:** Dodatne informacije o meraču napajanja potražite u odeljku [Korišćenje merača](#page-54-0) [napajanja i postavki napajanja](#page-54-0) na stranici 43.

Računar pri kritičnom nivou baterije preduzima sledeće radnje:

- Ako je hibernacija onemogućena, a računar uključen ili u stanju spavanja, računar će nakratko ostati u stanju spavanja, a zatim će se isključiti, pri čemu će svi nesačuvani podaci biti izgubljeni.
- Ako je hibernacija omogućena, a računar uključen ili u stanju spavanja, računar pokreće hibernaciju.

#### Otklanjanje slabog nivoa baterije

#### Otklanjanje niskog nivoa baterije kada ima spoljnjeg napajanja

- **•** Priključite adapter naizmenične struje.
- Priključite opcionalni uređaj za priključivanje ili proširenje.
- Priključite opcionalni adapter naizmenične struje kupljen kao dodatni pribor od HP-a.

#### Otklanjanje niskog nivoa baterije kada nema izvora napajanja

Sačuvajte svoj rad i isključite računar.

#### Otklanjanje niskog nivoa baterije kada računar ne može izaći iz hibernacije

Kada računar nema dovoljno napajanja da izađe iz hibernacije, sledite ove korake:

- 1**.** Zamenite praznu zamenljivu bateriju napunjenom baterijom ili povežite adapter naizmenične struje sa računarom i spoljnim izvorom napajanja.
- 2**.** Pritisnite dugme za napajanje da biste izašli iz stanja hibernacije.

#### Skladištenje zamenljive baterije

**OPREZ:** Da biste umanjili rizik od oštećenja baterije, nemojte je izlagati visokim temperaturama tokom dužih vremenskih perioda.

Ako računar neće biti korišćen i priključen na spoljašnji izvor napajanja duže od 2 sedmice, izvadite bateriju i skladištite je posebno na hladnom i suvom mestu kako biste produžili trajanje baterije.

Kapacitet uskladištene baterije treba proveravati na svakih šest meseci. Ako je kapacitet manji od 50 posto, ponovo napunite bateriju pre nego što je opet uskladištite.

#### Odlaganje zamenljive baterije

**UPOZORENJE!** Da biste smanjili rizik od požara ili opekotina, bateriju nemojte rasklapati, gnječiti ili bušiti. Ne izazivajte kratke spojeve na spoljašnjim kontaktima. Ne odlažite bateriju u vatru ili vodu.

Informacije o odlaganju baterija potražite u okviru Obaveštenja o propisima, bezbednosti i zaštiti *životne sredine*. Da biste pristupili ovom vodiču, na početnom ekranu otkucaite reč podrška, a zatim izaberite aplikaciju HP Support Assistant.

#### Zamena zamenljive baterije

Alatka za proveru baterije u okviru "HP Support Assistant" (HP pomoćnik za podršku) obaveštava vas da zamenite bateriju kada se unutrašnja ćelija ne puni ispravno ili kada kapacitet baterije oslabi. Ukoliko je baterija pokrivena HP garancijom, uputstva sadrže ID garancije. Poruka će vas uputiti na HP veb lokaciju na kojoj ćete pronaći više informacija o naručivanju nove baterije.

# Rad pomoću spoljnog napajanja naizmeničnom strujom

Informacije o povezivanju sa naizmeničnom strujom potražite na posteru *Setup Instructions* (Uputstva za podešavanje) koji se isporučuje u kutiji računara.

Računar ne koristi napajanje preko baterije ako je povezan sa spoljašnjim izvorom napajanja naizmeničnom strujom pomoću odobrenog adaptera naizmenične struje ili opcionalnog uređaja za priključenje/proširenje.

**UPOZORENJE!** Da biste umanjili potencijalne bezbednosne rizike, koristite isključivo adapter naizmenične struje koji je isporučen uz računar, rezervni adapter naizmenične struje koji je obezbedilo HP ili kompatibilni adapter naizmenične struje koji je kupljen od preduzeća HP.

Računar povežite na spoljašnje napajanje naizmeničnom strujom u sledećim slučajevima:

**UPOZORENJE!** Nemojte puniti bateriju računara dok se nalazite u avionu.

- **Kada punite ili kalibrišete bateriju**
- Kada instalirate ili menjate sistemski softver
- Kada se upisuju informacije na čvrsti disk (samo na pojedinim modelima)
- Kada je pokrenut defragmentator diska na računarima sa unutrašnjim čvrstim diskovima
- Kada pravite rezervne kopije ili vršite oporavak

Kada povežete računar sa spoljašnjim izvorom napajanja naizmeničnom strujom:

- Baterija počinje da se puni.
- Povećava se osvetljenost ekrana.
- Menja se izgled ikone merača napajanja na Windows radnoj površini.

Kada računar isključite iz spoljašnjeg napajanja naizmeničnom strujom, doći će do sledećeg:

- Računar prelazi na napajanje iz baterije.
- Osvetljenost ekrana se automatski smanjuje kako bi se produžio vek trajanja baterije.
- Menja se izgled ikone merača napajanja na Windows radnoj površini.

#### Rešavanje problema sa napajanjem

Adapter naizmenične struje testirajte ako računar reaguje na sledeći način kada je povezan sa naizmeničnom strujom:

- Računar se ne uključuje.
- Ekran ne može da se uključi.
- Lampice napajanja su isključene.

Da biste testirali adapter naizmenične struje:

- 1**.** Isključite računar.
- 2**.** Povežite adapter naizmenične struje sa računarom, a zatim ga uključite u utičnicu za naizmeničnu struju.
- 3**.** Uključite računar.
	- $\bullet$  Ako se lampice napajanja *uključe*, adapter naizmenične struje radi ispravno.
	- Ako lampice baterije ostanu *isključene*, proverite da li je adapter naizmenične struje dobro povezan sa računarom i da li je priključen na utičnicu za naizmeničnu struju kako treba.
	- Ako lampice napajanja ostanu *isključene*, adapter za naizmeničnu struju ne radi i treba ga zameniti.

Informacije o dobijanju rezervnog adaptera naizmenične struje zatražite od podrške za korisnike.

## HP CoolSense (samo na pojedinim modelima)

HP CoolSense automatski otkriva ako se računar ne nalazi na horizontalnoj površini i

prilagođava njegov rad i postavke ventilatora kako bi održao temperaturu površine računara na optimalnom nivou za udoban rad.

Kada je HP CoolSense isključen, položaj računara se ne otkriva, a performanse i opcije ventilatora ostaju na fabričkim podešavanjima. Kao rezultat toga, temperatura površine računara može biti viša nego kada je HP CoolSense uključen.

Da biste isključili ili uključili CoolSense, pratite ove korake:

Na početnom ekranu otkucajte coolsense, a zatim izaberite stavku HP CoolSense.

## Osvežavanje sadržaja softvera pomoću funkcije Intel Smart Connect Technology (samo na pojedinim modelima)

Kada je računar u stanju spavanja, Intel® Smart Connect Technology povremeno dovodi do toga da računar izađe iz stanja spavanja. Ako je dostupna mrežna veza, Smart Connect ažurira otvorene aplikacije kao što su prijemni poštanski sandučići, lokacije za društveno umrežavanje i stranice sa vestima, a zatim vraća računar u stanje spavanja. Smart Connect takođe sinhronizuje sadržaj koji ste kreirali van mreže, na primer e-poruke. Kad računar izađe iz stanja spavanja, imate trenutni pristup ažuriranim informacijama.

**▲** Da biste omogućili ovu funkciju ili ručno prilagodili postavke, na početnom ekranu otkucajte smart i izaberite tehnologiju Intel® Smart Connect.

# Isključivanje računara

**OPREZ:** Kada isključite računar, nesačuvane informacije biće izgubljene. Uverite se da ste sačuvali rad pre isključivanja računara.

Komandom "Isključi se" zatvarate sve otvorene programe, uključujući operativni sistem, i isključujete ekran i računar.

Isključite računar u nekim od sledećih uslova:

- Kada treba da zamenite bateriju ili pristupite komponentama unutar računara
- Kada povezujete uređaj spoljašnjeg hardvera koji se ne povezuje preko USB ili video porta
- Kada se računar u dužem periodu neće koristiti ili priključivati na spoljašnje napajanje

Iako računar možete isključiti pomoću dugmeta za napajanje, preporučena procedura je korišćenje Windows komande "Iskliuči se":

- **WAPOMENA:** Ako je računar u režimu spavanja ili hibernacije, najpre morate izaći iz trenutnog režima, kratkim pritiskom na dugme za napajanje, da biste mogli da isključite računar.
	- 1**.** Sačuvajte ono što ste radili i zatvorite sve otvorene programe.
	- 2**.** Na početnom ekranu postavite pokazivač u gornji desni ili donji desni ugao ekrana da bi se prikazale čarolije.
	- 3**.** Izaberite stavku Postavke, kliknite na ikonu Napajanje, a zatim kliknite na dugme Isključi se.

– ili –

Kliknite desnim tasterom miša na dugme Start u donjem levom uglu ekrana, izaberite stavku Isključivanje ili odjavljivanje, a zatim izaberite Isključi.

Ako računar ne reaguje na komandu i ne možete da ga isključite na navedeni način, probajte sa sledećim procedurama isključivanja u hitnim slučajevima i to ovim redosledom:

- Pritisnite kombinaciju tastera ctrl+alt+delete, kliknite na ikonu Napajanje i izaberite stavku Isključi se.
- Pritisnite i zadržite dugme za napajanje najmanje pet sekundi.
- Iskopčajte računar iz spoljnog napajanja.
- Kod modela sa zamenljivom baterijom izvadite bateriju.

# Hybrid Graphics i AMD Dual Graphics (samo pojedini modeli)

Pojedini računari su opremljeni funkcijom Hybrid Graphics ili funkcijom AMD Dual Graphics.

**NAPOMENA:** Kako biste ustanovili da li je na vašem računaru instalirana funkcija Hybrid Graphics ili AMD Dual Graphics, pogledajte konfiguraciju grafičkog procesora za svoj notebook računar i Pomoć za softver.

Hybrid Graphics i AMD Dual Graphics nude dva režima obrade grafike:

- režim visokih performansi-aplikacije koje koriste ovaj režim rade na grafičkoj procesorskoj jedinici (GPU) više performanse za optimalne performanse,
- režim uštede energije—aplikacije koje koriste ovaj režim rade na grafičkoj procesorskoj jedinici (GPU) niže performanse za uštedu u potrošnji baterije.

#### Korišćenje hibridne grafike (samo na pojedinim modelima)

Funkcija hibridne grafike omogućuje aplikaciji da radi ili u režimu visoke performanse ili u režimu uštede energije, na osnovu zahteva vezanih za grafičku obradu aplikacije. Obično 3D aplikacije i igre rade u režimu visoke performanse GPU, dok aplikacije sa manjim zahtevima grafičke obrade rade u režimu niže performanse GPU. Možete da menjate režim rada aplikacije (visoke performanse ili ušteda energije) putem kontrolne table hibridne grafike.

**WAPOMENA:** Zbog hardverskih ograničenja, neke aplikacije mogu da rade samo u jednom od navedenih režima.

Više informacija potražite u pomoći za softver za hibridnu grafiku.

#### Korišćenje funkcije AMD Dual Graphics (samo pojedini modeli)

Funkcija AMD Dual Graphics dozvoljava AMD ubrzanoj jedinici za obradu (APU) i diskretnoj AMD grafičkoj kartici da rade zajedno. Kada je funkcija AMD Dual Graphics omogućena, performanse grafike se poboljšavaju u odnosu na dostupne performanse pomoću samo jednog uređaja za grafiku. Ovo poboljšanje se odnosi na DirectX aplikacije verzije 10 ili 11 (DX10 i DX11) koje rade u režimu preko celog ekrana. U režimu rada u prozoru ili prilikom pokretanja aplikacija koje nisu DX10/11, sistem radi na sličan način kao Hybrid Graphics.

Dodatne informacije potražite u odeljku "Pomoć za AMD Dual Graphics softver".

# 7 Održavanje računara

Veoma je važno da redovno održavate računar kako bi bio u optimalnom stanju. Ovo poglavlje sadrži informacije o poboljšanju performansi računara pokretanjem alatki kao što su "Defragmentator diska" i "Čišćenje diska", ako i zamenom čvrstog diska ili dodavanjem memorije. Takođe sadrži informacije o ažuriranju programa i upravljačkih programa, uputstva za čišćenje računara i savete za korišćenje računara na putovanju.

# Poboljšavanje performansi

Svi žele brz računar, a redovnim održavanjem računara i korišćenjem alatki kao što su "Defragmentator diska" i "Čišćenje diska", možete drastično poboljšati performanse svog računara. Isto tako, pošto računar vremenom zastareva, mogli biste da uzmete u obzir instaliranje većih disk jedinica i dodavanje memorije.

#### Rukovanje disk jedinicama

Imajte u vidu sledeće mere opreza kada rukujete disk jedinicama:

- Pre nego što izvadite ili stavite disk jedinicu, isključite računar. Ako niste sigurni da li je računar isključen, u stanju spavanja ili u stanju hibernacije, uključite računar, a zatim ga isključite.
- Pre rada sa disk jedinicom, ispraznite statički elektricitet tako što ćete dodirnuti uzemljenu površinu.
- Nemojte dodirivati pinove konektora na prenosivoj disk jedinici ili računaru.
- Nemojte koristiti preteranu silu pri umetanju disk jedinice u odeljak za disk jedinicu.
- Ako disk jedinicu morate poslati poštom, stavite je u foliju sa mehurićima ili neko drugo pogodno zaštitno pakovanje i napišite na paketu "LOMLJIVO".
- Izbegavajte izlaganje jedinice diska magnetnim poljima. Bezbednosni uređaji sa magnetnim poljima uključuju stajaće i ručne uređaji za otkrivanje metala. Pokretne trake na aerodromima i slični bezbednosni uređaji koji proveravaju ručni prtljag koriste rendgenske zrake umesto magnetnih i ne oštećuju disk jedinice.
- Uklonite medijume sa disk jedinice pre nego što je izvadite iz odeljka za disk jedinicu, odnosno krenete na put sa njom, otpremite je ili uskladištite.
- Nemojte kucati na tastaturi ili pomerati računar dok optička disk jedinica narezuje disk. Proces narezivanja osetljiv je na vibracije.
- Ako želite da premestite računar koji je povezan sa spoljnim čvrstim diskom, pokrenite stanje spavanja i sačekajte da se ekran isključi ili propisno iskopčajte spoljni čvrsti disk.

#### Korišćenje programa HP 3D DriveGuard

HP 3D DriveGuard štiti čvrsti disk parkiranjem disk jedinice i zaustavljanjem zahteva za podacima pod bilo kojim od sledećih uslova:

- Ispustili ste računar.
- Pomerate računar sa zatvorenim ekranom dok računar radi na baterijsko napajanje.

Ubrzo po završetku nekog od ovih događaja, HP 3D DriveGuard ponovo omogućava normalan rad čvrstog diska.

- **WAPOMENA:** Pošto solid state uređaji (SSD-ovi) nemaju pokretne delove, njima nije neophodna HP 3D DriveGuard zaštita.
- **NAPOMENA:** Čvrsti disk u primarnom ležištu za čvrsti disk ili u sekundarnom ležištu za čvrsti disk zaštićen je tehnologijom HP 3D DriveGuard. HP 3D DriveGuard ne štiti čvrsti disk koji se nalazi u opcionalnim uređajima za priključivanje ilije povezan sa USB portom.

Više informacija potražite u pomoći softvera HP 3D DriveGuard.

#### Prepoznavanje statusa programa HP 3D DriveGuard

Lampica čvrstog diska na računaru menja boju kako bi pokazala da je disk jedinica u primarnom ležištu za čvrsti disk i/ili u sekundarnom ležištu za čvrsti disk (samo na pojedinim modelima) zaustavljena. Da biste utvrdili da li je disk jedinica trenutno zaštićena ili je zaustavljena, koristite ikonu na radnoj površini operativnog sistema Windows, u polju za obaveštavanje ili u centru za mobilnost:

#### Korišćenje softvera **"**Defragmentator diska**"**

Kako koristite računar, vremenom datoteke na čvrstom disku postaju fragmentirane. Ako je disk jedinica fragmentirana, to znači da podaci na njoj nisu kontinualni (uzastopni) i zbog toga čvrsti disk teže pronalazi datoteke i samim tim usporava rad računara. "Defragmentator diska" konsoliduje (ponovo raspoređuje) fragmentirane datoteke i fascikle na čvrstom disku kako bi sistem radio efikasnije.

**WAPOMENA:** Nije neophodno pokretati Defragmentator diska na solid-state disk jedinicama.

Kada pokrenete alatku "Defragmentator diska", ona radi bez nadzora. Međutim, u zavisnosti od veličine čvrstog diska i broja fragmentiranih datoteka, "Defragmentatoru diska" će možda raditi duže od sat vremena da bi završio defragmentaciju.

HP preporučuje da defragmentujete svoj čvrsti disk bar jednom mesečno. Alatku "Defragmentator diska" možete podesiti da se pokreće jednom mesečno, ali računar ručno možete defragmentirati u bilo kom trenutku.

Da biste pokrenuli "Defragmentator diska":

- 1**.** Priključite računar na napajanje naizmeničnom strujom.
- 2**.** Na početnom ekranu otkucajte defragmentuj, a zatim izaberite stavku Defragmentacija i optimizacija disk jedinica.
- 3**.** Pratite uputstva na ekranu.

Dodatne informacije potražite u pomoći za alatku "Defragmentator diska".

#### Korišćenje programa **"**Čišćenje diska**"**

Program "Čišćenje diska" traži nepotrebne datoteke na čvrstom disku koje slobodno možete izbrisati kako biste oslobodili prostor na disku i doprineli efikasnijem radu računara.

Da biste pokrenuli "Čišćenje diska":

- 1**.** Na početnom ekranu otkucajte oslobodi prostor na disku, a zatim izaberite stavku Oslobađanje prostora na disku brisanjem nepotrebnih datoteka.
- 2**.** Pratite uputstva na ekranu.

# <span id="page-63-0"></span>Ažuriranje programa i upravljačkih programa

HP preporučuje da ažurirate svoje programe i redovno vam dostavlja najnovije verzije. Ažuriranje može da reši određene probleme i obezbedi nove funkcije i opcije računara. Tehnologija se neprestano menja, a ažuriranje programa i upravljačkih programa omogućava računaru da koristi najnovije dostupne tehnologije. Na primer, starije grafičke komponente možda neće dobro raditi sa najnovijim softverom za igre. Ako nemate najnoviji upravljački program, nećete moći da najbolje iskoristite svoju opremu.

Posetite <http://www.hp.com/support> da biste preuzeli najnovije verzije HP programa i upravljačkih programa. Pored toga, registrujete se da biste primali automatska obaveštenja o ažuriranjima kada budu dostupna.

# Čišćenje računara

Koristite sledeće proizvode za bezbedno čišćenje računara:

- Dimetil-benzil-amonijum-hlorid maksimalne koncentracije od 0,3 procenta (na primer, maramice za jednokratnu upotrebu raznih proizvođača).
- **•** Tečnost za čišćenje stakla bez alkohola
- Rastvor vode i blagog sapuna
- Suva krpica od mikrofibera ili antilopa (krpica bez statičkog elektriciteta i bez ulja)
- Pamučne krpice bez statičkog elektriciteta

**OPREZ:** Izbegavajte jaka sredstva za čišćenje koja mogu trajno da oštete računar. Ako niste sigurni da li je neki proizvod za čišćenje bezbedan za računar, proverite sadržaj proizvoda da biste se uverili da on ne sadrži sastojke kao što su alkohol, aceton, amonijum-hlorid, metilen-hlorid i ugljovodonici.

Vlaknasti materijali kao što su papirni ubrusi mogu izgrebati računar. Čestice prašine i sredstva za čišćenje s vremenom mogu da se sakupe u pukotinama.

#### Procedure za čišćenje

Sledite procedure u ovom odeljku da biste bezbedno očistili računar.

- **UPOZORENJE!** Da biste sprečili električni udar ili oštećenje komponenti, ne pokušavajte da očistite računar dok je uključen.
	- **·** Isključite računar.
	- Isključite napajanje naizmeničnom strujom.
	- Isključite sve uključene spoljne uređaje.

**OPREZ:** Da ne bi došlo do oštećenja unutrašnjih komponenti, nemojte nanositi sredstva ili tečnosti za čišćenje direktno na površinu računara. Tečnost isprskana po površini može trajno oštetiti unutrašnje komponente.

#### Čišćenje ekrana (All-in-One uređaji ili prenosni računari)

Nežno obrišite ekran pomoću mekane tkanine bez vlakana navlažene sredstvom za čišćenje stakla bez alkohola. Uverite se da je ekran suv pre nego što zatvorite ekran.

#### Čišćenje bočnih strana ili poklopca

Da biste očistili bočne strane ili poklopac, koristite mekanu mikrofiber krpu ili krpu od jelenske kože navlaženu nekim od prethodno navedenih rastvora za čišćenje ili upotrebite odgovarajuću maramicu za jednokratnu upotrebu.

**W NAPOMENA:** Kada čistite poklopac računara, koristite kružne pokrete da biste lakše uklonili prljavštinu i prašinu.

#### Čišćenje dodirne table, tastature ili miša

**UPOZORENJE!** Da biste smanjili rizik od strujnog udara ili oštećenja unutrašnjih komponenti, nemojte koristiti papučicu usisivača za čišćenje tastature. Usisivač može da ostavi kućne otpatke na površini tastature.

**OPREZ:** Pazite da tečnost ne kaplje između tastera da ne bi došlo do oštećenja unutrašnjih komponenti.

- Da biste očistili dodirnu tablu, tastaturu ili miš, koristite mekanu mikrofiber krpu ili krpu od jelenske kože navlaženu nekim od prethodno navedenih rastvora za čišćenje ili koristite odgovarajuću maramicu za jednokratnu upotrebu.
- Da biste sprečili da tasteri budu lepljivi i da biste uklonili prašinu, dlačice i čestice u tastaturi, koristite bočicu komprimovanog vazduha sa cevčicom.

### Putovanje sa računarom ili transport računara

Ako nosite računar na putovanje ili treba da ga transportujete, evo nekoliko saveta koje bi trebalo da uzmete u obzir kako biste zaštitili opremu.

- Pripremite računar za putovanje ili transport:
	- Napravite rezervnu kopiju podataka na spoljašnjem disku.
	- Izvadite sve diskove i sve spoljne medijske kartice, kao što su memorijske kartice.
	- Isključite i iskopčajte sve spoljne uređaje.
	- Isključite računar.
- Ponesite sa sobom rezervnu kopiju svojih podataka. Držite rezervnu kopiju odvojeno od računara.
- Kada putujete avionom, nosite računar kao ručni prtljag; nemojte ga čekirati sa ostatkom prtljaga.

**OPREZ:** Izbegavajte izlaganje disk jedinice magnetnim poljima. Bezbednosni uređaji sa magnetnim poljima obuhvataju stajaće i ručne uređaje za otkrivanje metala. Pokretne trake na aerodromima i slični bezbednosni uređaji koji proveravaju ručni prtljag koriste rendgenske zrake umesto magnetnih i ne oštećuju disk jedinice.

- Ako nameravate da koristite računar tokom leta, slušajte uputstva posade leta o tome kada možete da koristite računar. Mogućnost korišćenja računara tokom leta zavisi od odluke aviokompanije.
- Ako transportujete računar ili jedinicu diska, stavite ih u odgovarajuće zaštitno pakovanje i označite kao "LOMLJIVO".
- Ako računar ima instaliran bežični uređaj, upotreba ovih uređaja može biti ograničena u nekim okruženjima. Takva ograničenja mogu da se odnose na unošenje u avione, bolnice, korišćenje u

blizini eksplozivnih materija i na opasnim mestima. Ako niste sigurni koja pravila važe za korišćenje nekog uređaja, pre nego što ga uključite, pitajte da li je to dozvoljeno.

- Ako putujete u inostranstvo, poštujte sledeće smernice:
	- Raspitajte se o carinskoj regulativi u pogledu računara za svaku zemlju ili region kroz koje prolazite.
	- Proverite koji kabl za napajanje i adapter su potrebni za svako mesto gde planirate da koristite računar. Napon, frekvencija i konfiguracije priključaka se razlikuju.
		- **UPOZORENJE!** Da biste smanjili rizik od strujnog udara, požara ili oštećenja opreme, nemojte da pokušavate da uključujete računar pomoću konvertera za napon koji se prodaju za razne kućne uređaje.

# 8 Zaštita računara i informacija

Bezbednost računara je neophodna za zaštitu poverljivosti, integriteta i dostupnosti vaših informacija. Standardna bezbednosna rešenja koja obezbeđuje operativni sistem Windows, HP aplikacije, Setup Utility (BIOS) koji nije deo Windows-a i drugi softver nezavisnih proizvođača mogu doprineti zaštiti računara od različitih rizika, kao što su virusi, crvi i drugi tipovi zlonamernog koda.

**VAŽNO:** Neke bezbednosne funkcije navedene u ovom odeljku možda nisu dostupne na vašem računaru.

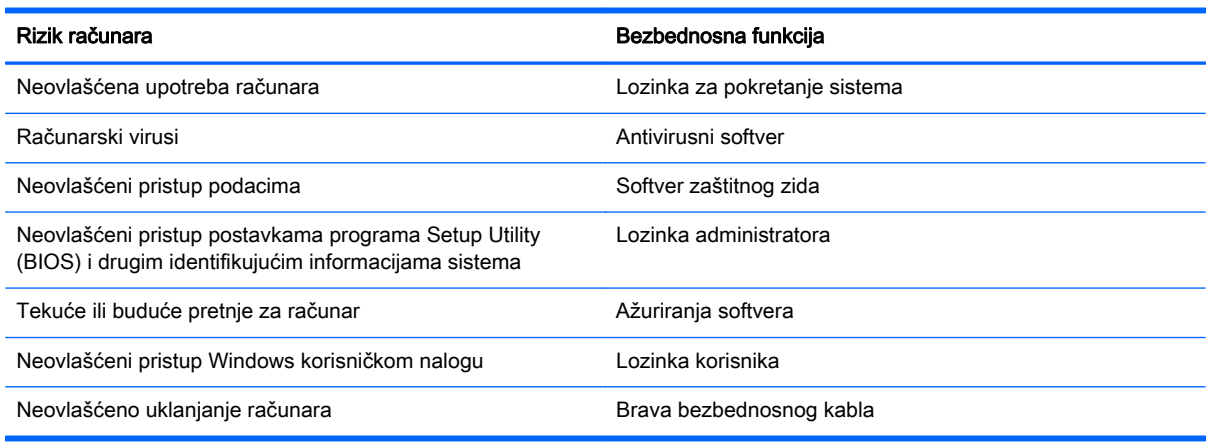

## Korišćenje lozinki

Lozinka predstavlja grupu znakova koje odaberete da biste zaštitili informacije na računaru i transakcije na mreži. Može se postaviti nekoliko tipova lozinki. Na primer, prilikom prvog podešavanja računara, od vas će se tražiti da napravite korisničku lozinku za zaštitu računara. Dodatne lozinke se mogu podesiti u operativnom sistemu Windows ili u programu HP Setup Utility (BIOS) koji je unapred instaliran na računaru.

Može vam biti lakše da koristite istu lozinku za funkciju programa Setup Utility (BIOS) i za Windows bezbednosnu funkciju.

Koristite sledeće savete pri kreiranju i čuvanju lozinki:

- Da biste smanjili rizik od zabrane pristupa računaru, zabeležite svaku lozinku i uskladištite je na bezbednom mestu udaljenom od računaru. Nemojte čuvati svoje lozinke u datoteci na računaru.
- Pri kreiranju lozinki, pratite zahteve koje postavlja program.
- Menjajte lozinke makar na svaka tri meseca.
- Idealna lozinka je dugačka i sadrži slova, znake interpunkcije, simbole i brojeve.
- Pre nego što pošaljete računar na servisiranje, napravite rezervnu kopiju datoteka, izbrišite poverljive datoteke, a zatim uklonite sve postavke lozinke.

Za dodatne informacije o lozinkama za Windows, kao što je lozinka čuvara ekrana, na početnom ekranu otkucajte hp support assistant pa izaberite aplikaciju HP Support Assistant.

#### Postavljanje lozinki u operativnom sistemu Windows

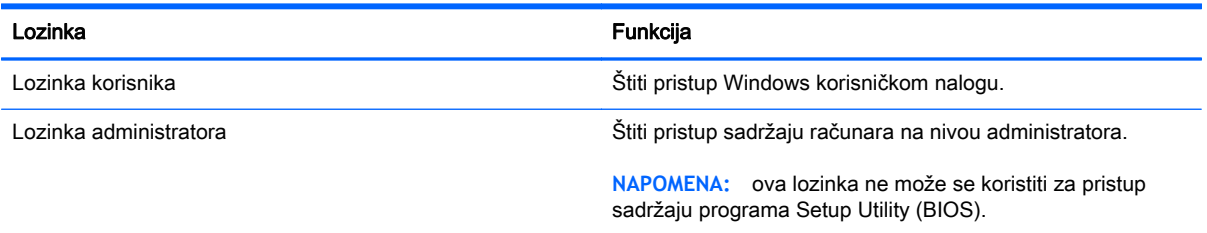

### Postavljanje lozinki u programu Setup Utility (BIOS)

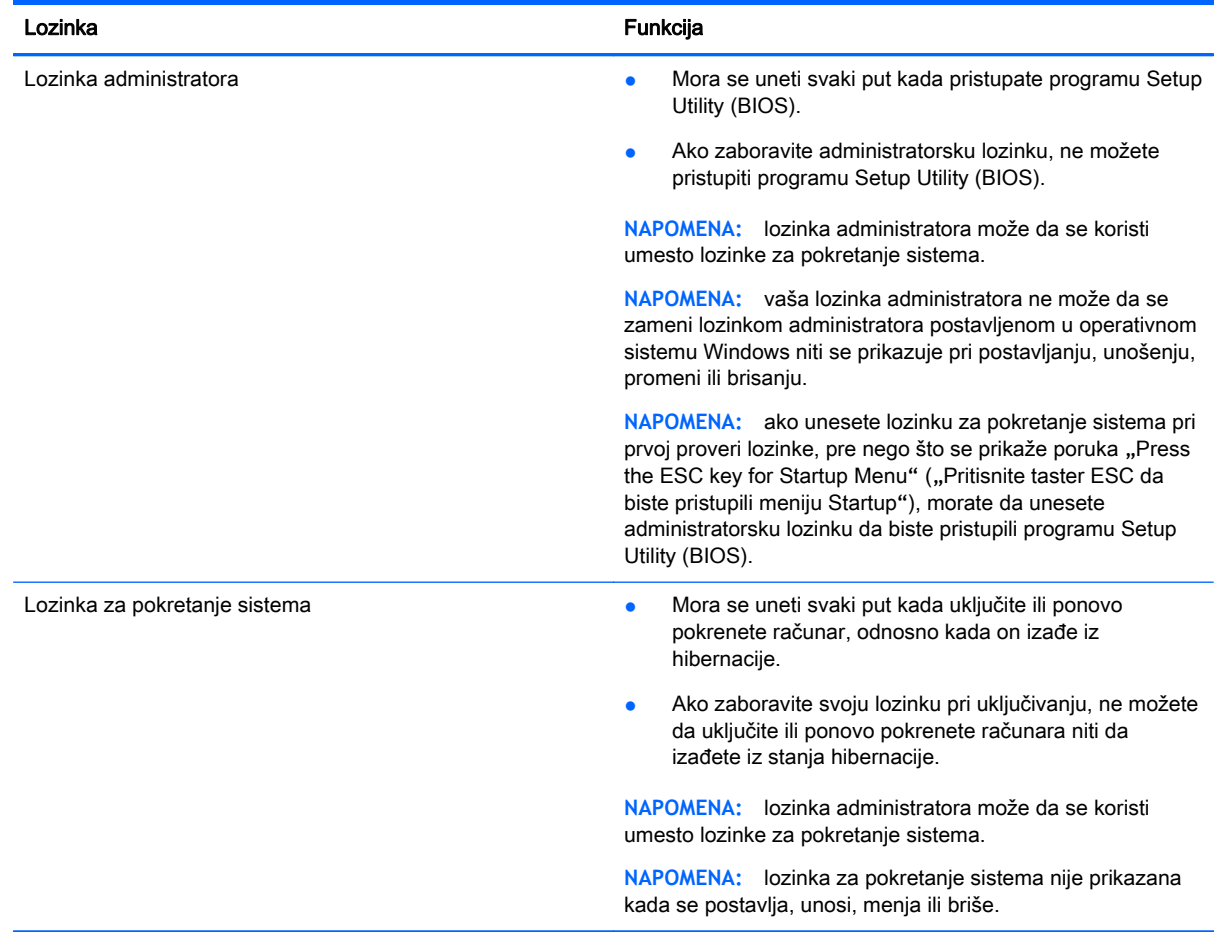

Da biste postavili, promenili ili izbrisali administratorsku lozinku ili lozinku za pokretanje sistema u programu Setup Utility (BIOS):

- 1**.** Da biste pokrenuli program Setup Utility (BIOS), uključili ili ponovo pokrenuli računar, brzo pritisnite taster esc, a zatim f10.
- 2**.** Pomoću strelica izaberite Security (Bezbednost), a zatim pratite uputstva sa ekrana.

Promene stupaju na snagu kada se računar ponovo pokrene.

# Korišćenje softvera za internet bezbednost

Kada računar koristite za pristup e-pošti, mreži ili internetu, vi ga možete izložiti računarskim virusima, špijunskom softveru i drugim pretnjama na mreži. Da biste zaštitili računar, softver za internet bezbednost koji uključuje antivirusne funkcije i funkcije zaštitnog zida može biti unapred instaliran na računaru u vidu probne ponude. Da biste imali stalnu zaštitu od najnovijih virusa i drugih bezbednosnih rizika, bezbednosni softver mora uvek da bude ažuran. Preporučuje se da nadogradite probnu verziju bezbednosnog softvera ili da kupite softver po sopstvenom izboru kako biste u potpunosti zaštitili računar.

#### Korišćenje antivirusnog softvera

Računarski virusi mogu da onemoguće rad programa, uslužnih programa ili operativnog sistema, odnosno da prouzrokuju njihovo neispravno funkcionisanje. Antivirusni softver može otkriti većinu virusa, uništiti ih i, u većini slučajeva, popraviti štetu koju su oni izazvali.

Da biste imali stalnu zaštitu od najnovijih virusa, antivirusni softver mora biti stalno ažuriran.

Možda je antivirusni program unapred instaliran na računaru. Preporučujemo da obavezno odaberete i koristite neki antivirusni program kako biste u potpunosti zaštitili računar.

Da biste dobili više informacija o računarskim virusima, na početnom ekranu otkucajte hp support assistant pa izaberite aplikaciju HP Support Assistant.

#### Korišćenje softvera zaštitnog zida

Zaštitni zidovi su napravljeni tako da sprečavaju neovlašćeni pristup sistemu ili mreži. Zaštitni zid može da bude softver koji se instalira na računaru i/ili mreži, a može da bude i kombinacija hardvera i softvera.

Postoje dve vrste zaštitnih zidova koje bi trebalo da uzmete u obzir:

- Zaštitni zidovi zasnovani na hostu softver koji štiti samo računar na kome je instaliran.
- Zaštitni zidovi zasnovani na mreži instaliraju se između DSL ili kablovskog modema i kućne mreže kako bi zaštitili sve računare na mreži.

Kada se zaštitni zid instalira na sistem, svi podaci koji se šalju tom sistemu ili iz njega se nadgledaju i upoređuju sa nizom bezbednosnih kriterijuma koje određuje korisnik. Svi podaci koji ne ispunjavaju zadate kriterijume se blokiraju.

### Instaliranje softverskih ispravki

HP softver, Microsoft Windows softver i softver nezavisnih proizvođača, koji su instalirani na računaru treba redovno da se ažuriraju da bi se ispravili problemi sa bezbednošću i poboljšale performanse softvera. Više informacija potražite u odeljku [Ažuriranje programa i upravljačkih programa](#page-63-0) [na stranici](#page-63-0) 52.

#### Instaliranje kritičnih bezbednosnih ispravki

**OPREZ:** Microsoft® šalje upozorenja o kritičnim ispravkama. Da biste zaštitili računar od bezbednosnih upada i virusa, instalirajte sve kritične ispravke korporacije Microsoft odmah nakon prijema upozorenja.

Možete da izaberete da se ažuriranja automatski instaliraju. Da biste promenili postavke, na početnom ekranu otkucajte c, a zatim izaberite stavku Kontrolna tabla. Izaberite stavku Sistem i bezbednost, izaberite Windows Update, izaberite Promeni postavke, a zatim pratite uputstva na ekranu.

#### Instaliranje ispravki za HP softver i softver nezavisnih proizvođača

HP preporučuje da redovno ažurirate softver i upravljačke programe koji su prvobitno instalirani na računaru. Idite na <http://www.hp.com/support> da biste preuzeli najnovije verzije. Na ovoj lokaciji možete takođe da se registrujete i za prijem automatskih obaveštenja o ažuriranjima kada budu dostupna.

Ako ste softver nezavisnog proizvođača instalirali nakon kupovine računara, redovno ga ažurirajte. Softverska preduzeća obezbeđuju softverske ispravke za svoje proizvode da bi se ispravili problemi sa bezbednošću i poboljšala funkcionalnost softvera.

### Zaštita bežične mreže

Kada podesite bežičnu mrežu, uvek omogućite bezbednosne funkcije. Više informacija potražite u odeljku [Zaštita WLAN mreže](#page-32-0) na stranici 21.

### Pravljenje rezervne kopije softverskih aplikacija i informacija

Redovno pravite rezervne kopije softverskih aplikacija i informacija da biste ih zaštitili od trajnog gubitka ili oštećenja usled napada virusa, odnosno od otkazivanja softvera ili hardvera. Više informacija potražite u odeljku [Pravljenje rezervnih kopija, obnavljanje i oporavak podataka](#page-74-0) [na stranici](#page-74-0) 63.

## Korišćenje brave opcionalnog bezbednosnog kabla

Namena bezbednosnog kabla sa bravom, koji se kupuje zasebno, jeste da odvrati osobe od zloupotrebe ili krađe računara, ali on ne može to da spreči. Bezbednosni kablovi sa bravom su samo jedan od načina koje bi trebalo primeniti kao deo potpunog rešenja kako bi se obezbedila maksimalna zaštita od krađe.

Konektor za bezbednosni kabl na računaru može se donekle razlikovati od ilustracije u ovom odeljku. Pogledajte odeljak [Upoznavanje računara](#page-16-0) na stranici 5 da biste videli gde se nalazi konektor za bezbednosni kabl na računaru.

- 1**.** Omotajte bezbednosni kabl oko čvrstog predmeta.
- 2**.** Ubacite ključ (1) u bravu bezbednosnog kabla (2).

3**.** Ubacite bravu bezbednosnog kabla u konektor za bezbednosni kabl na računaru (3), a zatim zaključajte bravu bezbednosnog kabla ključem.

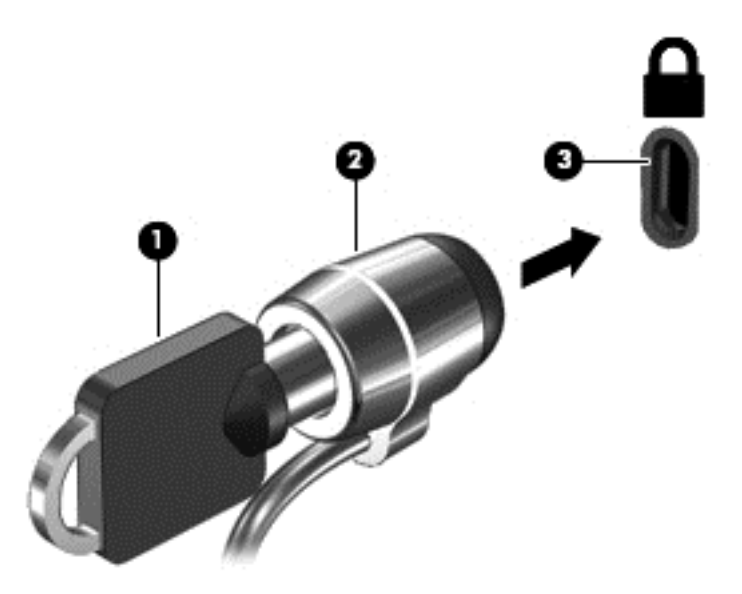

4**.** Uklonite ključ i držite ga na bezbednom mestu.

# <span id="page-71-0"></span>9 Korišćenje sistema Setup Utility (BIOS) i HP PC Hardware Diagnostics (UEFI)

Setup Utility ili Basic Input/Output System (BIOS), kontroliše komunikaciju između svih uređaja ulaza i izlaza u sistemu (kao što su disk jedinice, ekran, tastatura, miš i štampač). Setup Utility (BIOS) uključuje postavke za tipove instaliranih uređaja, sekvence za pokretanje računara i količinu sistemske i proširene memorije.

# Pokretanje programa Setup Utility (BIOS)

Da biste pokrenuli program Setup Utility (BIOS), uključili ili ponovo pokrenuli računar, brzo pritisnite taster esc, a zatim f10.

 $\mathbb{R}$  **NAPOMENA:** Budite veoma pažljivi kada pravite izmene u programu Setup Utility (BIOS). Greške mogu da spreče ispravan rad računara.

### Ažuriranje BIOS-a

Ažurne verzije BIOS-a mogu biti dostupne na HP veb lokaciji.

Većina ažurnih verzija BIOS-a koje se nalaze na HP veb lokaciji spakovane su u komprimovane datoteke pod nazivom SoftPaqs.

U nekim paketima za preuzimanje nalazi se datoteka pod imenom Readme.txt, koja sadrži informacije o instaliranju datoteke i rešavanju problema.

#### Utvrđivanje verzije BIOS-a

Da biste utvrdili da li je među dostupnim ažurnim verzijama BIOS-a neka koja je novija od one na vašem računaru, morate znati koja je verzija BIOS-a trenutno instalirana.

Informacije o verziji BIOS-a (takođe poznato kao *ROM datum* i *Sistemski BIOS*) mogu se prikazati pritiskom na kombinaciju tastera fn+esc (ako se već nalazite u operativnom sistemu Windows) ili korišćenjem programa Setup Utility (BIOS).

- 1**.** Pokrenite program Setup Utility (BIOS) (pogledajte Pokretanje programa Setup Utility (BIOS) na stranici 60).
- 2**.** Koristite tastere sa strelicama da biste izabrali Glavno.
- 3**.** Da biste izašli iz programa Setup Utility (BIOS) bez čuvanja promena, pomoću tastera sa strelicom izaberite opciju Exit (Izlaz), izaberite opciju Exit Discarding Changes (Izađi bez čuvanja promena), a zatim pritisnite taster enter.
- 4**.** Izaberite opciju Yes (Da).
# <span id="page-72-0"></span>Preuzimanje ažurne verzije BIOS-a

**OPREZ:** da biste sprečili oštećenja računara ili neuspešno instaliranje, preuzimajte i instalirajte BIOS ispravku samo kada je računar povezan sa pouzdanim spoljnim napajanjem preko adaptera naizmenične struje. Nemojte preuzimati ili instalirati ažurnu BIOS verziju dok računar radi na baterijsko napajanje, dok je u opcionom uređaju za priključivanje ili je povezan na opcioni izvor napajanja. Pratite ove instrukcije u toku preuzimanja i instaliranja:

Nemojte prekidati dovod struje u računar iskopčavanjem kabla za napajanje iz utičnice za naizmeničnu struju.

Nemojte isključivati računar niti aktivirati stanja spavanja ili hibernacije.

Nemojte ubacivati, uklanjati, povezivati niti iskopčavati bilo kakav uređaj, kabl ili žicu.

- 1**.** Na početnom ekranu otkucajte hp support assistant i izaberite aplikaciju HP Support Assistant.
- 2**.** Izaberite stavku Updates and tune-ups (Ažuriranja i podešavanja), a zatim i stavku Check for HP updates now (Odmah proveri da li postoje HP ispravke).
- 3**.** Pratite uputstva na ekranu da biste prepoznali vaš računar i pristupili ažurnoj verziji BIOS-a koju želite da preuzmete.
- 4**.** U oblasti za preuzimanje, sledite ove korake:
	- a**.** Identifikujte ispravku za BIOS koja je novija od trenutno instalirane na vašem računaru. Zabeležite datum, ime ili druge znake. Ti podaci mogu vam zatrebati da kasnije pronađete tu ispravku kada je preuzmete na čvrsti disk.
	- b**.** Sledite uputstva na ekranu da biste preuzeli svoj izbor na čvrsti disk.

Zapišite putanju do lokacije na čvrstom disku gde će ispravka BIOS-a biti preuzeta. Biće potrebno da toj putanji pristupite kada budete spremni da instalirate ispravku.

**NAPOMENA:** ako povezujete računar sa mrežom, konsultujte administratora mreže pre instaliranja bilo kakvih softverskih ispravki, a naročito ispravki sistemskog BIOS-a.

Procedure instaliranja BIOS-a se razlikuju. Sledite sva uputstva koja su prikazana na ekranu po završetku preuzimanja. Ako nisu prikazana nikakva uputstva, sledite ove korake:

- 1**.** Na početnom ekranu otkucajte file, a zatim izaberite stavku File Explorer (Istraživač datoteka).
- 2**.** Kliknite dvaput na oznaku svog čvrstog diska. Uobičajena oznaka čvrstog diska je Local Disk  $(C:$ ).
- 3**.** Koristeći putanju na čvrstom disku koju ste ranije zabeležili, otvorite fasciklu na čvrstom disku u kojoj se nalazi ispravka.
- 4. Dvaput kliknite na datoteku sa ekstenzijom "exe" (na primer, *filename.*exe).

Instaliranje BIOS-a počinje.

5**.** Dovršite instaliranje praćenjem uputstava sa ekrana.

**EX NAPOMENA:** kad se na ekranu pojavi poruka o uspešnoj instalaciji, možete da obrišete preuzetu datoteku sa čvrstog diska.

# <span id="page-73-0"></span>Korišćenje alatke HP PC Hardware Diagnostics (UEFI)

HP PC Hardware Diagnostics predstavlja Unified Extensible Firmware Interface (UEFI) koji vam omogućava da pokrenete dijagnostičke testove da biste utvrdili da li hardver računara ispravno funkcioniše. Alatka se pokreće izvan operativnog sistema da bi se kvarovi hardvera izolovali od problema do kojih možda dovodi operativni sistem ili druge softverske komponente.

Da biste pokrenuli HP PC Hardware Diagnostics UEFI:

**1.** Uključite ili ponovo pokrenite računar. Dok je prikazana poruka "Press the ESC key for Startup Menu" (Pritisnite taster ESC za meni pokretanja) u donjem levom uglu ekrana, pritisnite taster esc. Kada se prikaže Startup Menu (Meni pokretanja), pritisnite f2.

BIOS traži alatke za dijagnostiku na tri mesta sledećim redosledom:

- a**.** Povezana USB disk jedinica
- **EX NAPOMENA:** Da biste alatku HP PC Hardware Diagnostics (HP dijagnostika hardvera računara) (UEFI) preuzeli na USB disk jedinicu, pogledajte Preuzimanje alatke HP PC Hardware Diagnostics (UEFI) na USB uređaj na stranici 62.
- b**.** Čvrsti disk
- c**.** BIOS
- 2**.** Kada se otvori alatka za dijagnostiku, koristite tastere sa strelicama da biste izabrali tip dijagnostičkog testa koji želite da pokrenete i pratite uputstva na ekranu.

**EX** NAPOMENA: Ako je potrebno da zaustavite dijagnostički test, pritisnite taster esc.

# Preuzimanje alatke HP PC Hardware Diagnostics (UEFI) na USB uređaj

**WAPOMENA:** Uputstva za preuzimanje alatke HP PC Hardware Diagnostics (UEFI) obezbeđene su samo na engleskom jeziku.

- 1**.** Posetite lokaciju <http://www.hp.com>.
- 2**.** Postavite pokazivač na stavku Support (Podrška) koja se nalazi na vrhu stranice, a zatim izaberite stavku Download Drivers (Preuzmi upravljačke programe).
- 3**.** U okvir za tekst unesite ime proizvoda i kliknite na dugme Go (Idi).

– ili –

Kliknite na dugme Find Now (Pronađi odmah) da bi HP automatski otkrio vaš proizvod.

- 4**.** Izaberite model računara i operativni sistem.
- 5**.** U odeljku Diagnostic (Dijagnostika) izaberite stavku HP UEFI Support Environment (HP UEFI okruženje za podršku).

– ili –

Kliknite na dugme Download (Preuzmi) i izaberite stavku Run (Pokreni).

# <span id="page-74-0"></span>10 Pravljenje rezervnih kopija, obnavljanje i oporavak podataka

Ovo poglavlje sadrži informacije o sledećim procesima:

- Kreiranje medijuma za spasavanje i rezervnih kopija
- Vraćanje sistema u prethodno stanje i oporavak

# Kreiranje medijuma za spasavanje i rezervnih kopija

1**.** Pošto ste uspešno podesili računar, kreirajte HP medijum za oporavak. U ovom koraku kreiraćete HP particiju za oporavak na računaru. Rezervna kopija će biti upotrebljena da se ponovo instalira originalni operativni sistem u slučaju da se ošteti ili zameni čvrsti disk.

Kreirani HP medijum za oporavak omogućava sledeće opcije za oporavak:

- Oporavak sistema ponovo se instalira originalni operativni sistem i programi koji su fabrički postavljeni.
- Oporavak s umanjenim prikazom ponovo se instalira operativni sistem i svi upravljački programi koji su u vezi sa hardverom i softverom, ali ne nužno i sa aplikacijama softvera.
- Fabričko resetovanje računar se vraća u prvobitno fabričko stanje tako što se sa čvrstog diska brišu sve informacije, a particije se ponovo kreiraju. Zatim se ponovo instalira operativni sistem i softver instaliran u fabrici.

Pogledajte odeljak Kreiranje HP medijuma za oporavak na stranici 63.

2**.** Koristite Windows alatke za kreiranje tačaka vraćanja sistema i pravljenje rezervnih kopija ličnih informacija. Dodatne informacije i korake potražite u meniju "Pomoć i podrška". Na početnom ekranu otkucajte pomoć, a zatim izaberite stavku Pomoć i podrška.

# Kreiranje HP medijuma za oporavak

HP Recovery Manager (HP menadžer oporavka) jeste program koji nudi način za kreiranje medijuma za spasavanje pošto uspešno podesite računar. HP medijumi za oporavak vrše oporavak sistema u slučaju da dođe do oštećenja čvrstog diska. Oporavak sistema ponovo instalira prvobitni operativni sistem i softverske programe koji su bili fabrički instalirani, a zatim konfiguriše postavke za programe. HP medijum za oporavak može takođe da se koristi za prilagođavanje sistema, vraćanje fabričke slike ili kao pomoć prilikom zamene čvrstog diska.

- Može da se kreira samo jedan komplet HP medijuma za oporavak. Pažljivo rukujte ovim diskovima i čuvajte ih na sigurnom mestu.
- Program HP Recovery Manager (HP menadžer oporavka) ispituje računar i utvrđuje potreban kapacitet za skladištenje za fleš disk ili broj neophodnih praznih DVD diskova.
- Da bi se kreirali diskovi za oporavak, računar mora da ima mogućnost upisivanja na DVD i morate da koristite isključivo najkvalitetnije prazne DVD-R, DVD+R, DVD-R DL ili DVD+R DL diskove. Nemojte koristiti upisive diskove kao što su CD±RW, DVD±RW, dvoslojni DVD±RW ili BD-RE (upisivi Blu-ray) diskovi; oni nisu kompatibilni sa softverom HP Recovery Manager (HP menadžer oporavka). Možete da upotrebite i prazan USB fleš disk visokog kvaliteta.
- <span id="page-75-0"></span>● Ako računar ne sadrži integrisanu optičku disk jedinicu sa mogućnostima DVD pisača, a želeli biste da kreirate DVD medijum za oporavak, za kreiranje diskova za oporavak možete da upotrebite opcionalnu spoljašnju disk jedinicu (kupuje se posebno) ili možete nabaviti diskove za oporavak računara od podrške. Pogledajte brošuru Telefonski brojevi širom sveta koju ste dobili uz računar. Kontakt informacije možete takođe naći i na veb lokaciji kompanije HP. Idite na <http://www.hp.com/support>, izaberite svoju zemlju ili region i pratite uputstva na ekranu. Ako koristite spoljnu optičku disk jedinicu, ona mora biti direktno povezana sa USB portom na računaru; disk jedinica ne sme biti povezana sa USB portom preko spoljnog uređaja kao što je USB čvorište.
- Postarajte se da računar bude priključen na izvor napajanja naizmeničnom strujom pre nego što počnete da kreirate medijume za oporavak.
- Proces kreiranja može potrajati do sat vremena ili više. Nemojte prekidati proces kreiranja.
- Po potrebi, možete napustiti program pre završetka kreiranja medijuma za oporavak. HP Recovery Manager će završiti sa rezanjem trenutnog DVD-a. Sledeći put kada otvorite HP Recovery Manager, bićete upitani da li želite da nastavite proces kreiranja diskova i preostali diskovi biće narezani.

Da biste kreirali HP medijum za oporavak:

- **VAŽNO:** Kada su tablet računari u pitanju, povežite sa bazom za tastaturu pre nego što počnete sa ovim koracima (samo na pojedinim modelima).
	- 1**.** Na početnom ekranu otkucajte recovery, a zatim izaberite stavku HP Recovery Manager.
	- 2**.** izaberite stavku Kreiranje medijuma za oporavak i pratite uputstva na ekranu.

Ukoliko nekada bude potrebno da oporavite sistem, pogledajte odeljak [Oporavak pomoću programa](#page-76-0) [HP Recovery Manager](#page-76-0) na stranici 65.

# Obnavljanje i oporavak sistema

Ima nekoliko opcija za oporavak sistema. Odaberite onaj koji najviše odgovara vašoj situaciji i stepenu stručnosti:

- Windows nudi nekoliko opcija za vraćanje u prethodno stanje iz rezervne kopije, osvežavanje računara i uspostavljanje originalnog stanja računara. Dodatne informacije i korake potražite u meniju "Pomoć i podrška". Na početnom ekranu otkucajte pomoć, a zatim izaberite stavku Pomoć i podrška.
- Ako imate problem sa unapred instaliranom aplikacijom ili upravljačkim programom, koristite opciju "Ponovno instaliranje upravljačkih programa i aplikacija" u programu HP Recovery Manager za ponovno instaliranje pojedinačnih aplikacija i programa.

Na početnom ekranu otkucajte recovery, izaberite HP Recovery Manager, izaberite stavku Ponovna instalacija upravljačkih programa i aplikacija, a zatim pratite uputstva na ekranu.

● Ako želite da uspostavite početne vrednosti pomoću umanjene slike, odaberite opciju HP Minimized Image Recovery na HP particiji za oporavak (samo kod pojedinih modela) ili HP medijumu za oporavak. Minimized Image Recovery instalira samo upravljačke programe i aplikacije neophodne za rad hardvera. Ostale aplikacije uključene u sliku biće dostupne za instalaciju preko opcije "Ponovna instalacija upravljačkih programa i aplikacija" u programu HP Recovery Manager.

Više informacija potražite u odeljku [Oporavak pomoću programa HP Recovery Manager](#page-76-0) [na stranici](#page-76-0) 65.

- <span id="page-76-0"></span>● Ako želite da oporavite originalne fabričke particije i sadržaj računara, možete odabrati opciju "Oporavak sistema" sa HP Recovery particije (samo na pojedinim modelima) ili upotrebiti HP Recovery medijum koji ste kreirali. Više informacija potražite u odeljku Oporavak pomoću programa HP Recovery Manager na stranici 65. Ako još niste kreirali medijum za oporavak, pogledajte odeljak [Kreiranje HP medijuma za oporavak](#page-74-0) na stranici 63.
- Ako ste zamenili čvrsti disk, možete da koristite opciju "Vraćanje fabričkih postavki" na HP medijumu za oporavak da biste vratili fabričku sliku sistema na zamenjenu disk jedinicu. Više informacija potražite u odeljku Oporavak pomoću programa HP Recovery Manager na stranici 65.
- Ako želite da uklonite particiju za oporavak da biste povratili prostor na čvrstom disku, HP Recovery Manager nudi opciju "Ukloni particiju za oporavak".

Više informacija potražite u odeljku [Uklanjanje HP particije za oporavak \(samo na pojedinim](#page-78-0) modelima) [na stranici](#page-78-0) 67.

# Oporavak pomoću programa HP Recovery Manager

Softver HP Recovery Manager omogućava vam da oporavite računar u originalno fabričko stanje pomoću HP medijuma za oporavak koji ste kreirali ili pomoću HP particije za oporavak (samo na pojedinim modelima). Ako još niste kreirali medijum za oporavak, pogledajte odeljak [Kreiranje HP](#page-74-0) [medijuma za oporavak](#page-74-0) na stranici 63.

Pomoću HP medijuma za oporavak možete da odaberete neku od sledećih opcija oporavka:

- Oporavak sistema ponovo se instalira operativni sistem, a zatim se konfigurišu postavke za programe koji su bili fabrički instalirani.
- Oporavak smanjene slike (samo na pojedinim modelima) ponovo se instalira operativni sistem i svi upravljački programi koji su u vezi sa hardverom i softverom, ali ne i druge softverske aplikacije.
- Fabričko resetovanje računar se vraća u prvobitno fabričko stanje tako što se sa čvrstog diska brišu sve informacije, a particije se ponovo kreiraju. Zatim se ponovo instalira operativni sistem i softver instaliran u fabrici.

HP particija za oporavak (samo na pojedinim modelima) omogućava oporavak sistema i oporavak smanjene slike.

## Šta je potrebno da znate

- HP Recovery Manager oporavlja samo onaj softver koji je unapred fabrički instaliran. Softver koji nije isporučen uz računar mora biti preuzet sa veb lokacije proizvođača softvera ili ponovo instaliran sa diska koji je obezbedio proizvođač.
- Oporavak sistema putem programa HP Recovery Manager bi trebalo koristiti samo kao krajnju meru za rešavanje problema na računaru.
- Ako čvrsti disk otkaže, morate upotrebiti HP medijum za oporavak. Ako još niste kreirali medijum za oporavak, pogledajte odeljak [Kreiranje HP medijuma za oporavak](#page-74-0) na stranici 63.
- Da biste iskoristili opciju za fabričko resetovanje, morate upotrebiti HP medijum za oporavak. Ako još niste kreirali medijum za oporavak, pogledajte odeljak [Kreiranje HP medijuma za](#page-74-0) oporavak [na stranici](#page-74-0) 63.
- Ako HP medijum za oporavak ne funkcioniše, možete da nabavite medijume za oporavak sistema od podrške. Pogledajte brošuru Telefonski brojevi širom sveta koju ste dobili uz računar. Kontakt informacije možete takođe naći i na veb lokaciji kompanije HP. Idite na <http://www.hp.com/support>, izaberite svoju zemlju ili region i pratite uputstva na ekranu.

<span id="page-77-0"></span>**VAŽNO:** Program HP Recovery Manager ne obezbeđuje automatski rezervnu kopiju vaših ličnih podataka. Napravite rezervnu kopiju svih ličnih podataka koje želite da sačuvate pre oporavka.

### Korišćenje HP particije za oporavak (samo na pojedinim modelima)

HP particija za oporavak (samo na pojedinim modelima) vam omogućava da oporavite sistem ili izvršite oporavak smanjene slike bez potrebe za diskovima za oporavak ili USB fleš diskom za oporavak. Ovaj tip oporavka može da se koristi samo ako je čvrsti disk još uvek u funkciji.

Da biste pokrenuli program HP Recovery Manager sa HP particije za oporavak:

- **VAŽNO:** Kada su tablet računari u pitanju, povežite sa bazom za tastaturu pre nego što počnete sa ovim koracima (samo na pojedinim modelima).
	- 1**.** Pritisnite taster f11 dok se računar pokreće.
		- ili –

Pritisnite i držite taster f11 dok pritiskate dugme za napajanje.

- 2**.** Izaberite stavku Reši problem u meniju sa opcijama za pokretanje računara.
- 3**.** Izaberite HP Recovery Manager i pratite uputstva na ekranu.

#### Korišćenje HP medijuma za oporavak

Možete se poslužiti HP medijumom za oporavak prvobitnog sistema. Ovaj metod možete primeniti ukoliko vaš sistem nema HP particiju za oporavak ili ako čvrsti disk ne radi kako treba.

- 1**.** Ako je moguće, izradite rezervne kopije svih ličnih datoteka.
- 2**.** Umetnite HP medijum za oporavak koji ste kreirali i ponovo pokrenite računar.
- **WAPOMENA:** Ako se pri ponovnom pokretanju računara ne otvori automatski program HP Recovery Manager, mora da se promeni redosled pokretanja sistema. Pogledajte odeljak Promena redosleda pokretanja računara na stranici 66.
- 3**.** Pratite uputstva na ekranu.

#### Promena redosleda pokretanja računara

Ako se računar ne pokrene ponovo u programu HP Recovery Manager, možete promeniti redosled pri pokretanju, što podrazumeva listu uređaja koje BIOS prikazuje kada računar zatraži informacije o pokretanju. Možete odabrati optičku disk jedinicu ili USB fleš disk.

Da promenite redosled pri pokretanju računara:

- 1**.** Ubacite HP medijum za oporavak koji ste kreirali.
- 2**.** Ponovo pokrenite računar, brzo pritisnite taster esc, a zatim pritisnite taster f9 za opcije pokretanja sistema.
- 3**.** Izaberite optičku disk jedinicu ili USB fleš disk sa koga želite da pokrenete sistem.
- 4**.** Pratite uputstva na ekranu.

# <span id="page-78-0"></span>Uklanjanje HP particije za oporavak (samo na pojedinim modelima)

Program HP Recovery Manager omogućava vam da uklonite HP particiju za oporavak kako biste oslobodili prostor na čvrstom disku.

**VAŽNO:** Kada uklonite HP particiju za oporavak, više ne možete da koristite opciju osvežavanja operativnog sistema Windows niti opciju za uklanjanje svega i ponovno instaliranje operativnog sistema Windows. Pored toga, nećete moći da izvršite oporavak sistema ili oporavak umanjene slike sa HP particije za oporavak. Zato, pre nego što uklonite particiju za oporavak, kreirajte HP medijum za oporavak; pogledajte odeljak [Kreiranje HP medijuma za oporavak](#page-74-0) na stranici 63.

Za uklanjanje HP particije za oporavak pratite sledeće korake:

- 1. Na početnom ekranu otkucajte recovery, a zatim izaberite stavku HP Recovery Manager.
- 2**.** Izaberite stavku Uklanjanje particije za oporavak i pratite uputstva na ekranu.

# <span id="page-79-0"></span>11 Specifikacije

# Ulazno napajanje

Informacije o napajanju, koje su date u ovom odeljku, mogu biti od pomoći ako planirate da putujete u inostranstvo sa računarom.

Računar radi na jednosmernu struju, koja se može dobiti od izvora napajanja naizmeničnom ili jednosmernom strujom. Naizmenični napon napajanja mora da bude 100–240 V, 50–60 Hz. Iako računar može da se napaja sa samostalnog izvora jednosmerne struje, trebalo bi da se napaja samo preko adaptera naizmenične struje ili izvora za napajanje jednosmernom strujom koji se dobija od kompanije HP i koji ona odobrava za korišćenje sa ovim računarom.

Računar može raditi s jednosmernom strujom u okviru sledećih specifikacija. Radni napon i struja variraju u zavisnosti od platforme.

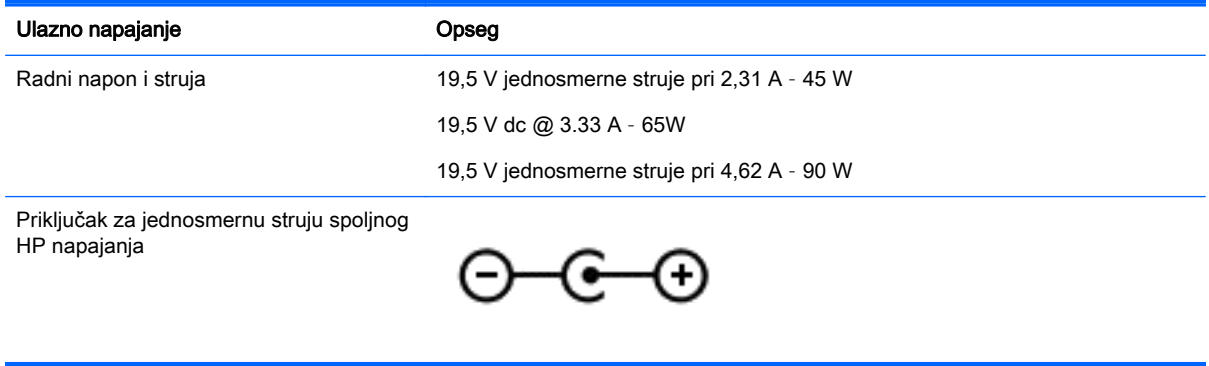

**WAPOMENA:** ovaj proizvod je projektovan za IT sisteme napajanja u Norveškoj sa naponom faza na fazu koji ne prelazi 240 V rms.

**W NAPOMENA:** radni napon i snaga računara mogu se pronaći na nalepnici sa propisima o sistemu.

# <span id="page-80-0"></span>Radno okruženje

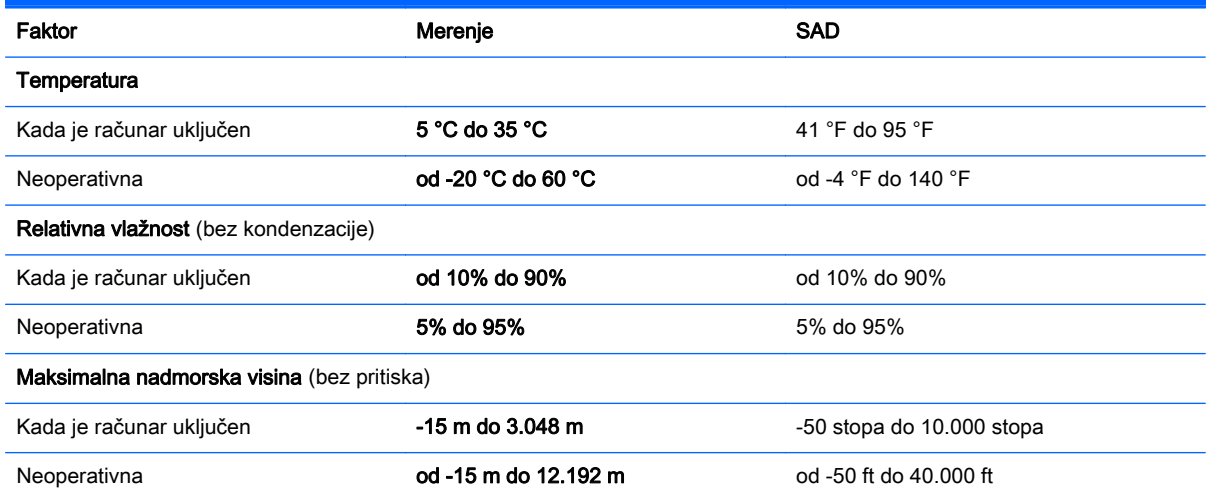

# <span id="page-81-0"></span>12 Elektrostatičko pražnjenje

Elektrostatičko pražnjenje je oslobađanje statičkog elektriciteta kada dva predmeta dođu u dodir – na primer, šok koji osetite kada hodate preko tepiha i dodirnete metalnu kvaku na vratima.

Pražnjenje statičkog elektriciteta sa prstiju ili drugih elektrostatičkih provodnika može da ošteti elektronske komponente. Da bi sprečili oštećenja računara i disk jedinice ili gubitak informacija, pridržavajte se ovih mera predostrožnosti:

- Ako vam uputstva za uklanjanje ili instalaciju nalažu da iskopčate računar, prvo se uverite da je on ispravno uzemljen, a zatim skinite poklopac.
- Držite komponente u njihovim kutijama koje pružaju zaštitu od statičkog elektriciteta sve dok ne budete spremni da ih instalirate.
- Nemojte da dodirujete pinove, vodove ili strujna kola. Elektronske komponente dodirujte što je moguće manje.
- Koristite nenamagnetisan alat.
- Pre rukovanja komponentama, ispraznite statički elektricitet dodirivanjem neobojene metalne površine na komponenti.
- Ako uklanjate komponentu, postavite je u kutiju zaštićenu od elektrostatičkog elektriciteta.

# **Indeks**

## W

Windows Istorija datoteka [64](#page-75-0) obnavljanje datoteka [64](#page-75-0) referentna tačka za obnavljanje sistema [63](#page-74-0) Windows lozinke [56](#page-67-0) WLAN antene, identifikovanje [11](#page-22-0) WLAN mreža u preduzeću [22](#page-33-0) WLAN nalepnica [17](#page-28-0) WLAN uređaj [17,](#page-28-0) [20](#page-31-0)

# A

Adapter naizmenične struje [8,](#page-19-0) [9](#page-20-0) adapter naizmenične struje, testiranje [47](#page-58-0) aerodromski bezbednosni uređaji [50](#page-61-0) akcijski taster za pozadinsko osvetljenje tastature, prepoznavanje [40](#page-51-0) akcijski tasteri bežična veza [40](#page-51-0) identifikovanje [15](#page-26-0) isključivanje zvuka [40](#page-51-0) menjanje slike na ekranu [40](#page-51-0) pojačavanje zvuka [40](#page-51-0) Pomoć i podrška [40](#page-51-0) povećavanje svetline ekrana [40](#page-51-0) prethodna numera ili odeljak [40](#page-51-0) reprodukcija, pauza, nastavak [40](#page-51-0) sledeća numera ili odeljak [40](#page-51-0) smanjivanje svetline ekrana [40](#page-51-0) tastature sa pozadinskim osvetljenjem [40](#page-51-0) utišavanje zvuka [40](#page-51-0) AMD dvostruka grafika [49](#page-60-0) antivirusni softver, korišćenje [57](#page-68-0) audio funkcije, testiranje [27](#page-38-0)

# B

baterija niski nivoi baterije [45](#page-56-0) odlaganje [46](#page-57-0) pražnjenje [45](#page-56-0) skladištenje [46](#page-57-0) zamena [46](#page-57-0) Beats Audio [26](#page-37-0) Beats Audio interventni taster [26](#page-37-0) Beats Audio kontrolna tabla [26](#page-37-0) bezbednost, bežična veza [21](#page-32-0) bežična mreža (WLAN) WLAN mreža u preduzeću [22](#page-33-0) bezbednost [21](#page-32-0) funkcionalni domet [22](#page-33-0) javna WLAN mreža [22](#page-33-0) korišćenje [20](#page-31-0) potrebna oprema [21](#page-32-0) povezivanje [22](#page-33-0) bežična mreža, zaštita [58](#page-69-0) bežične kontrole dugme [18](#page-29-0) operativni sistem [18](#page-29-0) softver Wireless Assistant [18](#page-29-0) **BIOS** ažuriranje [60](#page-71-0) preuzimanje ažurne verzije [61](#page-72-0) utvrđivanje verzije [60](#page-71-0) Bluetooth nalepnica [17](#page-28-0) Bluetooth uređaj [18](#page-29-0), [22](#page-33-0) brava bezbednosnog kabla, instaliranje [58](#page-69-0) briga o računaru [52](#page-63-0)

# C

caps lock lampica, identifikovanje [13](#page-24-0)

# Č

čišćenje računara [52](#page-63-0) čitač memorijskih kartica, prepoznavanje [9](#page-20-0), [10,](#page-21-0) [24](#page-35-0) čvrsti disk HP 3D DriveGuard [50](#page-61-0)

# D

desne strane desna strana [6](#page-17-0) Dodirna tabla dugmad [12](#page-23-0) Dodirni ekran korišćenje [35](#page-46-0) donje strane donja strana [16](#page-27-0) dugmad desna strana dodirne table [12](#page-23-0) leva strana dodirne table [12](#page-23-0) napajanje [14](#page-25-0) dugme za bežično povezivanje [18](#page-29-0) dugme za napajanje, identifikovanje [14](#page-25-0)

# E

elektrostatičko pražnjenje [70](#page-81-0) esc taster, identifikovanje [15](#page-26-0)

## F

fn taster, identifikovanje [15](#page-26-0)

# G

grafika AMD dvostruka grafika [49](#page-60-0) Hibridna grafika [49](#page-60-0)

# H

HDMI konfigurisanje zvuka [28](#page-39-0) HDMI port povezivanje [27](#page-38-0) prepoznavanje [9](#page-20-0), [10,](#page-21-0) [24](#page-35-0) Hibernacija izlazak [43](#page-54-0) pokretanje [43](#page-54-0) pokretanje kada je nivo napunjenosti baterije kritičan [45](#page-56-0) Hibridna grafika [49](#page-60-0) HP 3D DriveGuard [50](#page-61-0)

HP medijum za oporavak kreiranje [63](#page-74-0) oporavak [66](#page-77-0) HP particija za oporavak oporavak [66](#page-77-0) uklanjanje [67](#page-78-0) HP PC Hardware Diagnostics (UEFI) korišćenje [62](#page-73-0) preuzimanje [62](#page-73-0) HP Recovery Manager ispravljanje problema pri pokretanju [66](#page-77-0) pokretanje [66](#page-77-0)

#### I

informacije o bateriji, pronalaženje [44](#page-55-0) informacije o propisima nalepnica sa propisima [17](#page-28-0) nalepnice certifikata bežične veze [17](#page-28-0) instaliranje brava opcionalnog bezbednosnog kabla [58](#page-69-0) kritične bezbednosne ispravke [58](#page-69-0) integrisana numerička tastatura, identifikovanje [41](#page-52-0) integrisana numerička tastatura, prepoznavanje [15](#page-26-0) interni mikrofoni, identifikovanje [11](#page-22-0) interni mikrofoni, prepoznavanje [25](#page-36-0) interni prekidač za ekran, identifikovanje [11](#page-22-0) interventni tasteri korišćenje [40](#page-51-0) opis [40](#page-51-0) interventni tasteri na tastaturi, prepoznavanje [40](#page-51-0) isključivanje [48](#page-59-0) isključivanje računara [48](#page-59-0) isporuka računara [53](#page-64-0) ispravke za HP softver i softver nezavisnih proizvođača, instaliranje [58](#page-69-0) izbrisane datoteke obnavljanje [64](#page-75-0)

J javna WLAN mreža [22](#page-33-0)

### K

konektor za bezbednosni kabl, identifikovanje [7](#page-18-0) konektor za napajanje, prepoznavanje [8](#page-19-0), [9](#page-20-0) konektor, napajanje [8,](#page-19-0) [9](#page-20-0) konektori bezbednosni kabl [7](#page-18-0) korišćenje lozinki [55](#page-66-0) korišćenje spoljnog napajanja naizmeničnom strujom [46](#page-57-0) kritične bezbednosne ispravke, instaliranie [58](#page-69-0) kritični nivo baterije [45](#page-56-0)

### L

lampica čvrstog diska [6](#page-17-0), [7](#page-18-0) lampica veb kamere, identifikovanje [11](#page-22-0) lampica veb kamere, prepoznavanje [25](#page-36-0) lampica za privremeno isključivanje, identifikovanje [13](#page-24-0) lampice Adapter naizmenične struje [8,](#page-19-0)  $\mathsf{Q}$ caps lock [13](#page-24-0) čvrsti disk [6](#page-17-0), [7](#page-18-0) napajanje [6,](#page-17-0) [7](#page-18-0), [13](#page-24-0) privremeno isključivanje [13](#page-24-0) Status RJ-45 (mrežnog) utikača [8](#page-19-0), [9](#page-20-0) lampice napajanja, identifikovanje [13](#page-24-0) lampice napajanja, prepoznavanje [6](#page-17-0), [7](#page-18-0) LAN, povezivanje [23](#page-34-0) leve strane leva strana [8](#page-19-0) lozinke Windows [56](#page-67-0) Setup Utility (BIOS) [56](#page-67-0)

## M

medijum za oporavak kreiranje [63](#page-74-0) kreiranje pomoću programa HP Recovery Manager [64](#page-75-0) memorijska kartica, prepoznavanje [9](#page-20-0), [10](#page-21-0) Miracast [29](#page-40-0) miš, spoljni podešavanje postavki [30](#page-41-0) mrežni utikač, prepoznavanje [8,](#page-19-0) [9](#page-20-0)

## N

nalepnica certifikata bežične veze [17](#page-28-0) nalepnice WLAN [17](#page-28-0) Bluetooth [17](#page-28-0) certifikat bežične veze [17](#page-28-0) Microsoft certifikat o autentičnosti [17](#page-28-0) propisi [17](#page-28-0) serijski broj [17](#page-28-0) servisna [17](#page-28-0) napajanje baterija [44](#page-55-0) napajanje iz baterije [44](#page-55-0) naziv i broj proizvoda, računar [17](#page-28-0) nizak nivo baterije [45](#page-56-0) nošenje računara na put [17](#page-28-0), [53](#page-64-0) num lock taster, identifikovanje [41](#page-52-0)

# O

obnavljanje Windows istorija datoteka [64](#page-75-0) održavanje "Čišćenje diska" [51](#page-62-0) "Defragmentator diska" [51](#page-62-0) oporavak diskovi [63,](#page-74-0) [66](#page-77-0) HP Recovery Manager [65](#page-76-0) korišćenje HP medijuma za oporavak [64](#page-75-0) medijum [66](#page-77-0) opcije [64](#page-75-0) podržani diskovi [63](#page-74-0) pokretanje [66](#page-77-0)

sistem [65](#page-76-0) USB fleš disk [66](#page-77-0) oporavak prvobitnog sistema [65](#page-76-0) oporavak sistema [65](#page-76-0) oporavak smanjene slike [66](#page-77-0) optička disk jedinica, identifikovanje [25](#page-36-0) optička disk jedinica, prepoznavanje [6](#page-17-0), [8](#page-19-0) otvori za vazduh, prepoznavanje [8,](#page-19-0) [9,](#page-20-0) [16](#page-27-0)

#### P

particija za oporavak uklanjanje [67](#page-78-0) podešavanje WLAN mreže [21](#page-32-0) podešavanje internet veze [21](#page-32-0) podržani diskovi oporavak [63](#page-74-0) poklopac za bateriju, prepoznavanje [16](#page-27-0) pokret dodirne table za pomeranje [31](#page-42-0) pokret dodirne table za rotiranje [33](#page-44-0) pokreti dodirne table pomeranje [31](#page-42-0) rotiranje [33](#page-44-0) pokreti dodirnog ekrana [38](#page-49-0) prevlačenje pomoću jednog prsta [35](#page-46-0) rotiranje [37](#page-48-0) Pokreti na dodirnoj tabli Zumiranje primicanjem dva prsta [36](#page-47-0) Pokreti po dodirnom ekranu [37](#page-48-0) kuckanje prstom po dodirnoj tabli [36](#page-47-0) potezi prevlačenja sa ivice [37,](#page-48-0) [38](#page-49-0) pokreti prevlačenja sa ivica [37](#page-48-0) pokreti prevlačenja sa ivice prevlačenje sa gornje ivice [38](#page-49-0) portovi HDMI [9](#page-20-0), [10,](#page-21-0) [24](#page-35-0), [27](#page-38-0) Miracast [29](#page-40-0) USB 2.0 [6,](#page-17-0) [8,](#page-19-0) [25](#page-36-0) USB 3.0 [9,](#page-20-0) [10](#page-21-0), [24](#page-35-0) postavljanje zaštite pomoću lozinke pri buđenju [43](#page-54-0)

Potez na dodirnoj tabli zumiranjem primicanjem dva prsta [32,](#page-43-0) [36](#page-47-0) Potezi na dodirnoj tabli Zumiranje primicanjem dva prsta [32](#page-43-0) povezivanje na WLAN mrežu [22](#page-33-0) pravljenje rezervne kopije softvera i informacija [58](#page-69-0) prevlačenje sa desne ivice [37](#page-48-0) prevlačenje sa leve ivice [38](#page-49-0) prikaza prikaz [11](#page-22-0) putovanje sa računarom [46](#page-57-0)

### R

računar, putovanje [46](#page-57-0) radno okruženje [69](#page-80-0) redosled pokretanja promena programa HP Recovery Manager [66](#page-77-0) referentna tačka za obnavljanje sistema kreiranje [63](#page-74-0) reza za otpuštanje baterije [16](#page-27-0) reza, otpuštanje baterije [16](#page-27-0) rezervne kopije [63](#page-74-0) režim rada u avionu [40](#page-51-0) RJ-45 (mrežni) utikač, prepoznavanje [8](#page-19-0), [9](#page-20-0)

### S

sa donje strane [17](#page-28-0) sabvufer, prepoznavanje [16](#page-27-0) serijski broj [17](#page-28-0) serijski broj, računar [17](#page-28-0) servisne nalepnice pronalaženje [17](#page-28-0) Setup Utility (BIOS) lozinke [56](#page-67-0) sistem koji se ne odaziva [48](#page-59-0) skladištenje baterije [46](#page-57-0) slot za bezbednosni kabl, prepoznavanje [9](#page-20-0) slotovi bezbednosni kabl [9](#page-20-0) čitač memorijskih kartica [9,](#page-20-0) [10](#page-21-0), [24](#page-35-0) slušalice i mikrofoni, povezivanje [26](#page-37-0)

softver

"Čišćenje diska" [51](#page-62-0) "Defragmentator diska" [51](#page-62-0) softver Wireless Assistant [18](#page-29-0) softver programa "Čišćenje diska" [51](#page-62-0) softver za internet bezbednost, korišćenje [57](#page-68-0) softver "Defragmentator diska" [51](#page-62-0) softverske ispravke, instaliranje [57](#page-68-0) Spavanje izlazak [42](#page-53-0) pokretanje [42](#page-53-0) spoljno napajanje naizmeničnom strujom, korišćenje [46](#page-57-0) Statusne lampice RJ-45 (mrežnog) utikača, prepoznavanje [8](#page-19-0), [9](#page-20-0)

## T

taster fn, prepoznavanje [40](#page-51-0) Taster s Windows logotipom, prepoznavanje [15](#page-26-0) tasteri Windows [15](#page-26-0) esc [15](#page-26-0) fn [15](#page-26-0) radnja [15](#page-26-0) temperatura [46](#page-57-0) temperatura baterije [46](#page-57-0) testiranje adaptera naizmenične struje [47](#page-58-0) testiranje audio funkcija [27](#page-38-0)

## U

ulazno napajanje [68](#page-79-0) umanjena slika kreiranje [65](#page-76-0) uređaji visoke rezolucije, povezivanje [27,](#page-38-0) [29](#page-40-0) USB 2.0 port, prepoznavanje [6](#page-17-0), [8](#page-19-0) USB 2.0 portovi, prepoznavanje [25](#page-36-0) USB 3.0 portovi, prepoznavanje [9,](#page-20-0) [10](#page-21-0), [24](#page-35-0) utikač za audio-izlaz (slušalice)/ audio-ulaz (mikrofon) [6,](#page-17-0) [7,](#page-18-0) [25](#page-36-0)

utikači audio-izlaz (slušalice)/audioulaz (mikrofon) [6,](#page-17-0) [7,](#page-18-0) [25](#page-36-0) mreža [8](#page-19-0), [9](#page-20-0) RJ-45 (mrežni) [8,](#page-19-0) [9](#page-20-0)

## V

Veb kamera prepoznavanje [11,](#page-22-0) [25](#page-36-0) veb kamera korišćenje [25](#page-36-0) Veb kamera, prepoznavanje [25](#page-36-0) video [27](#page-38-0) vrhu vrh [12](#page-23-0)

## Z

Zabavne aktivnosti [2](#page-13-0) zaštitni zid [57](#page-68-0) Zona dodirne table, prepoznavanje [12](#page-23-0) zvučnici povezivanje [26](#page-37-0) prepoznavanje [14,](#page-25-0) [25](#page-36-0)